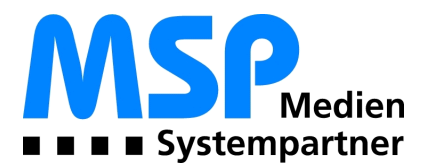

# MSP Tempestiva Benutzerdokumentation

# Inhalt

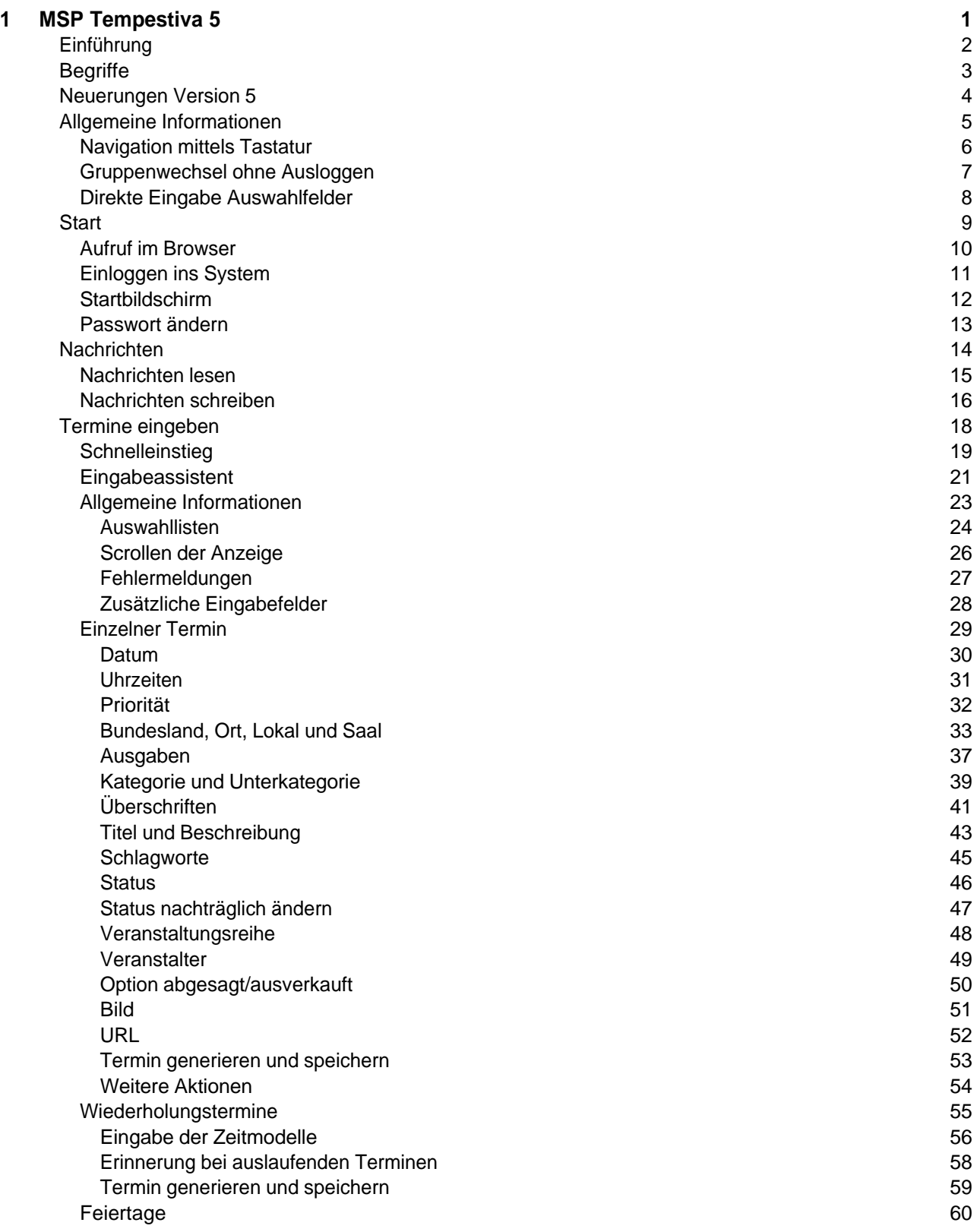

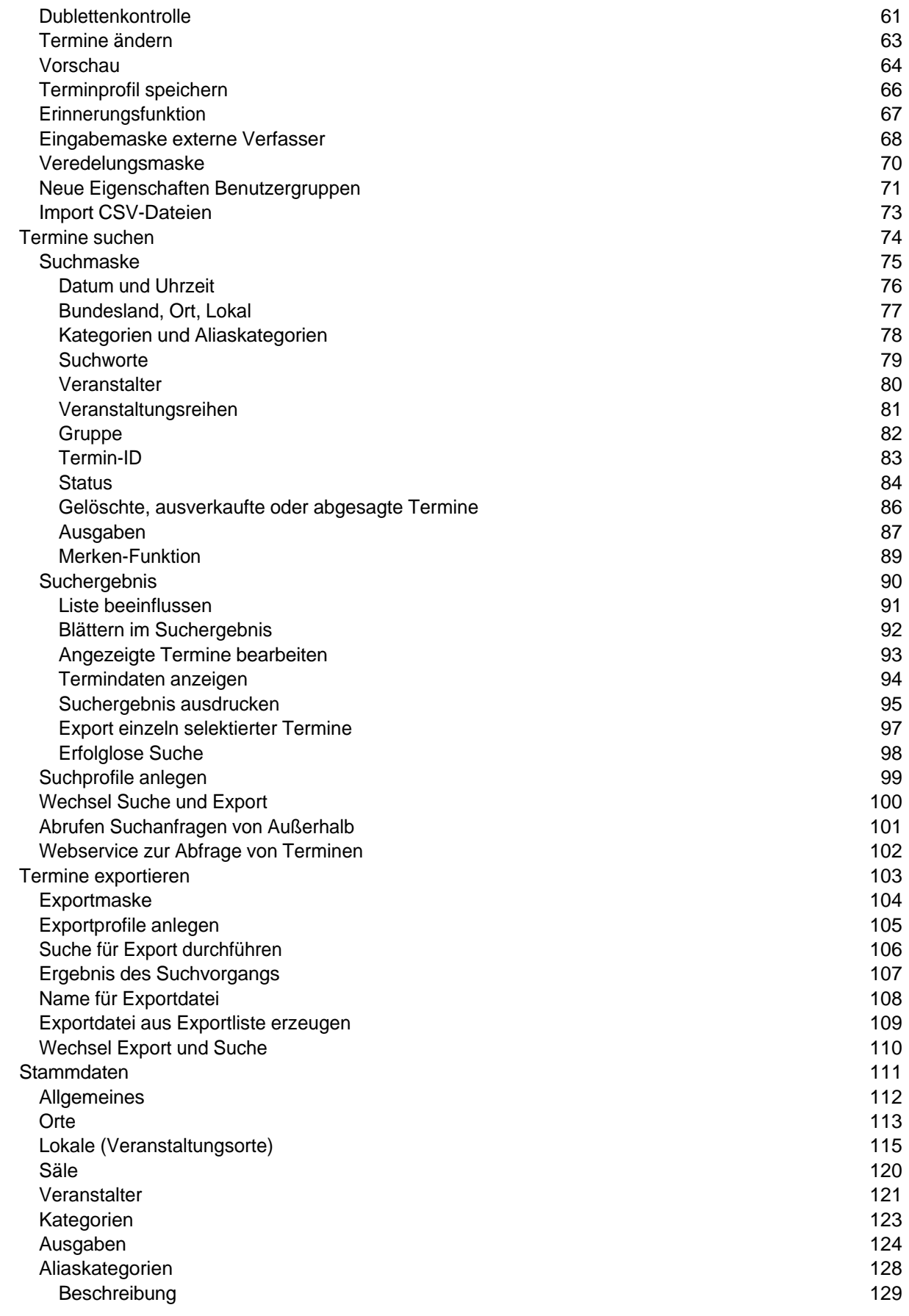

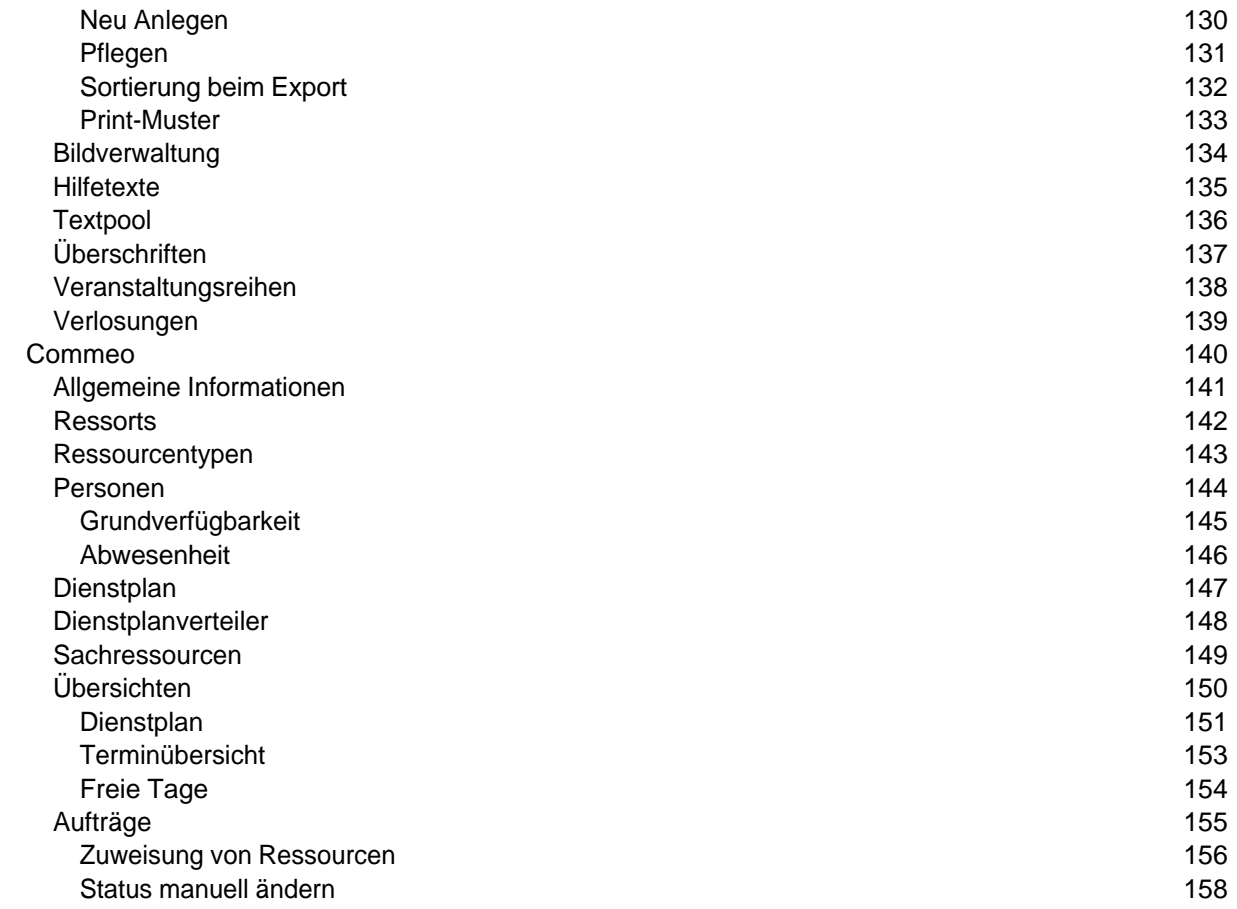

<span id="page-4-0"></span>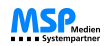

Home > MSP Tempestiva 5

# MSP Tempestiva 5 Benutzerdokumentation

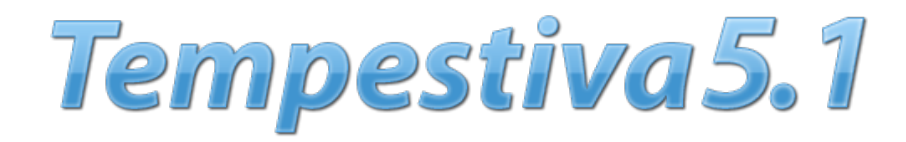

Ihr Ansprechpartner: Volker Austel

**MSP** Medien Systempartner GmbH & Co. KG Peterstraße 28 - 34 26121 Oldenburg

Fon: +49 (441) 9579-7610 Fax: +49 (441) 9579-7015

E-Mail: [volker.austel@medien-systempartner.de](mailto:volker.austel@medien-systempartner.de) Internet: [www.medien-systempartner.de](http://www.medien-systempartner.de/)

Stand Donnerstag, 31. März 2011

<span id="page-5-0"></span>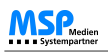

[Home](#page-4-0) > [MSP Tempestiva 5](#page-4-0) > Einführung

### Einführung

**MSP Tempestiva** dient der **Erfassung von Terminen** jeglicher Art. Diese Termine können vielfältig weiter verwendet werden, z. B. für die Zeitungsproduktion oder als Datenbasis für einen Online-Terminkalender im Internet.

Sie können Tempestiva dank der Erinnerungsfunktion auch als **hausinternen oder persönlichen Terminplaner** einsetzen.

Durch die Stammdatenverwaltung und die Möglichkeit zur Definition sogenannter Profile können die Eingaben in die Masken stark reduziert werden.

Auf den folgenden Seiten beschreiben wir die einzelnen Bestandteile von Tempestiva. Bitte beachten Sie, dass es durch zwischenzeitliche Änderungen an Tempestiva zu Abweichungen zwischen Software und Handbuch kommen kann.

Möglicherweise finden Sie in Ihrem Tempestiva nicht alle hier beschriebenen Funktionen. Dies hängt mit der Vergabe der Benutzerrechte zusammen. Bitte wenden Sie sich an Ihren Administrator, wenn Sie einen für Sie wichtigen Menüpunkt oder ein Eingabefeld nicht angezeigt bekommen.

Falls Sie ein Problem mit Ihrem Tempestiva feststellen, können Sie auf der Tempestiva-Homepage [www.tempestiva.de](http://www.tempestiva.de/) im Bereich "Fragen und Antworten" eventuell eine Lösung finden.

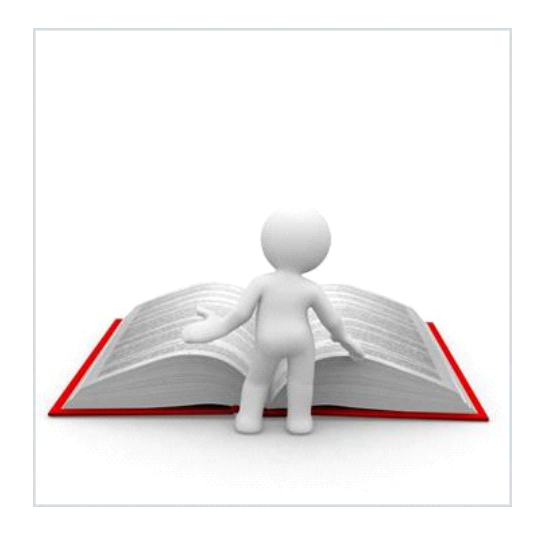

#### Siehe auch

[Begriffe](#page-6-0) [Neuerungen Version 5](#page-7-0) [Allgemeine Informationen](#page-8-0) **[Start](#page-12-0)** [Nachrichten](#page-17-0) [Termine eingeben](#page-21-0) [Termine suchen](#page-77-0) [Termine exportieren](#page-106-0) [Stammdaten](#page-114-0) [Commeo](#page-143-0)

<span id="page-6-0"></span>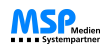

[Home](#page-4-0) > [MSP Tempestiva 5](#page-4-0) > Begriffe

## Begriffe

Folgende **Begriffe** werden in diesem Handbuch verwendet und nachstehend erläutert:

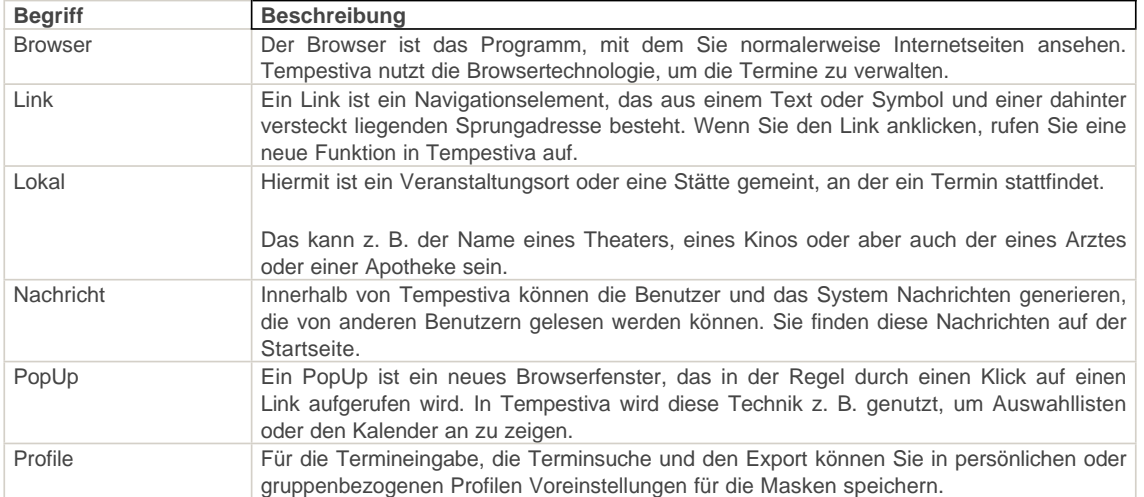

#### Siehe auch

[Einführung](#page-5-0) [Neuerungen Version 5](#page-7-0) [Allgemeine Informationen](#page-8-0) **[Start](#page-12-0)** [Nachrichten](#page-17-0) [Termine eingeben](#page-21-0) [Termine suchen](#page-77-0) [Termine exportieren](#page-106-0) [Stammdaten](#page-114-0) [Commeo](#page-143-0)

<span id="page-7-0"></span>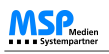

[Home](#page-4-0) > [MSP Tempestiva 5](#page-4-0) > Neuerungen Version 5

### Neuerungen Version 5

Die Version Tempestiva 5.1 weist einige **Neuerungen** gegenüber älteren Versionen von Tempestiva auf, welche die Benutzung noch stärker vereinfacht haben.

Es handelt sich dabei um folgende Funktionen:

- Online Terminportal mit zugehöriger Veredelungsmaske
- mobiles Terminportal (optional: Iphone-App)
- Option "generieren" im Aktionsfeld bei Terminänderungen vereindeutlicht
- leichtes Wechseln von der Termineingabe zur Stammdatenmaske des Veranstalters
- Dubletten-Hinweis direkt in der Termineingabe
- Suche mit Termin-ID und Datenbank-ID
- gelöschte Veranstaltungsorte können angezeigt und wieder hergestellt werden
- verbesserte Darstellung der Ortsnamen in der Stammdatenmaske, da sie mit Hilfe von Namenszusätzen vereindeutlicht werden
- Kennzeichnung von Pflichtfeldern auch in den Stammdatenmasken

#### Siehe auch

[Einführung](#page-5-0) [Begriffe](#page-6-0) [Allgemeine Informationen](#page-8-0) **[Start](#page-12-0)** [Nachrichten](#page-17-0) [Termine eingeben](#page-21-0) [Termine suchen](#page-77-0) [Termine exportieren](#page-106-0) [Stammdaten](#page-114-0) [Commeo](#page-143-0)

<span id="page-8-0"></span>[Home](#page-4-0) > [MSP Tempestiva 5](#page-4-0) > Allgemeine Informationen

### Allgemeine Informationen

Informieren Sie sich im folgenden Kapitel zunächst über die **grundlegende Bedienung** von Tempestiva.

#### Siehe auch

[Einführung](#page-5-0) [Begriffe](#page-6-0) [Neuerungen Version 5](#page-7-0) [Start](#page-12-0) [Nachrichten](#page-17-0) [Termine eingeben](#page-21-0) [Termine suchen](#page-77-0) [Termine exportieren](#page-106-0) **[Stammdaten](#page-114-0)** [Commeo](#page-143-0)

<span id="page-9-0"></span>[Home](#page-4-0) > [MSP Tempestiva 5](#page-4-0) > [Allgemeine Informationen](#page-8-0) > Navigation mittels Tastatur

### Navigation mittels Tastatur

Um den Eingabekomfort bei der Terminerfassung und -suche zu gewährleisten, verfügen die Eingabefelder von Tempestiva über einen **Tab-Index**.

 $\stackrel{\text{H}-}{\rightarrow}$ Es ist dadurch möglich, mit Hilfe der **Tabulator-Taste** sämtliche Felder der aufgerufenen Maske nacheinander zu durchlaufen.

Andere Formular-Elemente wie zum Beispiel Hilfe-Icons oder Kalenderblätter werden in diesem Fall ignoriert, so dass eine schnellere und effizientere Arbeitsweise ermöglicht wird.

Siehe auch

[Gruppenwechsel ohne Ausloggen](#page-10-0) [Direkte Eingabe Auswahlfelder](#page-11-0)

<span id="page-10-0"></span>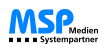

[Home](#page-4-0) > [MSP Tempestiva 5](#page-4-0) > [Allgemeine Informationen](#page-8-0) > Gruppenwechsel ohne Ausloggen

### Gruppenwechsel ohne Ausloggen

Um einen schnellen Wechsel zwischen den Nutzergruppen zu ermöglichen, ohne sich dabei jedes Mal neu einloggen zu müssen, gibt es die **Gruppenwechsel- Funktion**. Mittels einer Select-Box kann sich der Nutzer frei zwischen den ihm zugeteilten Gruppen bewegen und seine entsprechenden Nutzungsrechte und Exportprofile mit nur wenigen Mausklicks erreichen.

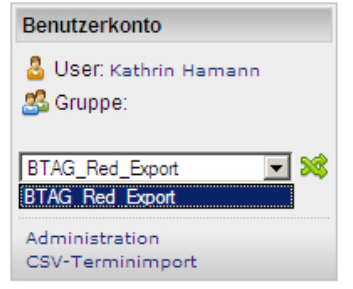

Abbildung: Gruppenwechsel

Der Wechsel erfolgt durch Auswahl der Gruppe und anschließenden Klick auf den **grünen Button**.

Siehe auch

[Navigation mittels Tastatur](#page-9-0) [Direkte Eingabe Auswahlfelder](#page-11-0)

<span id="page-11-0"></span>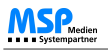

[Home](#page-4-0) > [MSP Tempestiva 5](#page-4-0) > [Allgemeine Informationen](#page-8-0) > Direkte Eingabe Auswahlfelder

### Direkte Eingabe Auswahlfelder

In vielen Auswahlfeldern können Sie **direkt** Einträge ohne den Umweg des Lupensymbols auswählen.

Geben Sie einfach die **Anfangsbuchstaben** des gewünschten Eintrags an. Tempestiva listet die gefundenen Einträge auf und Sie können einen davon auswählen. Diese Auswahlmöglichkeit gibt es sowohl bei der Suche als auch bei der Termineingabe.

Die Auswahl ist jedoch immer auf einen Eintrag beschränkt. Möchten Sie eine Mehrfachauswahl vornehmen, ist dies über das entsprechende PopUp möglich.

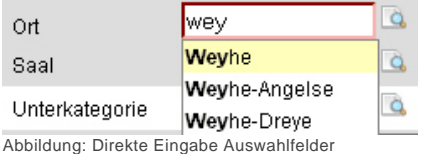

#### Siehe auch

[Navigation mittels Tastatur](#page-9-0) [Gruppenwechsel ohne Ausloggen](#page-10-0) <span id="page-12-0"></span>[Home](#page-4-0) > [MSP Tempestiva 5](#page-4-0) > Start

### **Start**

In diesem Kapitel erhalten Sie Informationen zum **Starten des Programms** Tempestiva.

#### Siehe auch

[Einführung](#page-5-0) [Begriffe](#page-6-0) [Neuerungen Version 5](#page-7-0) [Allgemeine Informationen](#page-8-0) [Nachrichten](#page-17-0) [Termine eingeben](#page-21-0) [Termine suchen](#page-77-0) [Termine exportieren](#page-106-0) [Stammdaten](#page-114-0) [Commeo](#page-143-0)

<span id="page-13-0"></span>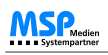

[Home](#page-4-0) > [MSP Tempestiva 5](#page-4-0) > [Start](#page-12-0) > Aufruf im Browser

### Aufruf im Browser

Starten Sie einen **Browser Ihrer Wahl** (z. B. den Internet Explorer ab Version 5.5, Netscape ab Version 7, Mozilla ab Version 1.4, Firefox ab Version 1.0 oder Opera ab Version 7).

Geben Sie in der Adresszeile den Pfad zu Ihrer Tempestiva-Installation ein und betätigen Sie die **Return**-Taste.

**Tipp**: Speichern Sie die Adresse in den "Favoriten", "Lesezeichen" oder "Bookmarks" Ihres Browsers, um den einfachen Aufruf durch einen Klick zu ermöglichen.

Siehe auch

[Einloggen ins System](#page-14-0) [Startbildschirm](#page-15-0) [Passwort ändern](#page-16-0)

<span id="page-14-0"></span>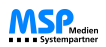

[Home](#page-4-0) > [MSP Tempestiva 5](#page-4-0) > [Start](#page-12-0) > Einloggen ins System

Einloggen ins System

Nach Aufruf von Tempestiva erscheint der **Login-Bildschirm**.

Hier müssen Sie Ihren Benutzernamen (der nicht unbedingt mit Ihrem richtigen Namen übereinstimmt) und Ihr Passwort eingeben. Im dritten Eingabefeld wählen Sie Ihre Benutzergruppe.

Wenn Sie noch nicht über die Login-Daten verfügen, wenden Sie sich bitte an Ihren Administrator.

### 堂tempestiva 5.1

Verwaltung von Terminen und Stammdaten

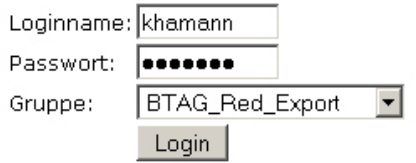

Abbildung: Einloggen

Siehe auch

[Aufruf im Browser](#page-13-0) [Startbildschirm](#page-15-0) [Passwort ändern](#page-16-0)

<span id="page-15-0"></span>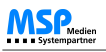

[Home](#page-4-0) > [MSP Tempestiva 5](#page-4-0) > [Start](#page-12-0) > Startbildschirm

#### **Startbildschirm**

Wenn Sie alle Daten korrekt eingegeben haben, wird der **Startbildschirm** angezeigt.<br>Hier sehen Sie immer alle Nachrichten, die an Sie gesendet wurden (sofern vorhanden), sowie eine Übersicht aller Termine, für die Sie in C

Am oberen Rand des Startbildschirms sehen Sie folgende Links:

- **Startseite** : Hierdurch kommen Sie auf die Startseite zurück.
- **Nachricht senden** : Mit diesem Link können Sie eine neue Nachricht verfassen und senden.
- **Gesendete Nachrichten** : Hier können Sie ihre verfassten und gesendeten Nachrichten einsehen.
- **Hilfe <sup>1</sup>**: Hier können Sie die interne Hilfe des Tempestivas aufrufen.
- **Logout** : Klicken Sie hierauf, wenn Sie sich ausloggen möchten. Bitte denken Sie daran, Ihren Arbeitsplatz nicht zu verlassen, solange Sie eingeloggt sind.

Auf der linken Seite sehen Sie das Hauptmenü von Tempestiva mit den fünf Bereichen "Termineingabe", "Terminsuche", "Export", "Stammdaten" und "Commeo". Zu jedem dieser Bereiche finden Sie ein eigenes Kapitel in<br>diesem Hand

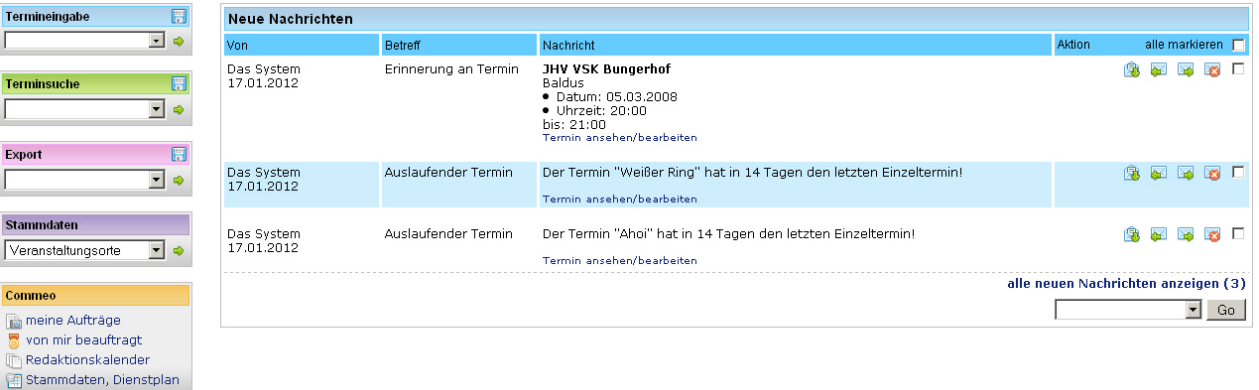

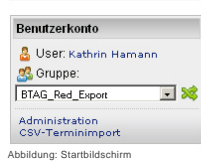

#### Siehe auch

[Aufruf im Browser](#page-13-0) [Einloggen ins System](#page-14-0) [Passwort ändern](#page-16-0)

<span id="page-16-0"></span>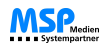

[Home](#page-4-0) > [MSP Tempestiva 5](#page-4-0) > [Start](#page-12-0) > Passwort ändern

### Passwort ändern

Unter dem Hauptmenü finden Sie einen **Link mit Ihrem Namen**. Wenn Sie diesen Link anklicken, erscheint eine Informationsseite mit einigen programminternen Daten.

Die Seite enthält aber auch einen Link auf die Funktion "**Passwort ändern**". Klicken Sie darauf, um ein neues Passwort eingeben zu können.

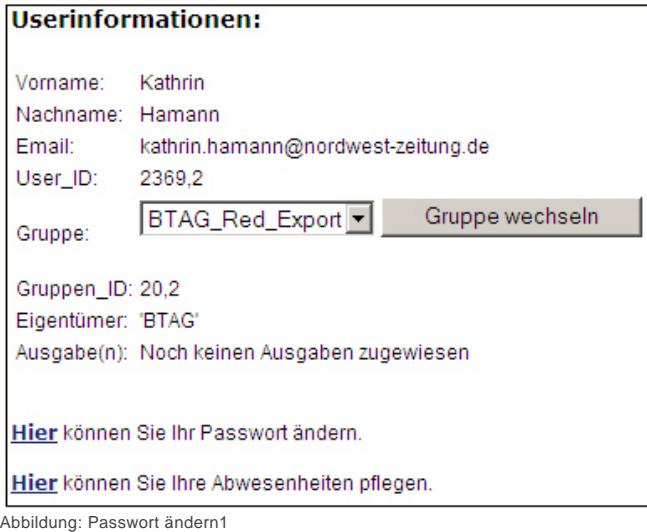

Zum Ändern des Passwortes erscheint folgender Bildschirm:

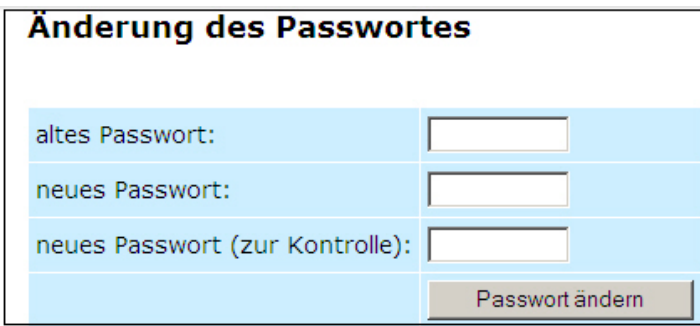

Abbildung: Passwort ändern 2

Aus Sicherheitsgründen müssen Sie zunächst nocheinmal Ihr altes Passwort eingeben. Danach geben Sie bitte in die nächsten Felder jeweils Ihr neues Passwort ein.

#### Siehe auch

[Aufruf im Browser](#page-13-0) [Einloggen ins System](#page-14-0) [Startbildschirm](#page-15-0)

<span id="page-17-0"></span>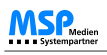

[Home](#page-4-0) > [MSP Tempestiva 5](#page-4-0) > Nachrichten

### **Nachrichten**

In diesem Kapitel erhalten Sie Informationen zum Lesen und Verschicken von **Nachrichten** in Tempestiva.

Siehe auch

[Einführung](#page-5-0) [Begriffe](#page-6-0) [Neuerungen Version 5](#page-7-0) [Allgemeine Informationen](#page-8-0) [Start](#page-12-0) [Termine eingeben](#page-21-0) [Termine suchen](#page-77-0) [Termine exportieren](#page-106-0) [Stammdaten](#page-114-0) [Commeo](#page-143-0)

<span id="page-18-0"></span>[Home](#page-4-0) > [MSP Tempestiva 5](#page-4-0) > [Nachrichten](#page-17-0) > Nachrichten lesen

### Nachrichten lesen

Auf der Startseite von Tempestiva finden Sie **ungelesene und gelesene Nachrichten**, die entweder von anderen Benutzern oder von Tempestiva an Sie verschickt wurden.

Hinter den ungelesenen Nachrichten finden Sie jeweils vier Links (je nach Konfiguration als Textlinks oder mit einem Symbol):

**antworten:** Zum Schreiben einer Antwort an den Absender.

**weiterleiten**: Die Nachricht an andere Tempestiva-Benutzer weiterleiten.

gelesen: Verschieben einer Nachricht in den Bereich "gelesene Nachrichten".

**löschen**: Löschen einer Nachricht.

In den gelesenen Nachrichten stehen nur die drei Links "antworten", "weiterleiten" und "löschen" zur Verfügung, die Funktionsweise ist identisch.

Neben dem "**Löschen**"-Link sehen Sie bei jeder Nachricht eine **Checkbox**. Wenn Sie die Nachrichten mit Hilfe der Checkbox markieren, können Sie diese zusammen löschen, indem Sie auf den Button mit der Aufschrift "markierte neue Nachrichten löschen" oder "markierte gelesene Nachrichten löschen" klicken.

In einer Nachricht können weitere Links enthalten sein. Das ist z. B. der Fall, wenn das System einen **auslaufenden Wiederholungstermin** meldet. Sie können dann durch Anklicken des Links direkt in die Bearbeitungsmaske des Termins gelangen.

Siehe auch

[Nachrichten schreiben](#page-19-0)

<span id="page-19-0"></span>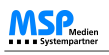

[Home](#page-4-0) > [MSP Tempestiva 5](#page-4-0) > [Nachrichten](#page-17-0) > Nachrichten schreiben

### Nachrichten schreiben

Wenn Sie auf den Link "Nachricht senden" oder "antworten" klicken, erscheint eine Eingabemaske für neue Nachrichten:

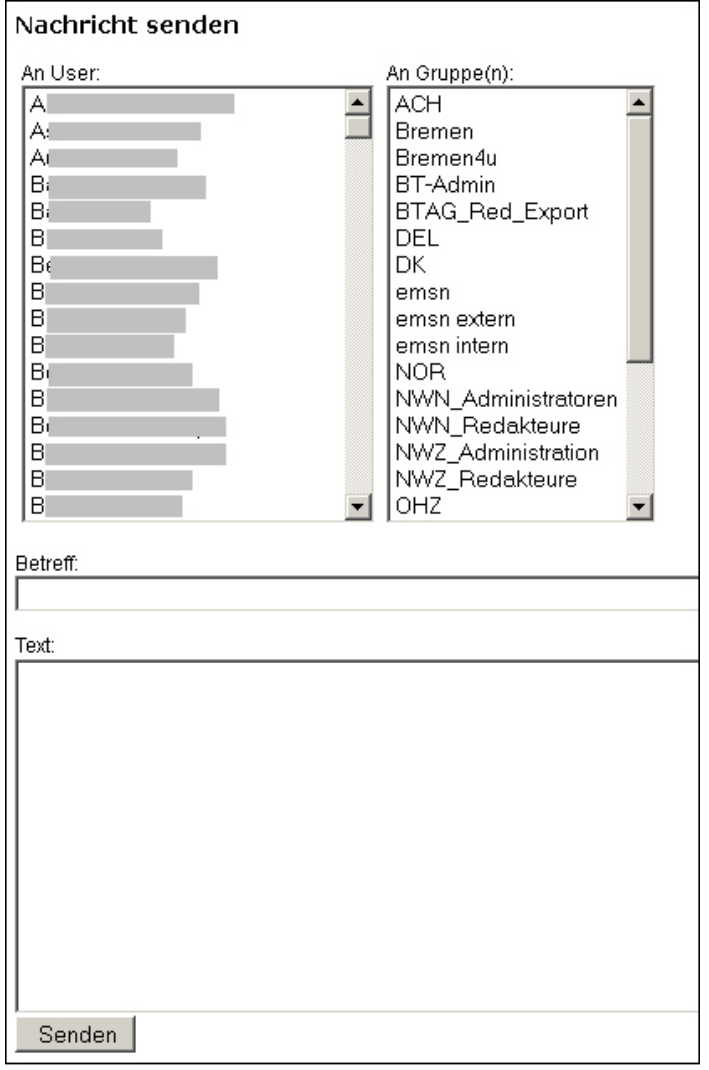

Abbildung: Nachricht senden

In den zwei Listen können Sie **einzelne Benutzer** oder **ganze Benutzergruppen** auswählen. Wenn Sie eine Benutzergruppe wählen, wird die Nachricht an alle Benutzer dieser Gruppe gesendet.

Füllen Sie jetzt noch die Felder "Betreff" und "Text" aus. Wenn Sie die Funktion "antworten" verwendet haben, ist das Feld "Betreff" bereits gefüllt.

Wenn Sie nun auf den Button "**Senden**" klicken, wird Ihre Nachricht an die/den Empfänger verschickt und ist sofort für diese(n) sichtbar.

#### Siehe auch

[Nachrichten lesen](#page-18-0)

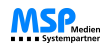

<span id="page-21-0"></span>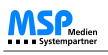

[Home](#page-4-0) > [MSP Tempestiva 5](#page-4-0) > Termine eingeben

### Termine eingeben

In diesem Kapitel erfahren Sie, wie Sie **einzelne oder Wiederholungstermine** eingeben.

Siehe auch

[Einführung](#page-5-0) [Begriffe](#page-6-0) [Neuerungen Version 5](#page-7-0) [Allgemeine Informationen](#page-8-0) [Start](#page-12-0) [Nachrichten](#page-17-0) [Termine suchen](#page-77-0) [Termine exportieren](#page-106-0) [Stammdaten](#page-114-0) [Commeo](#page-143-0)

<span id="page-22-0"></span>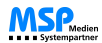

[Home](#page-4-0) > [MSP Tempestiva 5](#page-4-0) > [Termine eingeben](#page-21-0) > Schnelleinstieg

### Schnelleinstieg

Für einen ersten Test können Sie mit wenigen Eingaben einen Termin anlegen. In den nächsten Unterkapiteln erfahren Sie ausführlich, welche Möglichkeiten Tempestiva bei der Termineingabe bietet und wie Sie das System dabei unterstützt.

Um "auf die Schnelle" einen Termin einzugeben, gehen Sie wie folgt vor:

- 1. Rufen Sie die Termineingabe durch Anklicken des Pfeils im Menü "Termineingabe" auf.
- 2. Füllen Sie das Feld "**Datum von**" mit einem Datum aus. Geben Sie ein Datum per Tastatur ein oder klicken Sie auf das Kalendersymbol. Es erscheint ein Kalender, in dem Sie per Klick einen Tag auswählen können.
- 3. Wenn sie einen **Wiederholungstermin** anlegen möchten, tragen Sie bitte auf die gleiche Weise ein End-Datum ein.
- 4. Wenn Sie keine Optionen für die Wiederholung von Terminen eingeben, gilt automatisch die Option "täglich". Andere Optionen können Sie mit den Eingabefeldern rechts von den Datumsfeldern eingeben.
- 5. Tragen Sie eine **Uhrzeit** ein, wenn gewünscht.
- 6. Wählen Sie ein **Bundesland**, einen **Ort** und ein **Lokal** (Veranstaltungsort) aus. Klicken Sie dazu jeweils das Lupensymbol hinter den Eingabefeldern an.
- 7. Wählen Sie eine **Kategorie**.
- 8. Geben Sie **Titel** und **Beschreibung** ein, wenn gewünscht.
- 9. Setzen Sie den Status auf einen Wert Ihrer Wahl, zum Beispiel "freigegeben für Print".
- 10. Klicken Sie auf den Button "ausführen" (im Listenfeld mit dem Namen "Aktion" steht "generieren").
- . "Unterhalb der Eingabemaske erscheint der generierte Termin. Überprüfen Sie die Werte. Wenn alles in Ordnung ist, klicken Sie noch einmal auf den Button "ausführen",<br>um den Termin zu speichern (im Listenfeld mit dem Name

Beachten Sie, dass **Pflichtfelder** rot markiert sind und ausgefüllt werden müssen!

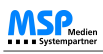

Im Folgenden sehen Sie, wie die Eingabemaske nach Schritt 10 aussehen könnte:

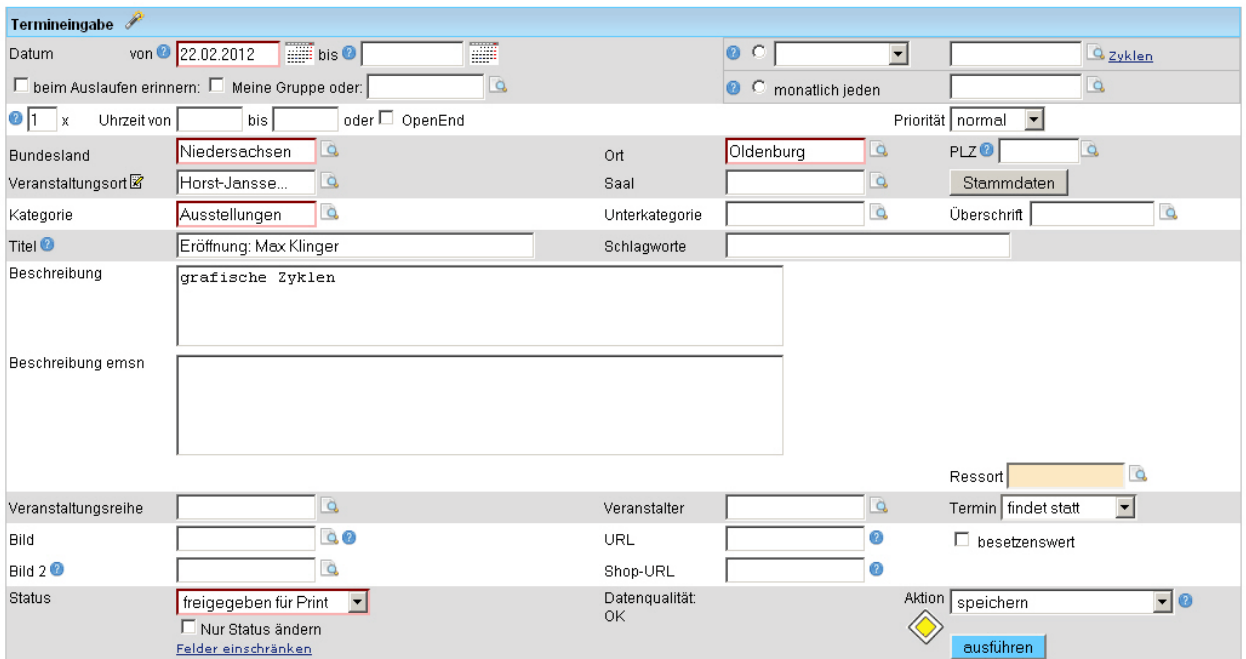

Einzeltermine: <u>Vorschau Bremen: Notdienste (COBLAU) Vorschau Bremen: Notdienste (COBLACK) Vorschau Bremen: Veranstaltungen (COBLAU) Vorschau Bremen: Veranstaltungen<br>(COBLACK) Vorschau Bremen: Kino (COBLAU) Vorschau Bremen</u> <u>Vorschau Regionalredaktionen: Notdienste (COBLAU) Vorschau Regionalredaktionen: Notdienste (COBLACK) Vorschau Regionalredaktionen: Veranstaltungen (COBLAU) Vorschau<br>Regionalredaktionen: Veranstaltungen (COBLACK)</u>

Vorschau Kino Wochenjournal Vorschau Kino Wochenjournal (neue Schrift)

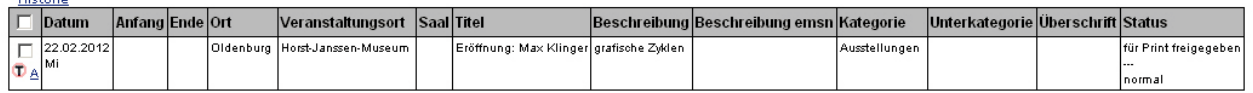

Abbildung: Termin generieren

Nach dem Generieren sehen Sie unterhalb der Eingabemaske eine Tabelle mit mindestens einem generierten Termin.

Im oben zu sehenden Beispiel wurde der 22. Februar 2012 gewählt. Da die Standardeinstellung "täglich" ist, wurde für diesen Tag ein Einzeltermin generiert.

**Wichtig:** Zum Speichern klicken Sie den Button "**ausführen**" an. Im Listenfeld "Aktion" muss die Option "**speichern**" stehen.

Siehe auch

[Eingabeassistent](#page-24-0) [Allgemeine Informationen](#page-26-0) [Einzelner Termin](#page-32-0) [Wiederholungstermine](#page-58-0) [Feiertage](#page-63-0) [Dublettenkontrolle](#page-64-0) [Termine ändern](#page-66-0) [Vorschau](#page-67-0) [Terminprofil speichern](#page-69-0) [Erinnerungsfunktion](#page-70-0) [Eingabemaske externe Verfasser](#page-71-0) [Veredelungsmaske](#page-73-0) [Neue Eigenschaften Benutzergruppen](#page-74-0) [Import CSV-Dateien](#page-76-0) <span id="page-24-0"></span>[Home](#page-4-0) > [MSP Tempestiva 5](#page-4-0) > [Termine eingeben](#page-21-0) > Eingabeassistent

### Eingabeassistent

Der **Eingabeassistent** unterstützt Sie durch Hinweise beim Ausfüllen der Eingabemaske. Wenn Sie das Symbol für den

Assistenten anklicken, erscheint ein PopUp. Je nachdem, welche Felder Sie bereits ausgefüllt haben oder nicht, ändern sich die Meldungen des Assistenten.

Anhand von **farbigen Markierungen** vor jeder Meldung können Sie erkennen, ob die beschriebene Eingabe für die Vollständigkeit des Termins erforderlich ist oder nicht.

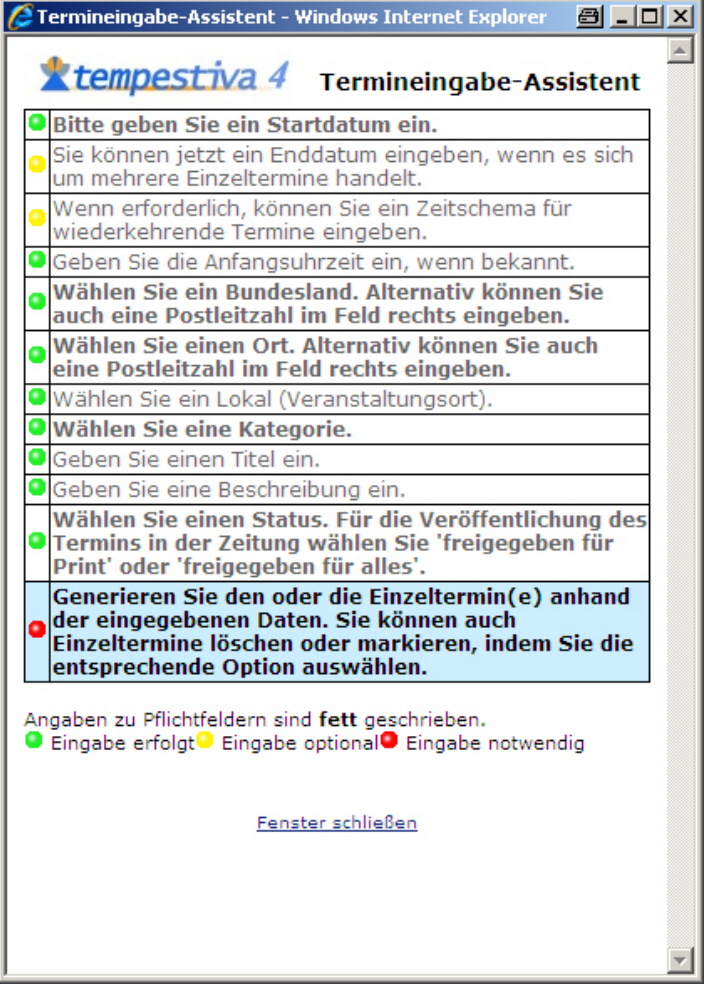

Abbildung: Eingabeassistent

- **Grün** bedeutet, dass das Feld bereits ausgefüllt wurde.
- **Gelb** bedeutet, dass die Eingabe in diesem Feld ist nicht zwingend notwendig ist.
- **Rot** bedeutet, dass es sich um ein Pflichtfeld handelt.

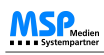

#### Siehe auch

**[Schnelleinstieg](#page-22-0)** [Allgemeine Informationen](#page-26-0) [Einzelner Termin](#page-32-0) [Wiederholungstermine](#page-58-0) [Feiertage](#page-63-0) [Dublettenkontrolle](#page-64-0) [Termine ändern](#page-66-0) [Vorschau](#page-67-0) [Terminprofil speichern](#page-69-0) [Erinnerungsfunktion](#page-70-0) [Eingabemaske externe Verfasser](#page-71-0) [Veredelungsmaske](#page-73-0) [Neue Eigenschaften Benutzergruppen](#page-74-0) [Import CSV-Dateien](#page-76-0)

<span id="page-26-0"></span>[Home](#page-4-0) > [MSP Tempestiva 5](#page-4-0) > [Termine eingeben](#page-21-0) > Allgemeine Informationen

### Allgemeine Informationen

Unter diesem Punkt finden Sie **allgemeine Informationen** zur Eingabe von Terminen in Tempestiva.

#### Siehe auch

[Schnelleinstieg](#page-22-0) [Eingabeassistent](#page-24-0) [Einzelner Termin](#page-32-0) [Wiederholungstermine](#page-58-0) [Feiertage](#page-63-0) [Dublettenkontrolle](#page-64-0) [Termine ändern](#page-66-0) [Vorschau](#page-67-0) [Terminprofil speichern](#page-69-0) **[Erinnerungsfunktion](#page-70-0)** [Eingabemaske externe Verfasser](#page-71-0) [Veredelungsmaske](#page-73-0) [Neue Eigenschaften Benutzergruppen](#page-74-0) [Import CSV-Dateien](#page-76-0)

<span id="page-27-0"></span>[Home](#page-4-0) > [MSP Tempestiva 5](#page-4-0) > [Termine eingeben](#page-21-0) > [Allgemeine Informationen](#page-26-0) > Auswahllisten

### Auswahllisten

Bei einigen Feldern können Daten nicht direkt per Tastatur eingegeben werden. Die Werteeingabe erfolgt über **Auswahllisten**,

die in einem PopUp angezeigt werden. Dieses PopUp erscheint, wenn Sie mit der Maus auf das **Lupensymbol** hinter dem jeweiligen Eingabefeld klicken.

Wenn Sie lieber mit der Tastatur arbeiten, können Sie mit der Tabulatortaste von Feld zu Feld springen und mit der Return-Taste ein PopUp aufrufen.

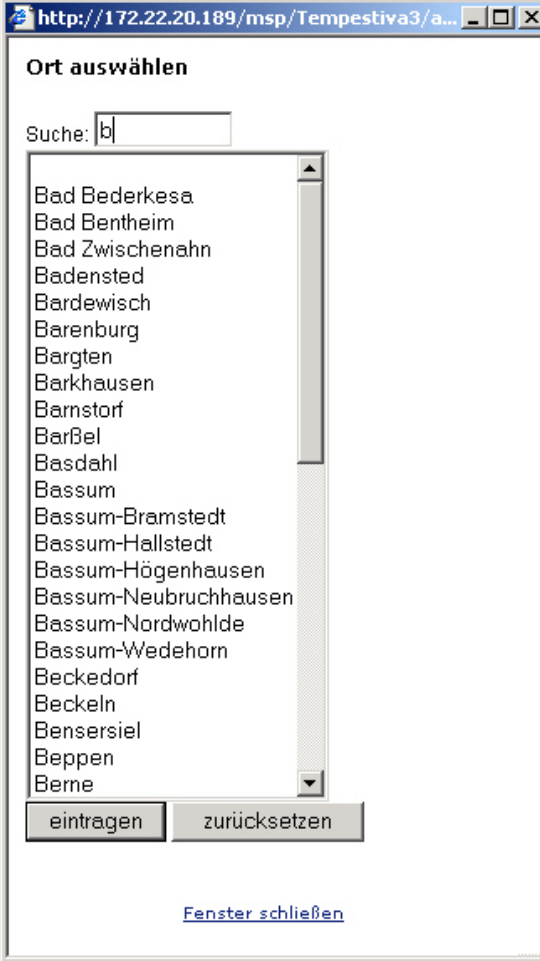

Abbildung: Auswahlliste

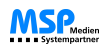

Die Auswahl eines Elementes erfolgt entweder mit der Maus oder per Tastatur.

Mit der Maus können Sie entweder mit einem einfachen Klick den Listeneintrag markieren und dann auf den Button "**eintragen**" klicken oder den Listeneintrag direkt per Doppelklick wählen und eintragen. Wenn Sie mehrere Einträge mit der Maus markieren möchten (dies ist nicht in allen Auswahllisten möglich), müssen Sie die "Strg"-Taste gleichzeitig gedrückt halten.

Mit der Tastatur funktioniert es ähnlich, nur statt des Klicks mit der linken Maustaste benutzen Sie die **Leertaste**. Eintragen können Sie den Wert durch Betätigen des Buttons "eintragen" oder durch Eingabe von Return, wenn sich der Cursor noch innerhalb der Liste befindet.

In den Listen können Sie durch Eingabe eines Buchstabens jeweils zum nächsten Eintragen springen, der mit diesem Buchstaben beginnt. In den PopUps für Orte und Lokale (Veranstaltungsorte) gibt es wegen der großen Anzahl der Einträge zusätzlich ein Suchfeld, mit dem Sie die Liste reduzieren können. Geben Sie z.B. ein "b" ein, werden nur noch die Einträge angezeigt, die mit dem Buchstaben "b" beginnen. Geben Sie ein "ba" ein, werden entsprechend nur noch die Einträge angezeigt, die mit "ba" beginnen. Die Groß- und Kleinschreibung spielt dabei keine Rolle.

Siehe auch

[Scrollen der Anzeige](#page-29-0) [Fehlermeldungen](#page-30-0) [Zusätzliche Eingabefelder](#page-31-0)

<span id="page-29-0"></span>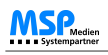

[Home](#page-4-0) > [MSP Tempestiva 5](#page-4-0) > [Termine eingeben](#page-21-0) > [Allgemeine Informationen](#page-26-0) > Scrollen der Anzeige

### Scrollen der Anzeige

Wenn Sie Termine generieren, werden die Einzeltermine unterhalb der Eingabemaske angezeigt. Um diese Einzeltermine ansehen zu können, müssen Sie ggf. den **Scrollbalken** am rechten Rand des Browsers verwenden.

Siehe auch

[Auswahllisten](#page-27-0) [Fehlermeldungen](#page-30-0) [Zusätzliche Eingabefelder](#page-31-0)

<span id="page-30-0"></span>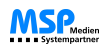

[Home](#page-4-0) > [MSP Tempestiva 5](#page-4-0) > [Termine eingeben](#page-21-0) > [Allgemeine Informationen](#page-26-0) > Fehlermeldungen

### Fehlermeldungen

Sollte bei der Generierung oder einer anderen Aktion ein Fehler auftreten, informiert Sie das System entweder durch eine **Dialogbox** oder durch Hinweise, die in **roter Schriftfarbe** oberhalb der Eingabemaske angezeigt werden.

Siehe auch

[Auswahllisten](#page-27-0) [Scrollen der Anzeige](#page-29-0) [Zusätzliche Eingabefelder](#page-31-0)

<span id="page-31-0"></span>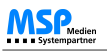

[Home](#page-4-0) > [MSP Tempestiva 5](#page-4-0) > [Termine eingeben](#page-21-0) > [Allgemeine Informationen](#page-26-0) > Zusätzliche Eingabefelder

### Zusätzliche Eingabefelder

Je nach Konfiguration Ihrer Tempestiva-Installation finden Sie eventuell einige zusätzliche Eingabefelder in Ihrer Eingabemaske.

Das können momentan folgende Felder sein:

- Eine **zweite Titelzeile**, z. B. für Untertitel
- Ein **zweites Beschreibungsfeld**, z. B. für einen Langtext
- Ein **zweites Bildfeld**
- Ein **zweites URL-Feld**, z. B. für einen Link auf einen Online-Shop
- Eine Textzeile für **Preisangaben**
- Eine **Checkbox** zur Auswahl, ob die Benachrichtigung bei einem auslaufenden Serientermin an die Gruppe gesendet werden soll oder nicht
- Ein **Auswahlfeld** mit PopUp-Funktion zur Auswahl von Benutzern, an die eine Benachrichtigung im Falle eines auslaufenden Serientermins geschickt werden soll
- Eine Selectbox zur Eingabe einer **Priorität**. Die Optionen können konfiguriert werden
- Eine Selectbox zur Eingabe der Optionen "findet statt", "abgesagt" oder "ausverkauft"

#### Siehe auch

[Auswahllisten](#page-27-0) [Scrollen der Anzeige](#page-29-0) [Fehlermeldungen](#page-30-0)

<span id="page-32-0"></span>[Home](#page-4-0) > [MSP Tempestiva 5](#page-4-0) > [Termine eingeben](#page-21-0) > Einzelner Termin

### Einzelner Termin

In diesem Unterkapitel erfahren Sie alles über die **Eingabe eines einzelnen Termins** in Tempestiva.

#### Siehe auch

[Schnelleinstieg](#page-22-0) [Eingabeassistent](#page-24-0) [Allgemeine Informationen](#page-26-0) [Wiederholungstermine](#page-58-0) [Feiertage](#page-63-0) [Dublettenkontrolle](#page-64-0) [Termine ändern](#page-66-0) [Vorschau](#page-67-0) [Terminprofil speichern](#page-69-0) [Erinnerungsfunktion](#page-70-0) [Eingabemaske externe Verfasser](#page-71-0) [Veredelungsmaske](#page-73-0) [Neue Eigenschaften Benutzergruppen](#page-74-0) [Import CSV-Dateien](#page-76-0)

<span id="page-33-0"></span>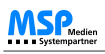

[Home](#page-4-0) > [MSP Tempestiva 5](#page-4-0) > [Termine eingeben](#page-21-0) > [Einzelner Termin](#page-32-0) > Datum

### Datum

Sie können ein Datum auf verschiedene Weisen eingeben:

- Durch Anklicken des **Kalendersymbols** . Es erscheint ein PopUp mit einem Kalender, in dem Sie durch Anklicken einen Tag auswählen können, der dann automatisch in das Formular eingetragen wird.
- Durch Eingabe eines **vollständigen Datums**, z. b. "12.09.2005".
- Durch Eingabe von **Tag und Monat**, z. B. "12.09". Als Jahr wird dann das aktuelle Jahr angenommen.
- Durch Eingabe des **Tages**, z. B. "12". Als Monat und Jahr werden die aktuellen Werte angenommen.
- Durch Eingabe eines Wochentags oder einer Abkürzung für den Wochentag, z. B. "mi" für den nächsten Mittwoch. Wenn der aktuelle Tag ebenfalls ein Mittwoch ist, wird der aktuelle Tag angenommen.
- Durch Eingabe einer **Tagesdifferenz**, z. B. "+1" für den nächsten Tag oder "+2" für den übernächsten Tag. Maximalwert: "+14".
- Durch Eingabe einer **Wochendifferenz** zum aktuellen Tag, z. B. "1wo" für den Tag in einer Woche oder "2wo" für den Tag in zwei Wochen. Zulässige Werte: "1wo" bis "4wo", "12wo", "16wo", "20wo", "24wo".

Es ist zudem möglich, einem einmalig stattfindenden Termin nicht nur ein Datum zu zuweisen, sondern auch ein **abweichendes, früheres Datum für die Veröffentlichung** des Termins in der Zeitung anzugeben. Dabei gibt es drei Möglichkeiten:

Sie geben nur einen Tag an (Veröffentlichungsdatum "von"), Sie geben einen Zeitraum an ("von" und "bis") oder Sie geben nur das Ende ein ("bis"), womit der Termin ab sofort veröffentlicht wird.

Die Felder Veröffentlichungsdatum "von" und "bis" sind optional und können auch leer bleiben.

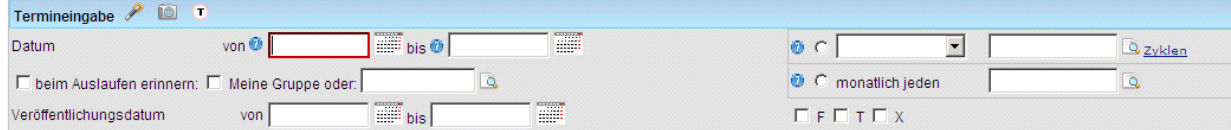

Abbildung: Termineingabe Datum

#### Siehe auch

[Uhrzeiten](#page-34-0) [Priorität](#page-35-0) [Bundesland, Ort, Lokal und Saal](#page-36-0) [Ausgaben](#page-40-0) [Kategorie und Unterkategorie](#page-42-0) [Überschriften](#page-44-0) [Titel und Beschreibung](#page-46-0) **[Schlagworte](#page-48-0)** [Status](#page-49-0) [Status nachträglich ändern](#page-50-0) [Veranstaltungsreihe](#page-51-0) [Veranstalter](#page-52-0) [Option abgesagt/ausverkauft](#page-53-0) [Bild](#page-54-0) [URL](#page-55-0) [Termin generieren und speichern](#page-56-0) [Weitere Aktionen](#page-57-0)

<span id="page-34-0"></span>[Home](#page-4-0) > [MSP Tempestiva 5](#page-4-0) > [Termine eingeben](#page-21-0) > [Einzelner Termin](#page-32-0) > Uhrzeiten

### Uhrzeiten

#### **Zeiteingabe:**

Sie können je eine **Start-Uhrzeit** und eine **End-Uhrzeit** pro Einzeltermin eingeben. Beide Felder sind keine Pflichtfelder.

Zur Eingabe reicht es aus, die vollen Stunden einzutragen, z. b. "12" für 12:00 Uhr. Wenn der Termin nicht zur vollen Stunde beginnt, geben Sie die Minuten nach einem Doppelpunkt ein, z. B. "12:30".

#### **Die Option "Open-End":**

Wenn Sie das Feld "Uhrzeit bis" leer lassen, hat der Termin kein definiertes Ende. Aus technischen Gründen wird jedoch bei einer leeren Uhrzeit immer 0:00 Uhr in der Datenbank gespeichert. Damit hätte der Termin für das System doch ein definiertes Ende, nämlich 0:00 Uhr!

Um das zu umgehen, gibt es das Markierungsfeld "Open End". Ist es aktiviert, weiß das System, dass der Termin nicht um 0:00 Uhr endet. Wenn Sie bei der Eingabe das Feld "Uhrzeit bis" leer lassen, markiert das System in diesem Fall automatisch die Option "Open End", so dass Sie nichts tun müssen.

Wenn Sie aber tatsächlich mal einen Termin eingeben möchten, der um 0:00 Uhr endet, dann tragen Sie in das Feld "Uhrzeit bis" entsprechend "0:00" ein und markieren nicht das Feld "Open End".

#### **Termin mit mehreren Uhrzeiten:**

Findet ein Termin mehrmals am Tag statt (z. B. ein Kinofilm), geben Sie die Anzahl der Uhrzeiten in dem Feld ein, das sich links von "Uhrzeit von" befindet. Wenn Sie dann den Cursor in das Feld "Uhrzeit von" bewegen (mit der Tabulator-Taste oder mit der Maus), ändert sich die Eingabemaske und Sie erhalten entsprechend der eingegebenen Anzahl weitere Uhrzeit-Felder:

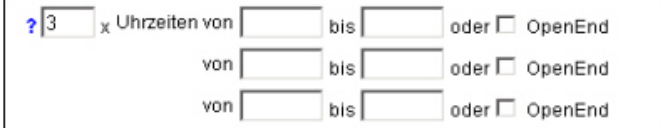

**Abbildung: mehrere Uhrzeiten**

#### Siehe auch

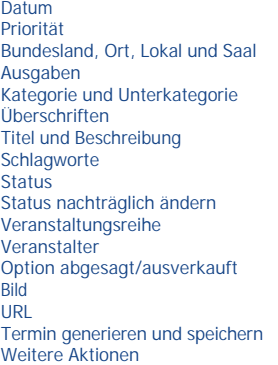

<span id="page-35-0"></span>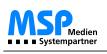

[Home](#page-4-0) > [MSP Tempestiva 5](#page-4-0) > [Termine eingeben](#page-21-0) > [Einzelner Termin](#page-32-0) > Priorität

## Priorität

Wenn Ihr Tempestiva entsprechend konfiguriert ist, sehen Sie neben den Zeitfeldern eine Auswahlliste zur Eingabe einer **Priorität**.

Die Beschriftung des Feldes und die Optionen können in der Administration eingestellt werden. Die Optionen müssen daher nicht zwingend für die Priorität verwendet werden, sondern können für einen beliebigen Zweck verwendet werden.

Die Suchmaske enthält dieselben Optionen, so dass die Termine anhand der Optionen selektiert werden können.

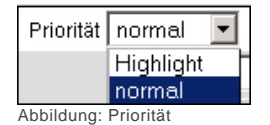

#### Siehe auch

[Datum](#page-33-0) [Uhrzeiten](#page-34-0) [Bundesland, Ort, Lokal und Saal](#page-36-0) [Ausgaben](#page-40-0) [Kategorie und Unterkategorie](#page-42-0) [Überschriften](#page-44-0) [Titel und Beschreibung](#page-46-0) [Schlagworte](#page-48-0) [Status](#page-49-0) [Status nachträglich ändern](#page-50-0) [Veranstaltungsreihe](#page-51-0) [Veranstalter](#page-52-0) [Option abgesagt/ausverkauft](#page-53-0) [Bild](#page-54-0) [URL](#page-55-0) [Termin generieren und speichern](#page-56-0) [Weitere Aktionen](#page-57-0)
<span id="page-36-0"></span>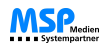

[Home](#page-4-0) > [MSP Tempestiva 5](#page-4-0) > [Termine eingeben](#page-21-0) > [Einzelner Termin](#page-32-0) > Bundesland, Ort, Lokal und Saal

## Bundesland, Ort, Lokal und Saal

#### **Eingabe über Auswahllisten:**

Die **geografischen Informationen** eines Termins müssen in einer bestimmten Reihenfolge eingegeben werden. Zunächst wird das **Bundesland** ausgewählt (wenn es nicht bereits in der Konfiguration gesetzt wurde), dann ein **Ort**, dann ein **Lokal** (Veranstaltungsort) und, wenn erforderlich oder gewünscht, ein **Saal**. Je nach Konfiguration ist es zudem möglich, als Ebene zwischen Bundesländern und Orten den Bereich der Verbandsgemeinden auszuwählen.

Durch diese Vorgehensweise reduziert sich die Menge der angezeigten Daten in den Auswahllisten und die Suche nach dem gewünschten Ort wird erheblich vereinfacht.

Beispiel: Wenn Sie einen Ort gewählt haben, werden in der Liste der Lokale nur noch Lokale dieses Ortes angezeigt.

#### **Eingabe über die Postleitzahl:**

Durch das Eingabefeld "PLZ" habe Sie eine weitere Möglichkeit, schnell die Felder "Bundesland", "Ort" und "Lokal" zu füllen.

Vorausgesetzt, Sie kennen die Postleitzahl des Veranstaltungsortes, können Sie diese in das Feld "PLZ" eintragen und mit Return bestätigen. Das System erkennt darauf hin automatisch das Bundesland und den Ort und ruft anschließend ein PopUp mit einer Auswahlliste für Lokale auf, in der nur noch Lokale mit der entsprechenden Postleitzahl aufgeführt werden.

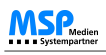

#### **Ergänzen der Stammdaten:**

Wenn Sie einen Ort oder ein Lokal nicht in den Daten finden können, klicken Sie auf den Button "**Stammdaten**". Im erscheinenden PopUp haben Sie die Gelegenheit, neue Orte, Lokale und Säle anzulegen, ohne die Terminmaske verlassen zu müssen.

Wenn Sie mit der Eingabe fertig sind, klicken Sie auf den Button "gewählte Werte in Terminmaske übernehmen".

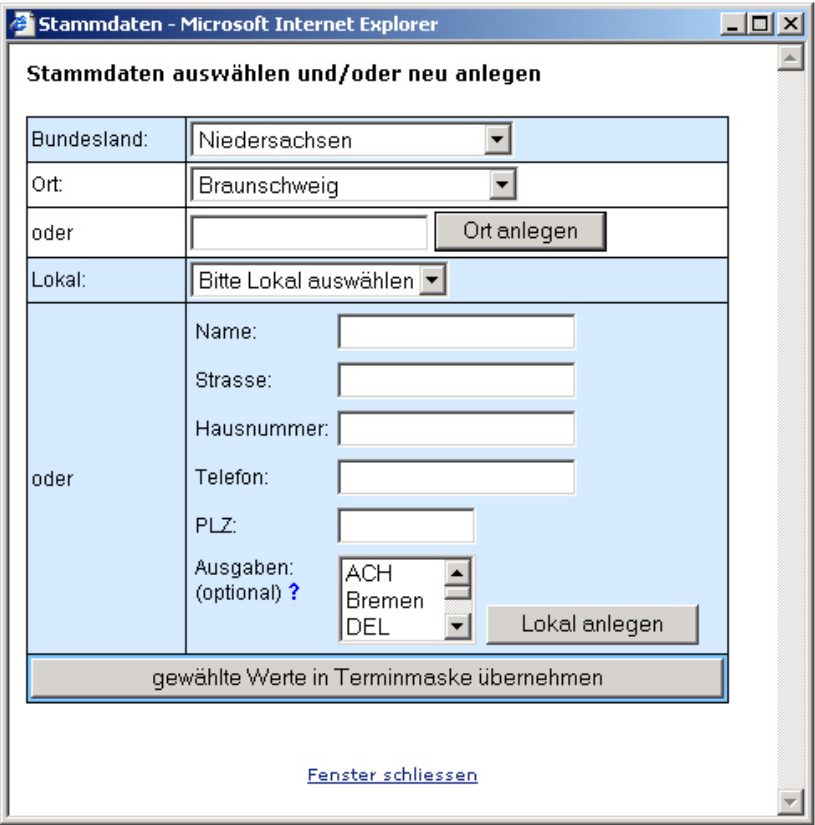

Abbildung: Stammdaten anlegen

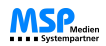

Г

#### **Dublettenhinweis:**

Nach Eingabe des Veranstaltungsortes während der Termineingabe sucht Tempestiva bereits nach vorhandenen Terminen für diesen Veranstaltungsort und zeigt diese links unten im Menü in einem kleinen Fenster an. Damit zukünftig schneller erkannt

werden kann, ob Termine bereits gefunden wurden oder nicht, werden entsprechend die Symbole und angezeigt. Mit Hilfe dieser Dublettenprüfung kann das doppelte Eingeben von Terminen schnell erkannt werden.

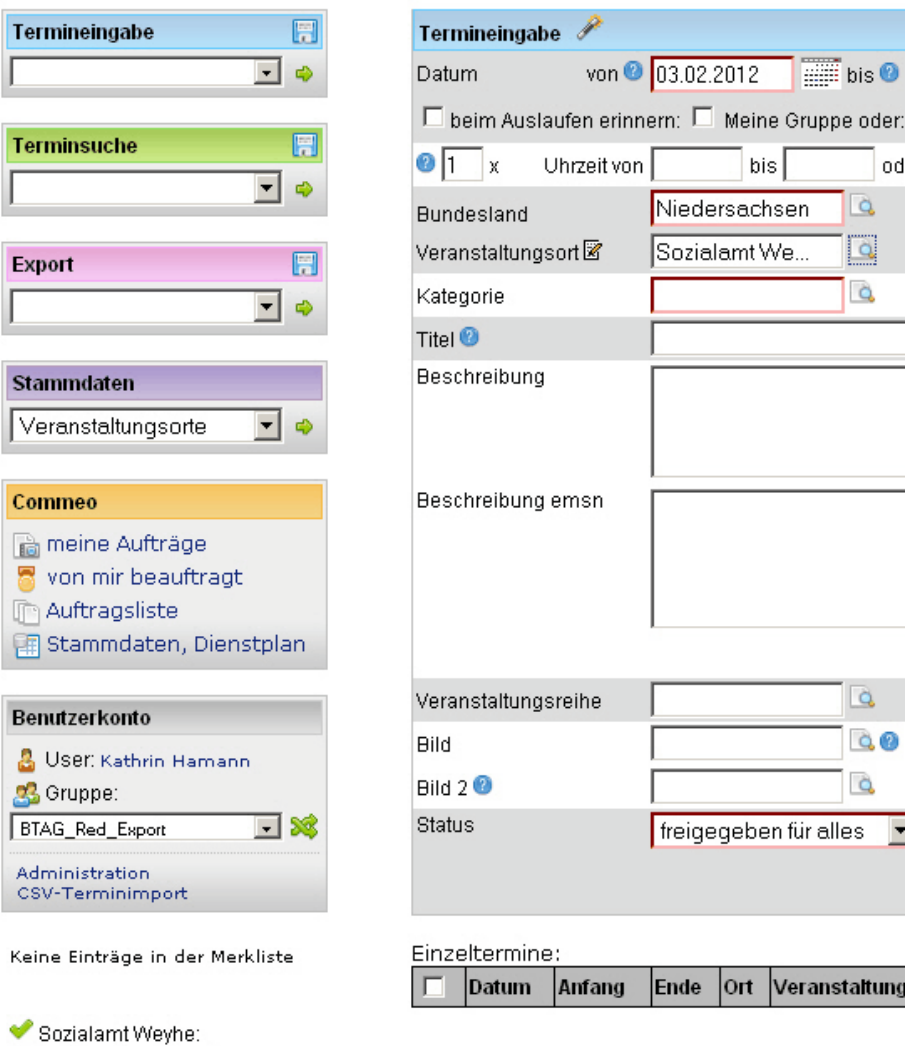

Keine Termine gefunden. Abbildung: Dublettenprüfung 1

#### Siehe auch

[Datum](#page-33-0) [Uhrzeiten](#page-34-0) [Priorität](#page-35-0) [Ausgaben](#page-40-0) [Kategorie und Unterkategorie](#page-42-0) [Überschriften](#page-44-0) [Titel und Beschreibung](#page-46-0) [Schlagworte](#page-48-0) [Status](#page-49-0) [Status nachträglich ändern](#page-50-0) [Veranstaltungsreihe](#page-51-0) [Veranstalter](#page-52-0) [Option abgesagt/ausverkauft](#page-53-0) **[Bild](#page-54-0)** 

**MSP** Tempestiva: Benutzerdokumentation

[URL](#page-55-0) [Termin generieren und speichern](#page-56-0) [Weitere Aktionen](#page-57-0)

<span id="page-40-0"></span>[Home](#page-4-0) > [MSP Tempestiva 5](#page-4-0) > [Termine eingeben](#page-21-0) > [Einzelner Termin](#page-32-0) > Ausgaben

# Ausgaben

Mit dieser Auswahlliste können Sie den Termin einer oder mehreren **Ausgaben zuordnen**, sofern solche in Ihrem System angelegt wurden.

Diese Zuordnung überschreibt eine eventuell vorhandene Zuordnung des verwendeten Lokals zu einer Ausgabe. Falls dem Lokal in den Stammdaten bereits Ausgaben zugewiesen wurden, wird dies in diesem PopUp angezeigt.

Für den Fall, dass im Administrationsbereich bestimmten Benutzergruppen ausgewählte Ausgaben zugewiesen worden sind (aufgrund der verbesserten Übersichtlichkeit), erscheinen im Auswahlfeld zunächst nur diejenigen Ausgaben, die der entsprechenden Gruppe zugeordnet sind.

Die vollständige Ausgaben-Liste kann durch **Markieren einer Checkbox** angezeigt werden.

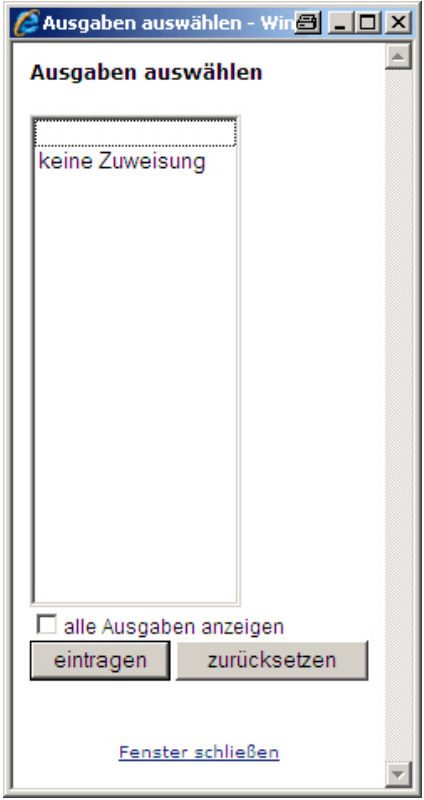

Abbildung: Termineingabe Ausgaben

Weitere Informationen zu den [Ausgaben](#page-90-0) finden Sie in den Kapiteln [Ausgaben](#page-127-0) und Ausgaben.

### Siehe auch

[Datum](#page-33-0) [Uhrzeiten](#page-34-0) [Priorität](#page-35-0) [Bundesland, Ort, Lokal und Saal](#page-36-0) [Kategorie und Unterkategorie](#page-42-0) [Überschriften](#page-44-0) [Titel und Beschreibung](#page-46-0) **[Schlagworte](#page-48-0)** [Status](#page-49-0) [Status nachträglich ändern](#page-50-0) [Veranstaltungsreihe](#page-51-0) [Veranstalter](#page-52-0)

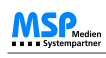

**MSP** Tempestiva: Benutzerdokumentation

[Option abgesagt/ausverkauft](#page-53-0) [Bild](#page-54-0) [URL](#page-55-0) [Termin generieren und speichern](#page-56-0) [Weitere Aktionen](#page-57-0)

<span id="page-42-0"></span>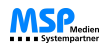

[Home](#page-4-0) > [MSP Tempestiva 5](#page-4-0) > [Termine eingeben](#page-21-0) > [Einzelner Termin](#page-32-0) > Kategorie und Unterkategorie

### Kategorie und Unterkategorie

Die **Kategorie** eines Termins ist sehr wichtig für die Strukturierung und den späteren Export.

Tempestiva kennt Kategorien und Aliaskategorien. Die **Kategorien** sind für alle Benutzergruppen und damit für alle Benutzer gleich. Die **Aliaskategorien** müssen in den Stammdaten pro Benutzergruppe (bzw. pro Such-/Exportprofil) gesondert definiert werden. Eine genauere Beschreibung dazu finden Sie im Kapitel [Aliaskategorien.](#page-131-0)

In der Auswahlliste der Kategorien finden Sie jeweils den Namen der Kategorie und in Klammern dahinter den Namen der Aliaskategorie. Wenn Tempestiva entsprechend konfiguriert ist, können Sie in einem Listenfeld außer Ihrer Gruppe auch Profile Ihrer Gruppe auswählen, um die zugewiesenen Aliaskategorien der Profile einzublenden.

**Wichtig:** Wenn zu einer Kategorie kein entsprechender Alias definiert wurde, kann der Termin nicht exportiert werden! Sie können daher nur Kategorien auswählen, für die eine Aliaskategorie existiert. Das bedeutet, dass die Liste der Kategorien möglicherweise unterschiedlich aussieht, je nachdem, ob Sie sich die Aliase Ihrer Gruppe oder eines Such- bzw. Exportprofils anzeigen lassen.

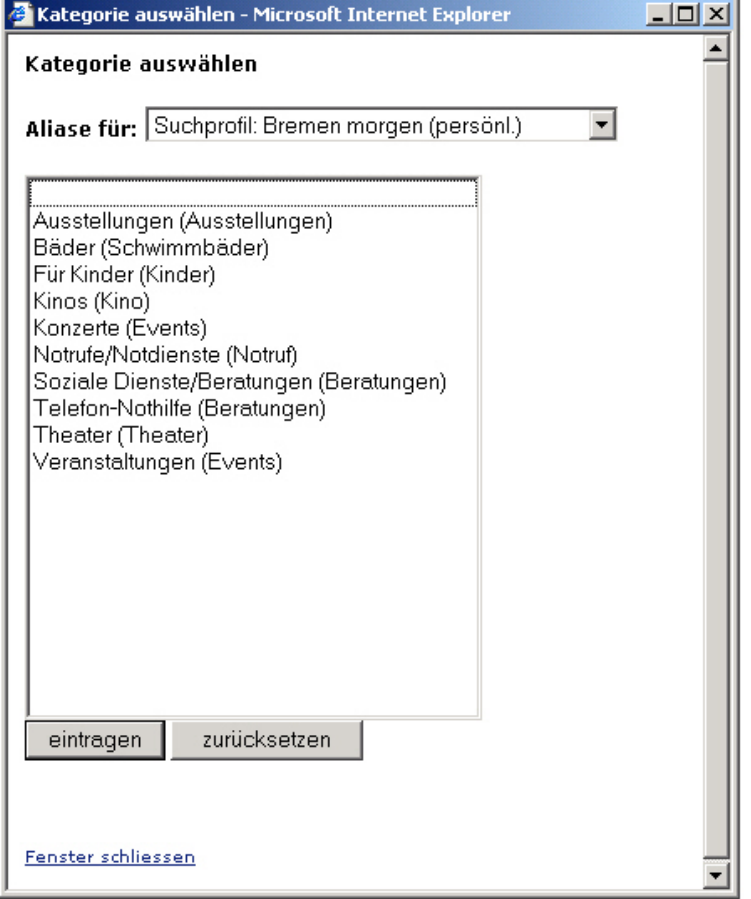

Abbildung: Kategorien

Siehe auch

[Datum](#page-33-0) [Uhrzeiten](#page-34-0) [Priorität](#page-35-0)

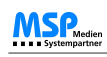

[Bundesland, Ort, Lokal und Saal](#page-36-0) [Ausgaben](#page-40-0) [Überschriften](#page-44-0) [Titel und Beschreibung](#page-46-0) **[Schlagworte](#page-48-0)** [Status](#page-49-0) [Status nachträglich ändern](#page-50-0) [Veranstaltungsreihe](#page-51-0) [Veranstalter](#page-52-0) [Option abgesagt/ausverkauft](#page-53-0) [Bild](#page-54-0) [URL](#page-55-0) [Termin generieren und speichern](#page-56-0) [Weitere Aktionen](#page-57-0)

<span id="page-44-0"></span>[Home](#page-4-0) > [MSP Tempestiva 5](#page-4-0) > [Termine eingeben](#page-21-0) > [Einzelner Termin](#page-32-0) > Überschriften

# Überschriften

Die **Überschriften** stellen gewissermaßen eine dritte Ebene nach den Unterkategorien dar, die vom Exportskript unterstützt werden muss.

Sofern in den Stammdaten Überschriften definiert wurden, können Sie hier eine auswählen.

Beispiel: Sie haben als Kategorie "Notdienste" und als Unterkategorie "Allgemeinärzte" gewählt. Um die im Umland ansässigen Ärzte in der Zeitung unter einer gesonderten Überschrift zusammenzufassen, vergeben Sie für diese Ärzte hier eine gemeinsame Überschrift, z. B. "Landkreis".

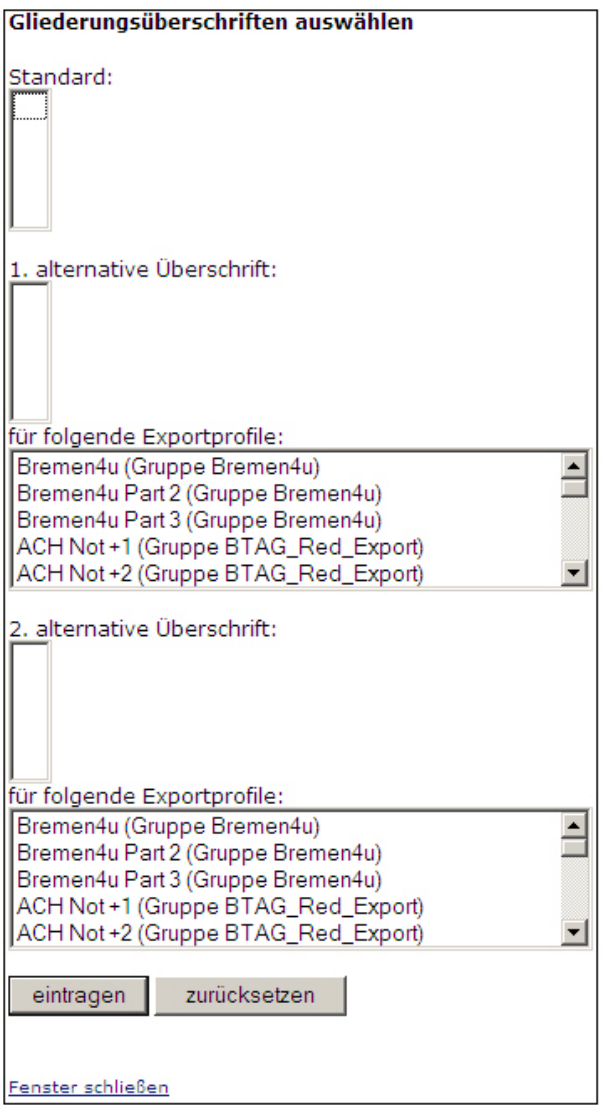

Abbildung: Überschriften

Siehe auch

[Datum](#page-33-0) [Uhrzeiten](#page-34-0)

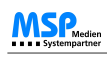

[Priorität](#page-35-0) [Bundesland, Ort, Lokal und Saal](#page-36-0) [Ausgaben](#page-40-0) [Kategorie und Unterkategorie](#page-42-0) [Titel und Beschreibung](#page-46-0) **[Schlagworte](#page-48-0)** [Status](#page-49-0) [Status nachträglich ändern](#page-50-0) [Veranstaltungsreihe](#page-51-0) [Veranstalter](#page-52-0) [Option abgesagt/ausverkauft](#page-53-0) [Bild](#page-54-0) [URL](#page-55-0) [Termin generieren und speichern](#page-56-0) [Weitere Aktionen](#page-57-0)

<span id="page-46-0"></span>[Home](#page-4-0) > [MSP Tempestiva 5](#page-4-0) > [Termine eingeben](#page-21-0) > [Einzelner Termin](#page-32-0) > Titel und Beschreibung

# Titel und Beschreibung

Hier können Sie **Textinformationen** zu Ihrem Termin eingeben.

Wenn der Textpool bei Ihnen aktiviert ist, was durch das Lupensymbol neben dem Titel-Feld angezeigt wird, dann können Sie passende Texte mit Hilfe eines PopUps aus einer Liste auswählen.

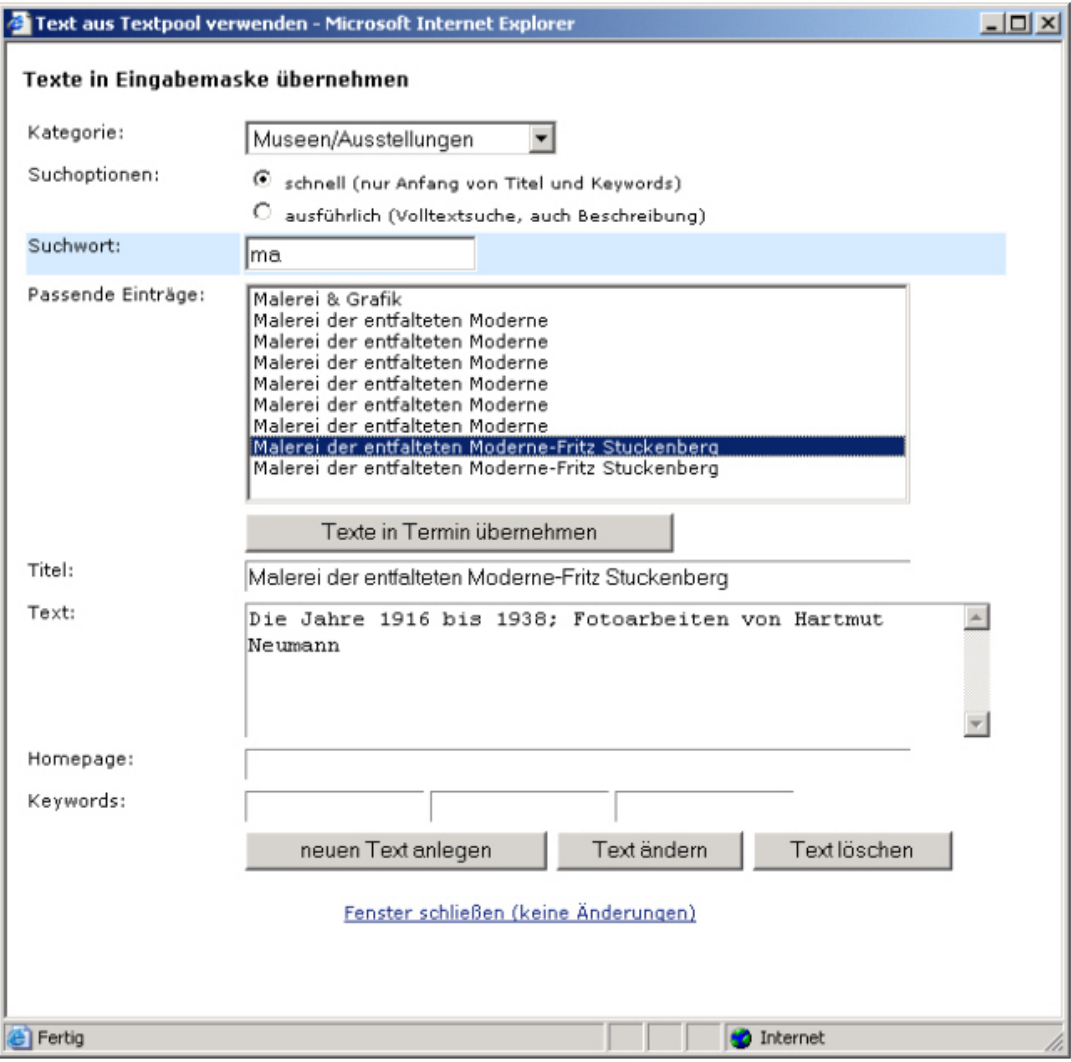

Abbildung: Titel und Beschreibung

Die Texte sind nach Kategorien unterteilt. Die Kategorie wird aus der Terminmaske übernommen, kann aber von Ihnen im PopUp geändert werden.

Sie können zwei verschiedene Suchoptionen einstellen:

- schnell: Hierbei werden alle Texte gefunden, deren Titel oder Keywords mit den im Feld "Suchwort" eingegebenen Buchstaben oder Worten beginnen.
- ausführlich: Mit dieser Einstellung werden alle Texte gefunden, in denen ein im Feld "Suchwort" eingegebener Buchstabe oder eingegebenes Wort vorkommt, nicht nur am Anfang.

Sobald Sie im Feld **"Suchwort**" ein Zeichen eingeben, werden in der Liste nur noch die übereinstimmenden Einträge angezeigt.

Wenn Sie einen Eintrag in der Liste markieren, werden die gespeicherten Texte und Keywords zu diesem Eintrag in den unteren Feldern angezeigt.

Möchten Sie den Eintrag in die Termin-Eingabemaske übernehmen, klicken Sie bitte auf den Button "**Texte in Termin übernehmen**".

Falls Sie einen Text vermissen und der Meinung sind, er wird zukünftig noch öfter Verwendung finden, können Sie hier auch einen neuen Text anlegen. Klicken Sie dazu auf den Button "neuen Text anlegen".

Wenn Sie den angezeigten Eintrag bearbeiten möchten, klicken Sie auf "Text ändern".

Wenn Sie den angezeigten Eintrag entfernen möchten, klicken Sie auf "Text löschen".

#### Siehe auch

[Datum](#page-33-0) [Uhrzeiten](#page-34-0) [Priorität](#page-35-0) [Bundesland, Ort, Lokal und Saal](#page-36-0) [Ausgaben](#page-40-0) [Kategorie und Unterkategorie](#page-42-0) [Überschriften](#page-44-0) **[Schlagworte](#page-48-0) [Status](#page-49-0)** [Status nachträglich ändern](#page-50-0) [Veranstaltungsreihe](#page-51-0) [Veranstalter](#page-52-0) [Option abgesagt/ausverkauft](#page-53-0) [Bild](#page-54-0) [URL](#page-55-0) [Termin generieren und speichern](#page-56-0) [Weitere Aktionen](#page-57-0)

<span id="page-48-0"></span>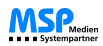

[Home](#page-4-0) > [MSP Tempestiva 5](#page-4-0) > [Termine eingeben](#page-21-0) > [Einzelner Termin](#page-32-0) > Schlagworte

# Schlagworte

Es ist weiterhin möglich, in der Eingabemaske Schlagworte (so genannte **Keywords**) als Fließtext einzugeben.

Ziel ist es, die Datenqualität des Termins oder Veranstaltungsortes aufzuwerten, indem markante Schlagworte, die im Zusammenhang mit diesem bestehen, dort eingetragen werden. Dies ermöglicht eine bessere Suche sowohl intern im Programm als auch im Internet-Auftritt.

#### Siehe auch

[Datum](#page-33-0) [Uhrzeiten](#page-34-0) [Priorität](#page-35-0) [Bundesland, Ort, Lokal und Saal](#page-36-0) [Ausgaben](#page-40-0) [Kategorie und Unterkategorie](#page-42-0) [Überschriften](#page-44-0) [Titel und Beschreibung](#page-46-0) [Status](#page-49-0) [Status nachträglich ändern](#page-50-0) [Veranstaltungsreihe](#page-51-0) [Veranstalter](#page-52-0) [Option abgesagt/ausverkauft](#page-53-0) **[Bild](#page-54-0)** [URL](#page-55-0) [Termin generieren und speichern](#page-56-0) [Weitere Aktionen](#page-57-0)

<span id="page-49-0"></span>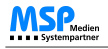

[Home](#page-4-0) > [MSP Tempestiva 5](#page-4-0) > [Termine eingeben](#page-21-0) > [Einzelner Termin](#page-32-0) > Status

# **Status**

Der Status eines Termins entscheidet darüber, wie das System den Termin bei der Suche und beim Export behandelt.

- **intern**: Dieser Termin wird nicht exportiert. Die geografischen Felder und die Kategorie sind bei dieser Einstellung keine Pflichtfelder.
- **privat**: Dieser Termin wird nicht exportiert. Die geografischen Felder und die Kategorie sind bei dieser Einstellung keine Pflichtfelder. Der Termin kann nur durch den Ersteller in der Suche angezeigt werden.
- **vollständig**: Dieser Termin wird nicht exportiert, ist jedoch bereits als vollständig gekennzeichnet und könnte freigegeben werden.
- **unvollständig**: Dieser Termin wird nicht exportiert. Dem Termin fehlen noch Daten, um als vollständig zu gelten.
- **freigegeben für Print**: Dieser Termin wird nur mit dem Print-Export exportiert.
- **freigegeben für WWW**: Dieser Termin wird nur mit dem XML-Export exportiert.
- **freigegeben für alles**: Dieser Termin wird sowohl mit dem Print- als auch mit dem XML-Export exportiert.
- **gesperrt**: Der Termin wird nicht exportiert. Er kann nur von Benutzern freigegeben werden, die die erforderliche Berechtigung dazu haben.
- **gelöscht**: Der Termin wird gelöscht.

Je nach Einstellung Ihres Tempestiva-Systems sehen Sie neben dem Feld für die Auswahl des Status eine **Checkbox für die Veredelung** eines Termins.

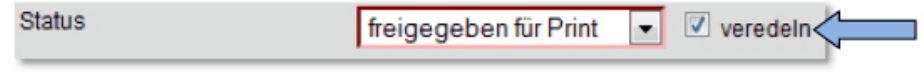

Abbildung: Checkbox Veredelung

Wenn Ihr System so eingestellt ist, dass nur mit Online-Daten angereicherte und geprüfte Termine im Terminportal angezeigt werden, dann sehen Sie die Checkbox. Durch AnKlicken dieser Box können Sie entscheiden, ob ein Termin für online relevant ist und in der Veredelungsmaske weiter bearbeitet und dann online veröffentlicht werden soll.

Wenn Sie die Checkbox in Ihrem Termineingabeformular nicht sehen können, werden alle Termine automatisch ins Terminportal überstellt.

### Siehe auch

[Datum](#page-33-0) [Uhrzeiten](#page-34-0) [Priorität](#page-35-0) [Bundesland, Ort, Lokal und Saal](#page-36-0) [Ausgaben](#page-40-0) [Kategorie und Unterkategorie](#page-42-0) [Überschriften](#page-44-0) [Titel und Beschreibung](#page-46-0) **[Schlagworte](#page-48-0)** [Status nachträglich ändern](#page-50-0) [Veranstaltungsreihe](#page-51-0) [Veranstalter](#page-52-0) [Option abgesagt/ausverkauft](#page-53-0) [Bild](#page-54-0) [URL](#page-55-0) [Termin generieren und speichern](#page-56-0) [Weitere Aktionen](#page-57-0)

<span id="page-50-0"></span>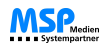

[Home](#page-4-0) > [MSP Tempestiva 5](#page-4-0) > [Termine eingeben](#page-21-0) > [Einzelner Termin](#page-32-0) > Status nachträglich ändern

### Status nachträglich ändern

Wenn Sie bei vorhandenen Terminen nur den Status und keine anderen Einstellungen ändern möchten, dann markieren Sie das Feld "nur Status ändern" und markieren anschließend diejenigen Einzeltermine in der Liste, die geändert werden sollen. Danach generieren Sie die Einzeltermine neu.

#### **Speichern nicht vergessen!**

### Siehe auch

[Datum](#page-33-0) [Uhrzeiten](#page-34-0) [Priorität](#page-35-0) [Bundesland, Ort, Lokal und Saal](#page-36-0) [Ausgaben](#page-40-0) [Kategorie und Unterkategorie](#page-42-0) [Überschriften](#page-44-0) [Titel und Beschreibung](#page-46-0) [Schlagworte](#page-48-0) **[Status](#page-49-0)** [Veranstaltungsreihe](#page-51-0) [Veranstalter](#page-52-0) [Option abgesagt/ausverkauft](#page-53-0) [Bild](#page-54-0) [URL](#page-55-0) [Termin generieren und speichern](#page-56-0) [Weitere Aktionen](#page-57-0)

<span id="page-51-0"></span>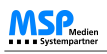

[Home](#page-4-0) > [MSP Tempestiva 5](#page-4-0) > [Termine eingeben](#page-21-0) > [Einzelner Termin](#page-32-0) > Veranstaltungsreihe

### Veranstaltungsreihe

Eine Veranstaltungsreihe dient der **Zusammenfassung von Terminen**.

Die Termine der Veranstaltungsreihe können in der Suche oder dem Export zusammenhängend ausgegeben werden. Die Namen der Veranstaltungsreihen können Sie in den Stammdaten eingeben.

Siehe auch

[Datum](#page-33-0) [Uhrzeiten](#page-34-0) [Priorität](#page-35-0) [Bundesland, Ort, Lokal und Saal](#page-36-0) [Ausgaben](#page-40-0) [Kategorie und Unterkategorie](#page-42-0) [Überschriften](#page-44-0) [Titel und Beschreibung](#page-46-0) [Schlagworte](#page-48-0) [Status](#page-49-0) [Status nachträglich ändern](#page-50-0) [Veranstalter](#page-52-0) [Option abgesagt/ausverkauft](#page-53-0) **[Bild](#page-54-0)** [URL](#page-55-0) [Termin generieren und speichern](#page-56-0) [Weitere Aktionen](#page-57-0)

<span id="page-52-0"></span>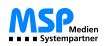

[Home](#page-4-0) > [MSP Tempestiva 5](#page-4-0) > [Termine eingeben](#page-21-0) > [Einzelner Termin](#page-32-0) > Veranstalter

### Veranstalter

Da der Veranstaltungsort (Lokal) nicht unbedingt mit dem Veranstalter identisch ist, können Sie hier einen **Veranstalter per Auswahlbox** auswählen.

Die Veranstalter können Sie in den Stammdaten pflegen. Mit Hilfe eines Icons können Sie auch beim Neuanlegen eines Termins leicht in die Stammdatenmaske der Veranstalter springen.

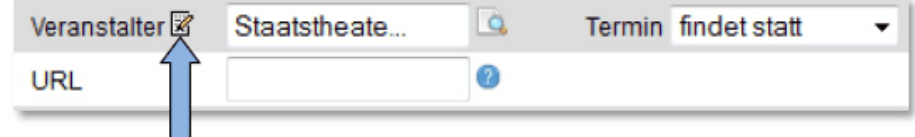

Abbildung: Link Veranstalter

Ob die Daten des Veranstalters im Export erscheinen, hängt vom jeweils verwendeten Exportskript ab.

Wenn Sie sich als Benutzer einer Gruppe eingeloggt haben, die als Veranstalter gilt, können Sie keinen Veranstalter auswählen, da dieser dann fest eingetragen ist.

#### Siehe auch

[Datum](#page-33-0) [Uhrzeiten](#page-34-0) [Priorität](#page-35-0) [Bundesland, Ort, Lokal und Saal](#page-36-0) [Ausgaben](#page-40-0) [Kategorie und Unterkategorie](#page-42-0) [Überschriften](#page-44-0) [Titel und Beschreibung](#page-46-0) [Schlagworte](#page-48-0) **[Status](#page-49-0)** [Status nachträglich ändern](#page-50-0) [Veranstaltungsreihe](#page-51-0) [Option abgesagt/ausverkauft](#page-53-0) [Bild](#page-54-0) [URL](#page-55-0) [Termin generieren und speichern](#page-56-0) [Weitere Aktionen](#page-57-0)

<span id="page-53-0"></span>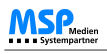

[Home](#page-4-0) > [MSP Tempestiva 5](#page-4-0) > [Termine eingeben](#page-21-0) > [Einzelner Termin](#page-32-0) > Option abgesagt/ausverkauft

## Option abgesagt/ausverkauft

Wenn Ihr Tempestiva entsprechend konfiguriert ist, sehen Sie neben dem Feld "Veranstalter" eine Auswahlliste mit den Optionen "findet statt", "abgesagt" und "ausverkauft".

Vorgabe ist immer "findet statt". Bei der Suche oder dem Export können Sie durch setzen der entsprechenden Suchoptionen festlegen, ob die abgesagten oder ausverkauften Termine mit ausgegeben werden sollen. Die Exportskripte sollten in diesem Fall einen Hinweis für die betroffenen Termine mit ausgeben.

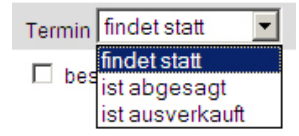

Abbildung: Termineingabe Optionen

#### Siehe auch

[Datum](#page-33-0) [Uhrzeiten](#page-34-0) [Priorität](#page-35-0) [Bundesland, Ort, Lokal und Saal](#page-36-0) [Ausgaben](#page-40-0) [Kategorie und Unterkategorie](#page-42-0) [Überschriften](#page-44-0) [Titel und Beschreibung](#page-46-0) [Schlagworte](#page-48-0) [Status](#page-49-0) [Status nachträglich ändern](#page-50-0) [Veranstaltungsreihe](#page-51-0) [Veranstalter](#page-52-0) [Bild](#page-54-0) [URL](#page-55-0) [Termin generieren und speichern](#page-56-0) [Weitere Aktionen](#page-57-0)

<span id="page-54-0"></span>[Home](#page-4-0) > [MSP Tempestiva 5](#page-4-0) > [Termine eingeben](#page-21-0) > [Einzelner Termin](#page-32-0) > Bild

### Bild

Unter diesem Menüpunkt können Sie in einer Auswahlbox ein **Bild** aus dem Bilderpool auswählen, den Sie in den Stammdaten pflegen können.

#### **Bild auswählen**

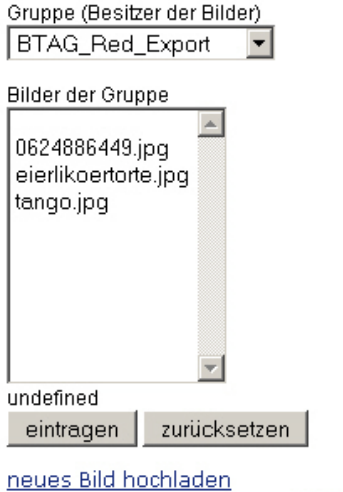

Fenster schließen

Abbildung: Termineingabe Bild

#### Siehe auch

#### [Datum](#page-33-0) [Uhrzeiten](#page-34-0) [Priorität](#page-35-0) [Bundesland, Ort, Lokal und Saal](#page-36-0) [Ausgaben](#page-40-0) [Kategorie und Unterkategorie](#page-42-0) [Überschriften](#page-44-0) [Titel und Beschreibung](#page-46-0) [Schlagworte](#page-48-0) [Status](#page-49-0) [Status nachträglich ändern](#page-50-0) [Veranstaltungsreihe](#page-51-0) [Veranstalter](#page-52-0) [Option abgesagt/ausverkauft](#page-53-0) [URL](#page-55-0) [Termin generieren und speichern](#page-56-0) [Weitere Aktionen](#page-57-0)

<span id="page-55-0"></span>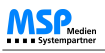

[Home](#page-4-0) > [MSP Tempestiva 5](#page-4-0) > [Termine eingeben](#page-21-0) > [Einzelner Termin](#page-32-0) > URL

# URL

Wenn zu einem Termin eine **Internetadresse** existiert, können Sie jene unter diesem Menüpunkt eintragen. Es sind nun bis zu 4 URLs zuschaltbar. Die Aktivierung, sowie die Beschriftung der Felder lassen sich in der Konfigurations-Datei vornehmen.

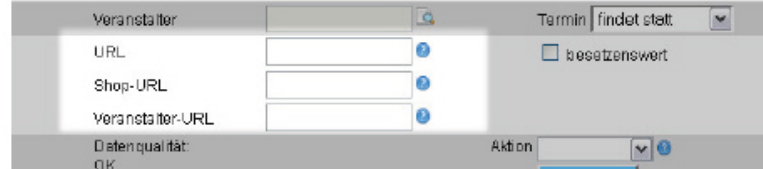

Abbildung: URL

Siehe auch [Datum](#page-33-0) [Uhrzeiten](#page-34-0) [Priorität](#page-35-0) [Bundesland, Ort, Lokal und Saal](#page-36-0) [Ausgaben](#page-40-0) [Kategorie und Unterkategorie](#page-42-0) [Überschriften](#page-44-0) [Titel und Beschreibung](#page-46-0) [Schlagworte](#page-48-0) [Status](#page-49-0) [Status nachträglich ändern](#page-50-0) [Veranstaltungsreihe](#page-51-0) [Veranstalter](#page-52-0) [Option abgesagt/ausverkauft](#page-53-0) [Bild](#page-54-0) [Termin generieren und speichern](#page-56-0)

[Weitere Aktionen](#page-57-0)

<span id="page-56-0"></span>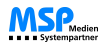

[Home](#page-4-0) > [MSP Tempestiva 5](#page-4-0) > [Termine eingeben](#page-21-0) > [Einzelner Termin](#page-32-0) > Termin generieren und speichern

### Termin generieren und speichern

Wenn Sie die Felder der Eingabemaske ausgefüllt oder geändert haben, wird in der Auswahlbox "Aktion" immer die Option "**generieren**" angezeigt. Generieren bedeutet, das System wird aus Ihren Angaben einen oder mehrere einzelne Terminsätze anlegen und unterhalb der Maske darstellen.

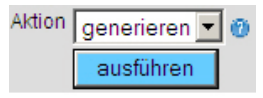

Abbildung: Termineingabe generieren

#### **Gespeichert sind die Termine damit noch nicht!**

Sie können vor dem Speichern weitere Einzeltermine hinzufügen, indem Sie die Werte in der Maske ändern und erneut generieren. Die Liste der Einzeltermine wird dadurch erweitert.

Sie können auch einzelne Termine bearbeiten und verändern, indem Sie diese durch Markieren mit Hilfe des Kästchens vor jedem Termin selektieren und dann wiederum generieren.

Um den eingegebenen Termin zu speichern, wählen Sie die Aktion "**speichern**" und bestätigen Sie diese mit einem Klick auf den Button "ausführen".

#### Siehe auch

[Datum](#page-33-0) [Uhrzeiten](#page-34-0) [Priorität](#page-35-0) [Bundesland, Ort, Lokal und Saal](#page-36-0) [Ausgaben](#page-40-0) [Kategorie und Unterkategorie](#page-42-0) [Überschriften](#page-44-0) [Titel und Beschreibung](#page-46-0) [Schlagworte](#page-48-0) **[Status](#page-49-0)** [Status nachträglich ändern](#page-50-0) [Veranstaltungsreihe](#page-51-0) [Veranstalter](#page-52-0) [Option abgesagt/ausverkauft](#page-53-0) [Bild](#page-54-0) [URL](#page-55-0) [Weitere Aktionen](#page-57-0)

<span id="page-57-0"></span>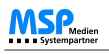

[Home](#page-4-0) > [MSP Tempestiva 5](#page-4-0) > [Termine eingeben](#page-21-0) > [Einzelner Termin](#page-32-0) > Weitere Aktionen

### Weitere Aktionen

Mit dem Button "Ausführen" können Sie außer "generieren" und "speichern" noch weitere Aktionen starten. Die jeweilige Option wählen Sie in der Liste oberhalb des Buttons.

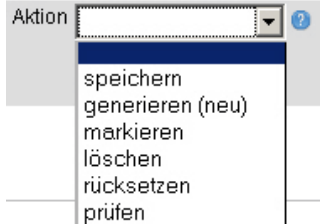

Abbildung: Aktionsfeld

- **markieren**: Mit Hilfe der Werte in den Eingabefeldern werden die Einzeltermine in der unteren Liste markiert, um sie danach bearbeiten oder löschen zu können. Auf diese Weise können Sie aus einer langen Liste gezielt Termine nach bestimmten Regeln suchen lassen.
- **löschen**: In der unteren Liste der Einzeltermine markierte Termine werden gelöscht. Danach müssen Sie speichern.
- **rücksetzen**: Mit dieser Aktion stellen Sie den letzten gespeicherten Zustand wieder her.
- **prüfen**: Die Eingaben werden geprüft. Oben werden in roter Schrift eventuelle Fehler und Warnungen ausgegeben.
- **letztes generieren rückgängig**: Die zuletzt generierten Änderungen oder Erweiterungen werden zurückgenommen, sofern noch nicht gespeichert wurde.
- **letztes löschen rückgängig**: Die zuletzt gelöschten Einzeltermine werden wiederhergestellt, sofern noch nicht gespeichert wurde.

#### Siehe auch

[Datum](#page-33-0) [Uhrzeiten](#page-34-0) [Priorität](#page-35-0) [Bundesland, Ort, Lokal und Saal](#page-36-0) [Ausgaben](#page-40-0) [Kategorie und Unterkategorie](#page-42-0) [Überschriften](#page-44-0) [Titel und Beschreibung](#page-46-0) **[Schlagworte](#page-48-0) [Status](#page-49-0)** [Status nachträglich ändern](#page-50-0) [Veranstaltungsreihe](#page-51-0) [Veranstalter](#page-52-0) [Option abgesagt/ausverkauft](#page-53-0) [Bild](#page-54-0) [URL](#page-55-0) [Termin generieren und speichern](#page-56-0) <span id="page-58-0"></span>[Home](#page-4-0) > [MSP Tempestiva 5](#page-4-0) > [Termine eingeben](#page-21-0) > Wiederholungstermine

# Wiederholungstermine

In diesem Kapitel finden Sie Informationen zur **Eingabe von Wiederholungsterminen** in Tempestiva.

### Siehe auch

[Schnelleinstieg](#page-22-0) [Eingabeassistent](#page-24-0) [Allgemeine Informationen](#page-26-0) [Einzelner Termin](#page-32-0) [Feiertage](#page-63-0) [Dublettenkontrolle](#page-64-0) [Termine ändern](#page-66-0) [Vorschau](#page-67-0) [Terminprofil speichern](#page-69-0) **[Erinnerungsfunktion](#page-70-0)** [Eingabemaske externe Verfasser](#page-71-0) [Veredelungsmaske](#page-73-0) [Neue Eigenschaften Benutzergruppen](#page-74-0) [Import CSV-Dateien](#page-76-0)

<span id="page-59-0"></span>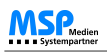

[Home](#page-4-0) > [MSP Tempestiva 5](#page-4-0) > [Termine eingeben](#page-21-0) > [Wiederholungstermine](#page-58-0) > Eingabe der Zeitmodelle

# Eingabe der Zeitmodelle

Für das Generieren von **Serienterminen** stehen Ihnen mehrere Optionen zur Verfügung.

Die Standardeinstellung ist "täglich". Wenn Sie einen Zeitraum von drei Tagen eingeben und keinerlei Einschränkungen vornehmen, wird für jeden Tag ein Einzeltermin generiert.

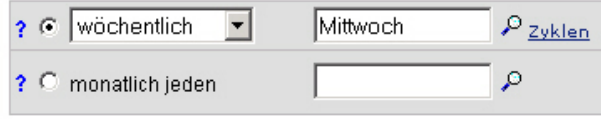

Abbildung: Eingabe Zeitmodelle

Rechts neben den Eingabefeldern sehen Sie den Link "Zyklen". Er dient dazu, alle verwendeten Zyklen eines Termins in einem PopUp aufzulisten. Durch Anklicken können Sie einen Zyklus in die Eingabemaske übertragen und so erneut verwenden.

Im Auswahlfeld "Zyklus" können Sie außer der Option "täglich" noch weitere auswählen.

Derzeit gibt es noch folgende Optionen:

- wöchentlich
- alle 2 Wochen
- alle 4 Wochen
- jeden 1.
- $\bullet$  jeden 1. und 3.
- jeden 2.
- $\bullet$  jeden 2. und 4.
- jeden 3.
- $\bullet$  jeden 4.
- jeden 5.
- jährlich

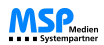

Damit diese Optionen einen Sinn ergeben, müssen Sie zusätzlich im Auswahlfenster "Wochentage" (Klick auf die Lupe) einen oder mehrere Wochentage auswählen.

Zusammengesetzt ergeben sich dann Anweisungen wie z. B.:

- wöchentlich Montag, Dienstag, Mittwoch, Donnerstag, Freitag
- alle 2 Wochen Montag
- jeden 3. Dienstag (im Monat)
- jeden 2. und 4. Sonntag (im Monat)

Bei der Option "jährlich" ist kein Wochentag erforderlich. Diese Option korrespondiert mit dem Feld "Datum von".

Wenn Sie das Markierungsfeld "monatlich jeden..." aktivieren, können Sie rechts daneben im Auswahlfenster Kalendertage auswählen.

Daraus ergeben sich dann z. B. folgende Anweisungen:

- monatlich jeden 10.
- monatlich jeden 1. und 15.

Siehe auch

[Erinnerung bei auslaufenden Terminen](#page-61-0) [Termin generieren und speichern](#page-62-0)

<span id="page-61-0"></span>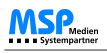

[Home](#page-4-0) > [MSP Tempestiva 5](#page-4-0) > [Termine eingeben](#page-21-0) > [Wiederholungstermine](#page-58-0) > Erinnerung bei auslaufenden Terminen

### Erinnerung bei auslaufenden Terminen

Tempestiva kann die Benutzer einer Arbeitsgruppe oder einzelne Benutzer informieren, wenn ein **Serientermin ausläuft**. Damit haben Sie Gelegenheit, den Termin **bei Bedarf zu verlängern**, indem Sie einfach weitere Einzeltermine hinzugenerieren und speichern. In der Nachricht ist ein Link auf den Termin enthalten. Wenn Sie diesen Link anklicken, gelangen Sie in die Bearbeitungsmaske des Termins.

Ihr Systemadministrator kann den Zeitraum festlegen, in dem die Benachrichtigungen an die Benutzer verschickt werden.

Tempestiva generiert bei Serienterminen nicht mehr als 200 Einzeltermine (kann in der Konfiguration verändert werden), um die Belastung des Systems gering zu halten. Sollte z. B. eine Serie mit 250 Einzelterminen generiert werden, bricht Tempestiva nach 200 Einzelterminen ab und gibt einen entsprechenden Hinweis aus. Die Option "beim Auslaufen eines Termins erinnern" wird in diesem Fall automatisch aktiviert, so dass Sie rechtzeitig vor Ablauf des 200. Einzeltermins die letzten 50 Einzeltermine generieren können.

Hat ein Termin weniger als 200 Einzeltermine, wird per Standard **nicht erinnert**. Sie können die Funktion aber **manuell aktivieren**, so dass Sie auch in diesem Fall eine Erinnerung bekommen. Beispiele dafür sind z. B. die Öffnungszeiten eines Freibades oder die Vorstellungen eines Zirkus.

Ob immer alle Benutzer einer Gruppe die Nachricht bekommen oder eine Auswahlmöglichkeit besteht, hängt von der Konfiguration Ihres Tempestivas ab.

Bei der im Folgenden dargestellten Konfiguration werden **immer alle Benutzer der Gruppe** benachrichtigt, wenn das entsprechende Feld angekreuzt worden ist.

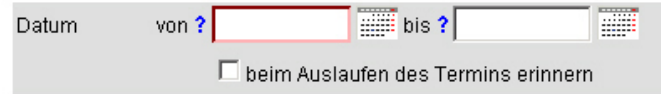

Abbildung: Auslaufender Termin

In dieser Konfiguration kann hingegen gewählt werden, ob nur **einzelne Nutzer oder die gesamte Gruppe** informiert werden sollen.

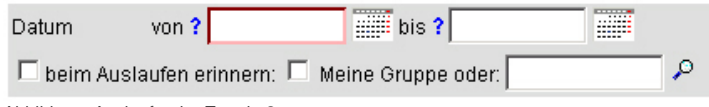

Abbildung: Auslaufender Termin 2

#### Siehe auch

[Eingabe der Zeitmodelle](#page-59-0) [Termin generieren und speichern](#page-62-0) <span id="page-62-0"></span>[Home](#page-4-0) > [MSP Tempestiva 5](#page-4-0) > [Termine eingeben](#page-21-0) > [Wiederholungstermine](#page-58-0) > Termin generieren und speichern

# Termin generieren und speichern

Die Vorgehensweise bei Serienterminen ist identisch zu der bei einzelnen Terminen (siehe hierzu auch das Kapitel Termin [generieren und speichern\)](#page-56-0).

Auch hier können Sie die generierte Liste der Einzeltermine erweitern oder verändern, bis Sie mit dem Ergebnis zufrieden sind.

Dann speichern Sie, indem Sie im Auswahlfeld "Aktion" die Option "speichern" wählen und dann die Schaltfläche "ausführen" betätigen.

Siehe auch

[Eingabe der Zeitmodelle](#page-59-0) [Erinnerung bei auslaufenden Terminen](#page-61-0)

<span id="page-63-0"></span>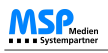

[Home](#page-4-0) > [MSP Tempestiva 5](#page-4-0) > [Termine eingeben](#page-21-0) > Feiertage

# Feiertage

Wenn generierte Einzeltermine auf einen Feiertag fallen, erkennen Sie das an der **dunkelroten Farbe**, mit der die Zeilen hinterlegt sind.

In der Datum-Spalte wird der Name des Feiertags ausgegeben. Falls der Einzeltermin an diesem Feiertag nicht stattfindet, können Sie ihn durch Markieren und Auswahl der Option "löschen" aus der Liste entfernen.

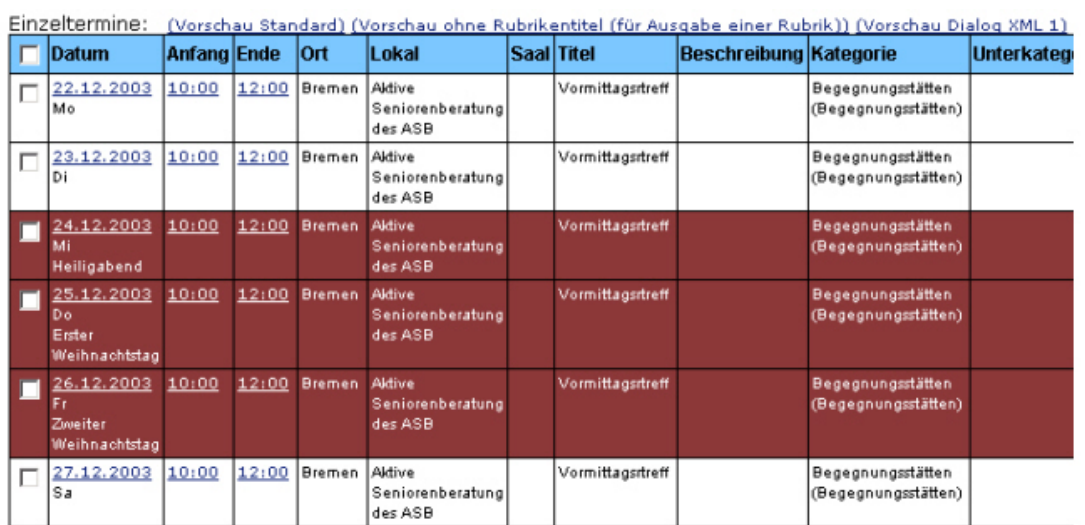

Abbildung: Feiertage

### Siehe auch

[Schnelleinstieg](#page-22-0) [Eingabeassistent](#page-24-0) [Allgemeine Informationen](#page-26-0) [Einzelner Termin](#page-32-0) [Wiederholungstermine](#page-58-0) [Dublettenkontrolle](#page-64-0) [Termine ändern](#page-66-0) [Vorschau](#page-67-0) [Terminprofil speichern](#page-69-0) [Erinnerungsfunktion](#page-70-0) [Eingabemaske externe Verfasser](#page-71-0) [Veredelungsmaske](#page-73-0) [Neue Eigenschaften Benutzergruppen](#page-74-0) [Import CSV-Dateien](#page-76-0)

<span id="page-64-0"></span>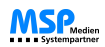

[Home](#page-4-0) > [MSP Tempestiva 5](#page-4-0) > [Termine eingeben](#page-21-0) > Dublettenkontrolle

### Dublettenkontrolle

Wenn Sie Einzeltermine generieren, sucht Tempestiva für jeden Einzeltermin nach **Dubletten** im System. Sollten mögliche Dubletten gefunden werden, werden die von Ihnen eingegebenen Termine mit einem **hellen Rot** hinterlegt. Darunter werden die Dubletten angezeigt (ohne Markierungsfeld).

Tempestiva prüft je nach Konfiguration auf Datum, Zeit und Veranstaltungsort nach dem Grundsatz, dass nicht zwei Dinge zur gleichen Zeit am gleichen Ort stattfinden können. Titel und Beschreibung gehen nicht mit in die Prüfung ein.

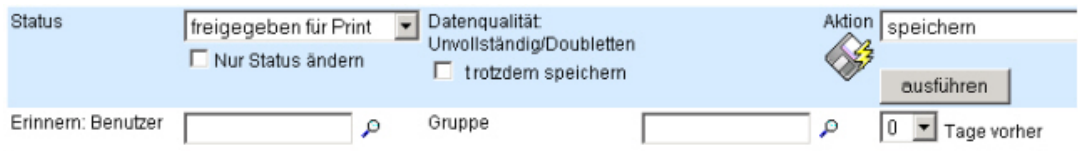

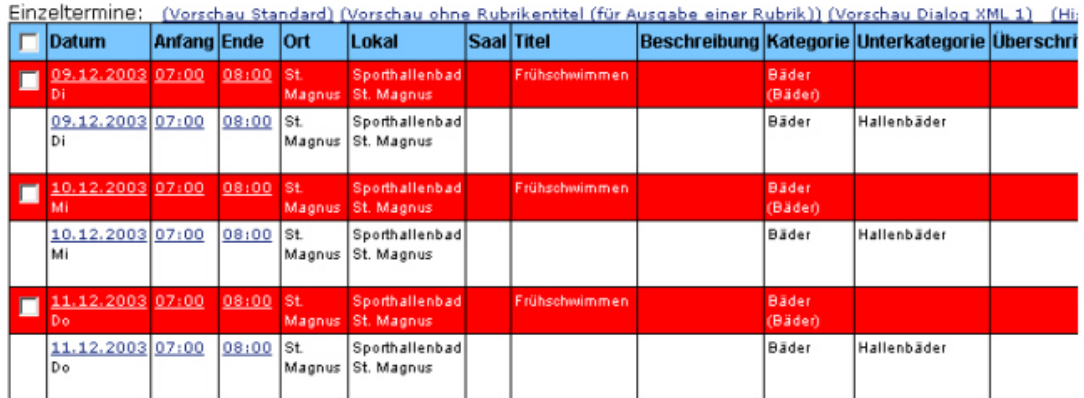

Abbildung: Dublettenkontrolle

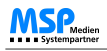

Werden Dubletten angezeigt, kann normalerweise **nicht gespeichert** werden. Natürlich gibt es immer wieder Fälle, bei denen dennoch zwei Termine für einen Ort eingegeben werden müssen. In diesem Fall müssen Sie das Markierungsfeld "trotzdem **speichern**" aktivieren, um die Termine speichern zu können.

Seit der Version Tempestiva 3 wird bereits während der Eingabe geprüft, ob für ein Lokal Termine in der Datenbank vorhanden sind. Das erspart Ihnen im Falle einer tatsächlich gefundenen Dublette die vollständige Eingabe der Termine und das Generieren. Sobald Sie die Felder "Datum", "Bundesland", "Ort" und "Lokal" gefüllt haben, sucht Tempestiva intern nach Terminen für den Veranstaltungsort an diesem Tag. Werden Termine gefunden, werden diesen unterhalb des Menüs auf der linken Seite des Browserfensters angezeigt. Durch Klick auf einen der angezeigten Termine gelangen Sie in die Eingabemaske für diesen Termin.

Im folgenden Beispiel wurden zwei Termine für ein Lokal gefunden:

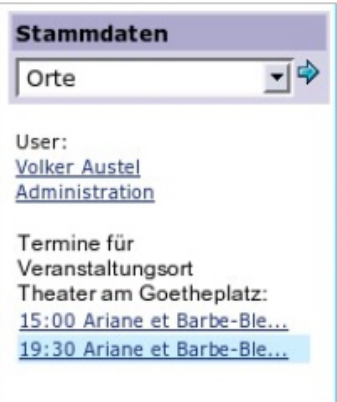

Abbildung: Dublettenkontrolle 2

#### Siehe auch

[Schnelleinstieg](#page-22-0) [Eingabeassistent](#page-24-0) [Allgemeine Informationen](#page-26-0) [Einzelner Termin](#page-32-0) [Wiederholungstermine](#page-58-0) [Feiertage](#page-63-0) [Termine ändern](#page-66-0) [Vorschau](#page-67-0) [Terminprofil speichern](#page-69-0) [Erinnerungsfunktion](#page-70-0) [Eingabemaske externe Verfasser](#page-71-0) [Veredelungsmaske](#page-73-0) [Neue Eigenschaften Benutzergruppen](#page-74-0) [Import CSV-Dateien](#page-76-0)

<span id="page-66-0"></span>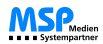

П

[Home](#page-4-0) > [MSP Tempestiva 5](#page-4-0) > [Termine eingeben](#page-21-0) > Termine ändern

### Termine ändern

Tempestiva ermöglicht Ihnen die Bearbeitung der wichtigtsten Daten **direkt im Suchergebnis**.

Klicken Sie beispielsweise auf das Datum oder den Titel und an Stelle der zuvor dargestellten Information,erscheint umgehend ein Eingabefeld. Die Seite wird dabei nicht neu geladen!

Ändern Sie nun in dem Eingabefeld den Text und speichern Sie ihn ab. Wiederum ohne Neuladen wird der Text in der Datenbank gespeichert.

#### **Einfacher geht es nicht!**

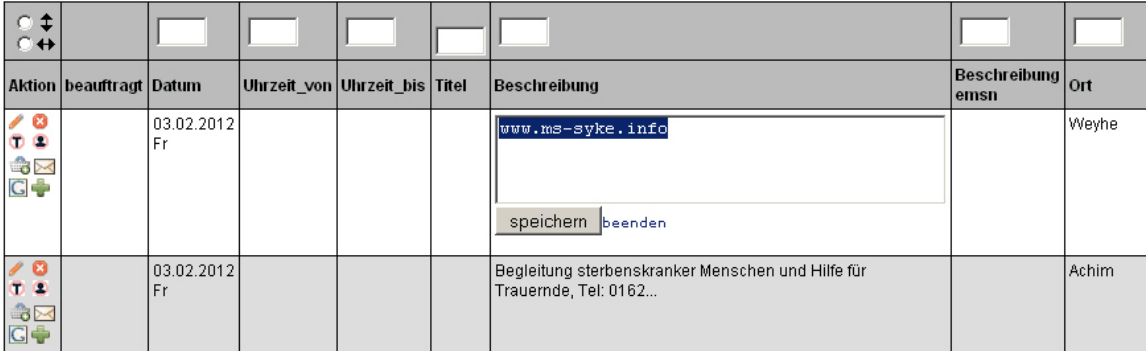

Abbildung: Termin ändern

Es ist zudem möglich, die gewünschten Termine mit Hilfe des "**Bearbeiten**" Symbols zu öffnen und dann zu verändern.

Um diese Änderung zu speichern, werden die einzelnen Termine per Checkbox markiert und im Aktionsfeld die Option "generieren" gewählt. Um die Option von der zur Anlegung eines neuen Termins abzugrenzen, passt sich der Text im Aktionsfeld automatisch an und wechselt zu "**generieren (ändern)**".

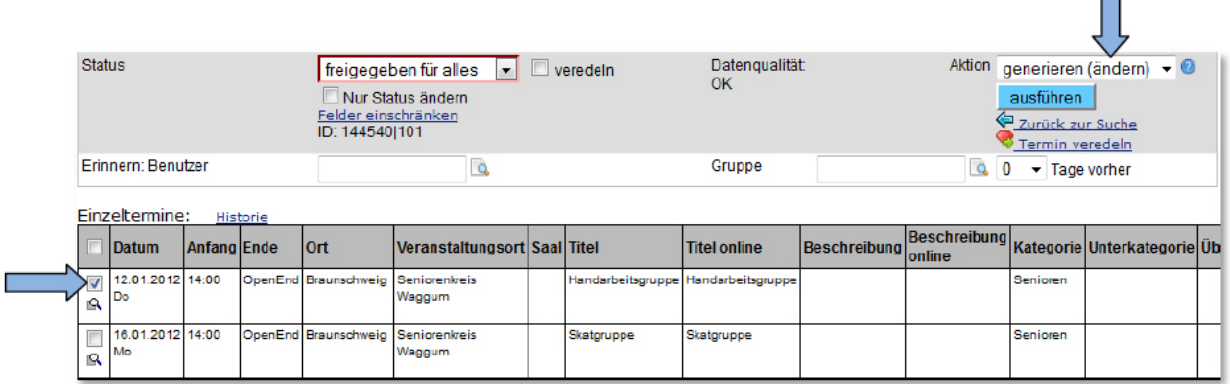

Abbildung: Termin ändern 2

#### Siehe auch

[Schnelleinstieg](#page-22-0) [Eingabeassistent](#page-24-0) [Allgemeine Informationen](#page-26-0) [Einzelner Termin](#page-32-0)<br>[Wiederholungstermine](#page-58-0) [Feiertage](#page-63-0) [Dublettenkontrolle](#page-64-0) [Vorschau](#page-67-0) [Terminprofil speichern](#page-69-0) [Erinnerungsfunktion](#page-70-0) [Eingabemaske externe Verfasser](#page-71-0) [Veredelungsmaske](#page-73-0) [Neue Eigenschaften Benutzergruppen](#page-74-0) [Import CSV-Dateien](#page-76-0)

<span id="page-67-0"></span>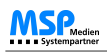

[Home](#page-4-0) > [MSP Tempestiva 5](#page-4-0) > [Termine eingeben](#page-21-0) > Vorschau

### **Vorschau**

Es gibt **zwei verschiedene Vorschaumöglichkeiten**, die per Konfiguration aktiviert oder deaktiviert werden können.

Bei der ersten finden sich oberhalb der Einzelterminliste **Links auf die einzelnen Exportskripte**. Es sind die gleichen Links, die Sie auch beim Export der Termine verwenden können.

Unter Umständen kann es sein, dass diese Vorschaumöglichkeit während der Termineingabe aus technischen Gründen nicht funktioniert. In diesem Fall empfiehlt es sich, diese Variante zu deaktivieren.

Ein weiterer Grund für diese Probleme liegt darin, dass Sie sehr viele verschiedene Exportskripte verwenden und damit die Liste sehr lang und unübersichtlich wird.

Bei einer aktivierten zweiten Vorschaumöglichkeit sehen Sie bei jedem Einzeltermin **unterhalb oder neben dem Markierungsfeld ein Symbol**. Durch Anklicken des Symbols wird die Vorschau in einem neuen Fenster geöffnet. Sie sehen dort zwei Bereiche. Im ersten werden nur die Daten aufgelistet, die im Printmuster der Aliaskategorie verwendet werden. Im unteren Bereich sehen Sie eine ungefähre Vorschau auf den Termin in der Printausgabe. Da keines der Exportskripte verwendet wird, können nicht alle Formatierungen und Satzzeichen dargestellt werden. Das Printmuster kann nur erkannt werden, wenn dem Termin eine Kategorie zugewiesen wurde, der Kategorie eine

Aliaskategorie und der Aliaskategorie wiederum ein Printmuster. Wenn es außer den gruppenbezogenen Aliaskategorien auch noch profilbezogene gibt, dann erscheint oberhalb der beiden Bereiche ein Listenfeld zur Auswahl der Gruppe oder des Profils, dessen Aliaskategorien berücksichtigt werden sollen. Wenn kein Printmuster ermittelt werden konnte, erscheint ein Listenfeld, aus dem Sie ein Printmuster wählen können.

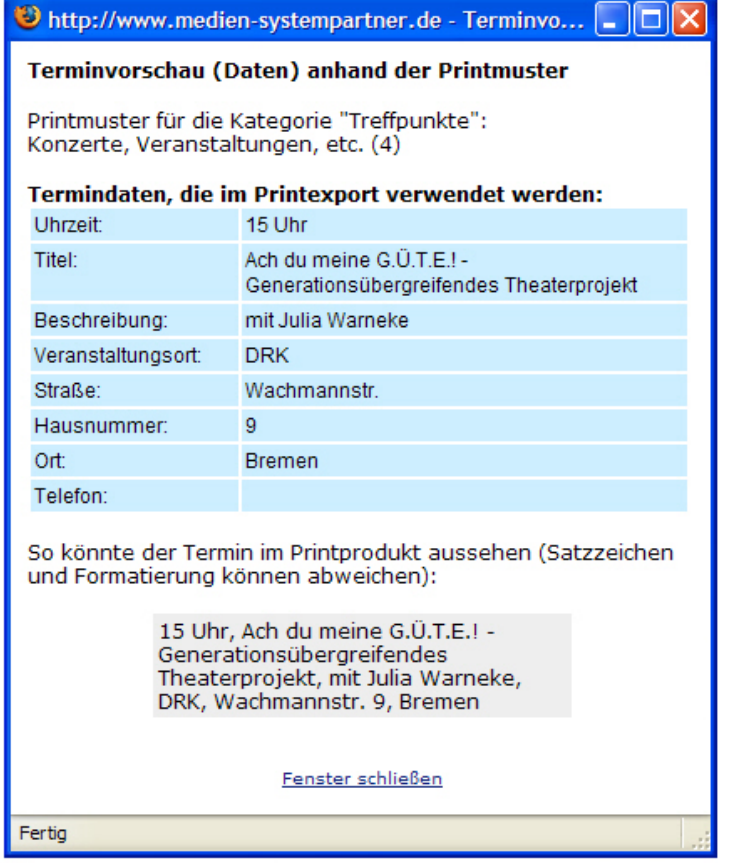

Abbildung: Terminvorschau

Siehe auch

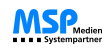

**[Schnelleinstieg](#page-22-0)** [Eingabeassistent](#page-24-0) [Allgemeine Informationen](#page-26-0) [Einzelner Termin](#page-32-0) [Wiederholungstermine](#page-58-0) [Feiertage](#page-63-0) [Dublettenkontrolle](#page-64-0) [Termine ändern](#page-66-0) [Terminprofil speichern](#page-69-0) [Erinnerungsfunktion](#page-70-0) [Eingabemaske externe Verfasser](#page-71-0) [Veredelungsmaske](#page-73-0) [Neue Eigenschaften Benutzergruppen](#page-74-0) [Import CSV-Dateien](#page-76-0)

<span id="page-69-0"></span>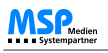

[Home](#page-4-0) > [MSP Tempestiva 5](#page-4-0) > [Termine eingeben](#page-21-0) > Terminprofil speichern

### Terminprofil speichern

Alle Einstellungen der Terminmaske können Sie **speichern und später wieder verwenden**. Damit sparen Sie bei immer wiederkehrenden Eingaben viel Arbeit.

Wenn Ihr Formular nach Ihren Vorstellungen ausgefüllt ist, klicken Sie links im Menü unterhalb des Auswahlfeldes auf den Link "**Terminprofil speichern**". Es erscheint ein PopUp, in dem Sie einen Namen für das Profil eingeben können.

Wenn Sie die Berechtigung haben, Gruppenprofile anzulegen, sehen Sie hierfür ebenfalls ein Markierungsfeld. Wenn Sie dieses Feld ankreuzen, ist das Profil nicht nur für Sie persönlich, sondern auch für alle anderen Benutzer Ihrer Gruppe im Menü sichtbar.

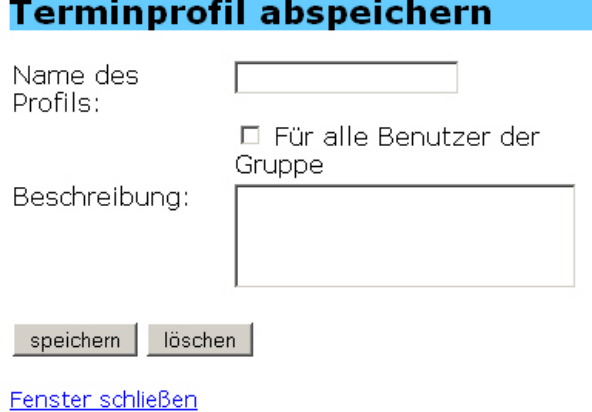

Abbildung: Terminprofil speichern

Aufrufen können Sie ein Profil, indem Sie es links im Menü aus der Liste unterhalb des Schriftzuges "Termineingabe" auswählen. Im Hauptbereich wird dann das Eingabeformular für Termine mitsamt Ihren gespeicherten Einstellungen angezeigt.

#### Siehe auch

[Schnelleinstieg](#page-22-0) [Eingabeassistent](#page-24-0) [Allgemeine Informationen](#page-26-0) [Einzelner Termin](#page-32-0) [Wiederholungstermine](#page-58-0) [Feiertage](#page-63-0) [Dublettenkontrolle](#page-64-0) [Termine ändern](#page-66-0) [Vorschau](#page-67-0) [Erinnerungsfunktion](#page-70-0) [Eingabemaske externe Verfasser](#page-71-0) [Veredelungsmaske](#page-73-0) [Neue Eigenschaften Benutzergruppen](#page-74-0) [Import CSV-Dateien](#page-76-0)

<span id="page-70-0"></span>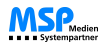

[Home](#page-4-0) > [MSP Tempestiva 5](#page-4-0) > [Termine eingeben](#page-21-0) > Erinnerungsfunktion

### Erinnerungsfunktion

Sie können Tempestiva als **Terminkalender** verwenden und sich bei Eintreffen eines Termins (oder vorher) von Tempestiva benachrichtigen lassen. Diese Nachricht wird zum einen innerhalb Tempestivas erstellt, so dass Sie sie im Bereich "**Nachrichten**" auf der Startseite sehen können. Zum anderen erhalten Sie eine **Email**, sofern eine Emailadresse für Sie in den Benutzerdaten hinterlegt wurde. Wenden Sie sich ggf. an Ihren Administrator.

Vorausgesetzt, diese Funktion ist bei Ihnen aktiviert, sehen Sie unterhalb des Buttons "**ausführen**" in der Eingabemaske eine Zeile mit drei Feldern. Hier können Sie Benutzer und/oder Gruppen für die Erinnerung auswählen. Außerdem können Sie angeben, wie viele Tage vor Eintreten des Ereignisses Sie die entsprechende Nachricht erhalten möchten.

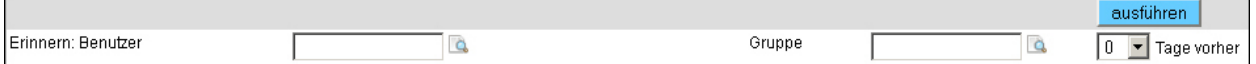

Abbildung: Erinnerungsfunktion

Siehe auch

[Schnelleinstieg](#page-22-0) [Eingabeassistent](#page-24-0) [Allgemeine Informationen](#page-26-0) [Einzelner Termin](#page-32-0)<br>[Wiederholungstermine](#page-58-0) [Feiertage](#page-63-0) [Dublettenkontrolle](#page-64-0) [Termine ändern](#page-66-0) [Vorschau](#page-67-0) [Terminprofil speichern](#page-69-0) [Eingabemaske externe Verfasser](#page-71-0) [Veredelungsmaske](#page-73-0) [Neue Eigenschaften Benutzergruppen](#page-74-0) [Import CSV-Dateien](#page-76-0)

<span id="page-71-0"></span>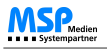

[Home](#page-4-0) > [MSP Tempestiva 5](#page-4-0) > [Termine eingeben](#page-21-0) > Eingabemaske externe Verfasser

### Eingabemaske externe Verfasser

Parallel zu Ihrer hausinternen Tempestiva-Installation können Sie eine stark vereinfachte **öffentliche Version** auf Ihrem Webserver betreiben, die von externen Erfassern genutzt werden kann. Das können z.B. Veranstalter, Kinos oder öffentliche Stellen sein.

Die Eingabemasken sind vereinfacht, so dass die Erfasser keine lange Einarbeitungszeit benötigen. So gibt es beispielsweise eine Maske für einmalige Termine und eine umfangreichere für Serientermine.

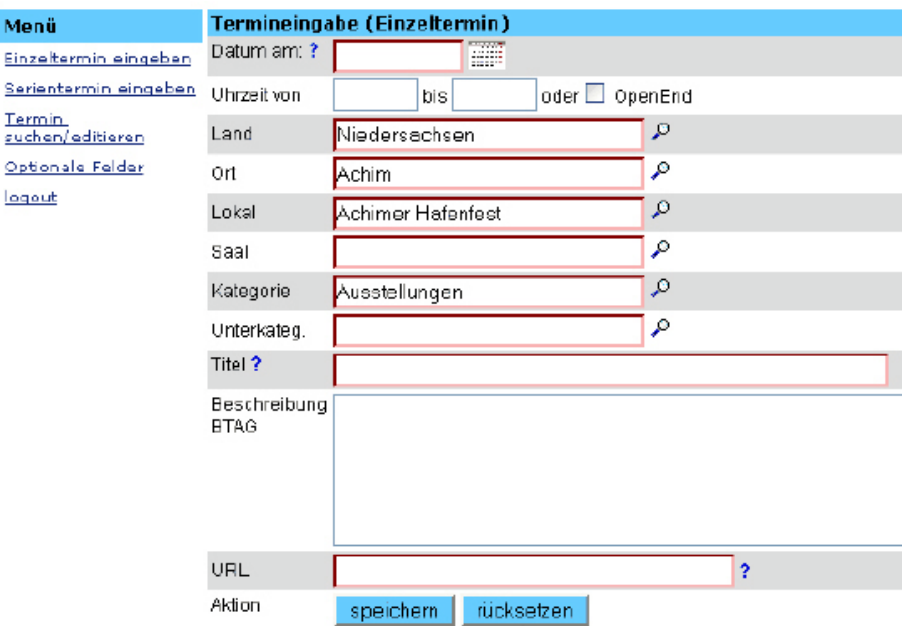

Abbildung: Eingabemaske externe Verfasser

Die Daten der externen Erfassung können wahlweise direkt in die zentrale Tempestiva-Datenbank geschrieben werden oder per **XML-Export/-Import** zu Tempestiva übertragen werden. Über die bereits vorhandenen Mechanismen können Sie pro Veranstalter festlegen, ob die Termine sofort freigeschaltet oder zunächst gesperrt sind.

Die Logins und Voreinstellungen für die externen Erfasser legen Sie wie gewohnt über die Tempestiva-Administration fest.

Neu ist die Möglichkeit, einem einzelnen User den Status "**Veranstalter**" zu geben. Bisher galt das immer für eine Benutzergruppe.

#### Siehe auch

[Schnelleinstieg](#page-22-0) [Eingabeassistent](#page-24-0) [Allgemeine Informationen](#page-26-0) [Einzelner Termin](#page-32-0) [Wiederholungstermine](#page-58-0) [Feiertage](#page-63-0) [Dublettenkontrolle](#page-64-0) [Termine ändern](#page-66-0) [Vorschau](#page-67-0) [Terminprofil speichern](#page-69-0) [Erinnerungsfunktion](#page-70-0) [Veredelungsmaske](#page-73-0) [Neue Eigenschaften Benutzergruppen](#page-74-0)
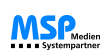

[Import CSV-Dateien](#page-76-0)

<span id="page-73-0"></span>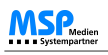

[Home](#page-4-0) > [MSP Tempestiva 5](#page-4-0) > [Termine eingeben](#page-21-0) > Veredelungsmaske

### Veredelungsmaske

In Tempestiva 5.1 gibt es die Möglichkeit, einen Termin **speziell für den Online-Auftritt veredeln**.

Nachdem ein Termin eingegeben und gespeichert wurde, erscheint unterhalb des Speichern-Buttons das Symbol verstund der Link "letzten Termin veredeln".

Mit einem Klick auf diesen Link gelangen Sie in die sogenannte **Veredelungsmaske**. In dieser können dem jeweiligen Termin speziell für online relevante Daten hinzugefügt werden. Das Icon wird auch bei bestehenden Terminen angezeigt.

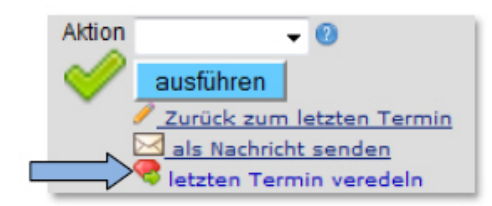

Abbildung: Link Veredelungsmaske

#### Siehe auch

[Schnelleinstieg](#page-22-0) **[Eingabeassistent](#page-24-0)** [Allgemeine Informationen](#page-26-0) [Einzelner Termin](#page-32-0) [Wiederholungstermine](#page-58-0) [Feiertage](#page-63-0) [Dublettenkontrolle](#page-64-0) [Termine ändern](#page-66-0) [Vorschau](#page-67-0) [Terminprofil speichern](#page-69-0) [Erinnerungsfunktion](#page-70-0) [Eingabemaske externe Verfasser](#page-71-0) [Neue Eigenschaften Benutzergruppen](#page-74-0) [Import CSV-Dateien](#page-76-0)

<span id="page-74-0"></span>[Home](#page-4-0) > [MSP Tempestiva 5](#page-4-0) > [Termine eingeben](#page-21-0) > Neue Eigenschaften Benutzergruppen

### Neue Eigenschaften Benutzergruppen

Wenn einer Gruppe **eine oder mehrere Ausgaben zugewiesen** wurden, hat das folgende Auswirkungen:

In den Auswahlfeldern für Ausgaben (Termineingabe, Suche, Export), werden zunächst nur die Ausgaben der Gruppe angezeigt.

Die **vollständige Ausgaben-Liste** kann durch **markieren einer Checkbox** angezeigt werden.

Da auch Orte den Ausgaben zugewiesen werden können (Stammdaten), erscheinen in den Auswahlfeldern für Orte nur noch diejenigen Orte, die zu den Ausgaben der Gruppe gehören. Die **vollständige Orts-Liste** kann durch **markieren einer Checkbox** angezeigt werden.

Im Administrationsbereich können zudem für jede Gruppe Orte ausgewählt werden, für die im Export nur die **Stadtteile** namentlich genannt werden, nicht jedoch der Name der Stadt. Die Redaktion "Koblenz" wird z.B. für ihre Exporte bei der Stadt "Koblenz" diese Funktion nutzen, da den Leser der Stadtausgabe klar ist, dass die Termine in Koblenz stattfinden. Für die Leser ist in diesem Fall der Stadtteil eine sinnvolle Angabe.

Die Auswahlmaske für die Orte erreichen Sie, wenn Sie in der Gruppenmaske auf den Link "Auswahl Orte/Stadtteile für **Export**" klicken.

So sieht das Auswahlfenster aus:

Sie wählen hier Orte aus, für die in den Exporten Ihrer Gruppe nur der Stadtteil ausgegeben werden soll, nicht der Ortsname.

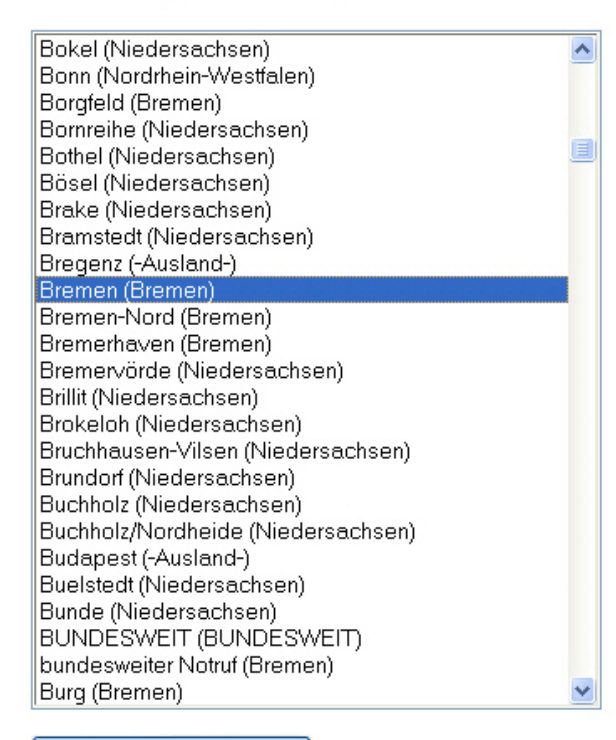

#### Auswahl speichern

Abbildung: Eigenschaften Benutzergruppen

#### Siehe auch

[Schnelleinstieg](#page-22-0)

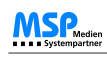

[Eingabeassistent](#page-24-0) [Allgemeine Informationen](#page-26-0) [Einzelner Termin](#page-32-0) [Wiederholungstermine](#page-58-0) [Feiertage](#page-63-0) [Dublettenkontrolle](#page-64-0) [Termine ändern](#page-66-0) [Vorschau](#page-67-0) [Terminprofil speichern](#page-69-0) [Erinnerungsfunktion](#page-70-0) [Eingabemaske externe Verfasser](#page-71-0) [Veredelungsmaske](#page-73-0) [Import CSV-Dateien](#page-76-0)

<span id="page-76-0"></span>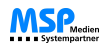

[Home](#page-4-0) > [MSP Tempestiva 5](#page-4-0) > [Termine eingeben](#page-21-0) > Import CSV-Dateien

### Import CSV-Dateien

Mit einem neuen interaktiven Programmteil können Sie Termine aus **CSV-Dateien importieren**.

Zunächst wählen Sie die Exportdatei aus. Tempestiva analysiert die einzelnen Spalten und bietet Ihnen in einem Formular die Möglichkeit, die Spalten den Tempestiva-Feldern zuzuordnen.

In einem Probelauf prüft Tempestiva nun, welche Orte, Veranstaltungsorte und Kategorien bereits in der Tempestiva-Datenbank vorhanden sind.

Auch eine Dublettenkontrolle für die Termine findet statt.

Sie haben die Möglichkeit zu entscheiden, welche Termine importiert werden sollen, und welche nicht.

#### Siehe auch

[Schnelleinstieg](#page-22-0) **[Eingabeassistent](#page-24-0)** [Allgemeine Informationen](#page-26-0) [Einzelner Termin](#page-32-0) [Wiederholungstermine](#page-58-0) [Feiertage](#page-63-0) [Dublettenkontrolle](#page-64-0) [Termine ändern](#page-66-0) [Vorschau](#page-67-0) [Terminprofil speichern](#page-69-0) [Erinnerungsfunktion](#page-70-0) [Eingabemaske externe Verfasser](#page-71-0) [Veredelungsmaske](#page-73-0) [Neue Eigenschaften Benutzergruppen](#page-74-0)

<span id="page-77-0"></span>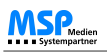

[Home](#page-4-0) > [MSP Tempestiva 5](#page-4-0) > Termine suchen

### Termine suchen

In diesem Kapitel erfahren Sie, wie Sie in Tempestiva **nach Terminen suchen** und das Suchergebnis verwenden können.

#### Siehe auch

[Einführung](#page-5-0) [Begriffe](#page-6-0) [Neuerungen Version 5](#page-7-0) [Allgemeine Informationen](#page-8-0) [Start](#page-12-0) [Nachrichten](#page-17-0) [Termine eingeben](#page-21-0) [Termine exportieren](#page-106-0) **[Stammdaten](#page-114-0)** [Commeo](#page-143-0)

<span id="page-78-0"></span>[Home](#page-4-0) > [MSP Tempestiva 5](#page-4-0) > [Termine suchen](#page-77-0) > Suchmaske

# Suchmaske

In diesem Unterkapitel erhalten Sie Informationen über die **Suchmaske** in Tempestiva.

Siehe auch

**[Suchergebnis](#page-93-0)** [Suchprofile anlegen](#page-102-0) [Wechsel Suche und Export](#page-103-0) [Abrufen Suchanfragen von Außerhalb](#page-104-0) [Webservice zur Abfrage von Terminen](#page-105-0)

<span id="page-79-0"></span>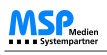

[Home](#page-4-0) > [MSP Tempestiva 5](#page-4-0) > [Termine suchen](#page-77-0) > [Suchmaske](#page-78-0) > Datum und Uhrzeit

### Datum und Uhrzeit

Viele der Felder in der **Suchmaske** entsprechen den Feldern der Eingabemaske. So haben Sie in den **Datums-Feldern** die gleichen Möglichkeiten wie bei der Termineingabe. Besonders nützlich sind hier die besonderen Eingabemöglichkeiten für das Datum. Geben Sie z.B. "+1" ein, sucht Tempestiva die Termine von morgen.

Wenn Sie diese Einstellung in einem Suchprofil abspeichern (durch Klick auf "Suchprofil speichern"), können Sie immer wieder die Termine vom nächsten Tag aufrufen, ohne im Feld Datum eine Eingabe vornehmen zu müssen.

Neben den Feldern für das Datum gibt es eine Checkbox. Wird sie markiert, werden die Felder für das **Veröffentlichungsdatum**, das in der Terminerfassung eingegeben werden kann, berücksichtigt. Es kann somit auch gezielt nach einem Veröffentlichungsdatum gesucht werden. Bei der Suche passiert nun folgendes: Es werden zunächst alle Termine gesucht, die an dem gewählten Tag stattfinden. Zusätzlich werden Termine gefunden, die zwar erst später stattfinden, für die aber ein früherer Veröffentlichungszeitraum festgelegt wurde.

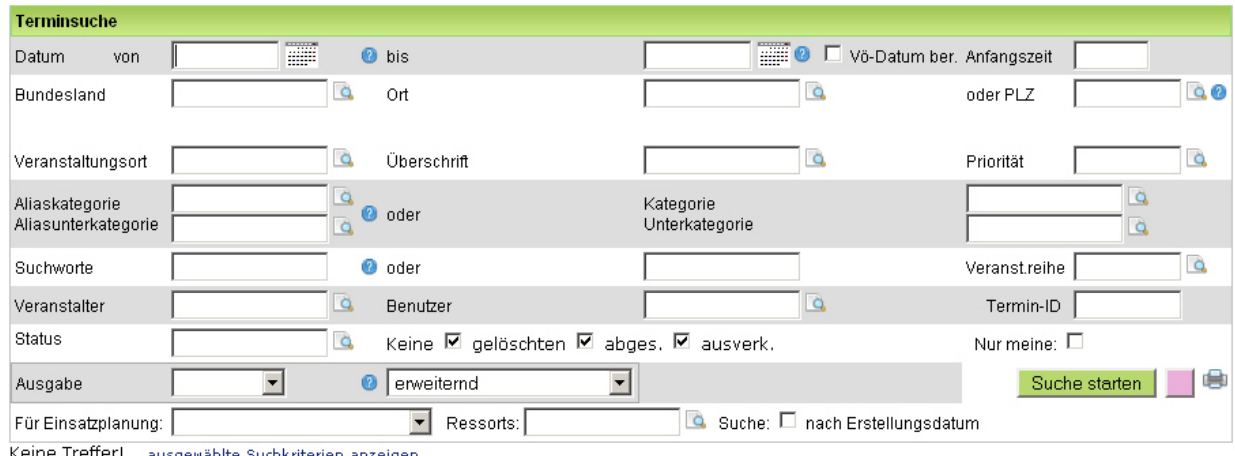

Keine Treffer! ausgewählte Suchkriterien anzeigen

← nach oben やや今も

Abbildung: Suchmaske

Siehe auch

[Bundesland, Ort, Lokal](#page-80-0) [Kategorien und Aliaskategorien](#page-81-0) **[Suchworte](#page-82-0) [Veranstalter](#page-83-0)** [Veranstaltungsreihen](#page-84-0) [Gruppe](#page-85-0) [Termin-ID](#page-86-0) [Status](#page-87-0) [Gelöschte, ausverkaufte oder abgesagte Termine](#page-89-0) [Ausgaben](#page-90-0) [Merken-Funktion](#page-92-0)

<span id="page-80-0"></span>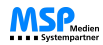

[Home](#page-4-0) > [MSP Tempestiva 5](#page-4-0) > [Termine suchen](#page-77-0) > [Suchmaske](#page-78-0) > Bundesland, Ort, Lokal

### Bundesland, Ort, Lokal

In diesen Feldern können Sie die Terminauswahl **geografisch** einschränken.

An Stelle von Bundesland, Ort und Lokal / Veranstaltungsort können Sie auch **Postleitzahlen** eingeben. Tempestiva sucht automatisch die zugehörigen Veranstaltungsorte heraus. Von dieser Möglichkeit sollten Sieauch dann Gebrauch machen, wenn Sie innerhalb eines Ortes Termine suchen.

es gibt weiterhin das Auswahlfeld für (Gliederungs)überschriften rechts neben dem Feld "Veranstaltungsort". Damit kann eine Suche auch anhand der in den Stammdaten vergebenen Überschriften durchgeführt werden.

#### Siehe auch

[Datum und Uhrzeit](#page-79-0) [Kategorien und Aliaskategorien](#page-81-0) [Suchworte](#page-82-0) [Veranstalter](#page-83-0) [Veranstaltungsreihen](#page-84-0) [Gruppe](#page-85-0) [Termin-ID](#page-86-0) [Status](#page-87-0) [Gelöschte, ausverkaufte oder abgesagte Termine](#page-89-0) [Ausgaben](#page-90-0) [Merken-Funktion](#page-92-0)

<span id="page-81-0"></span>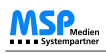

[Home](#page-4-0) > [MSP Tempestiva 5](#page-4-0) > [Termine suchen](#page-77-0) > [Suchmaske](#page-78-0) > Kategorien und Aliaskategorien

### Kategorien und Aliaskategorien

**Kategorien** sind systemübergreifend für alle Benutzergruppen und Benutzer gleich. Termine werden Kategorien zugeordnet. Wenn Sie auf das Lupensymbol bei den Kategorien klicken, bekommen Sie immer die gleichen Kategorien zur Einschränkung der Suche angezeigt.

Im Unterschied zu den Kategorien können **Aliaskategorien** für jede Benutzergruppe unterschiedlich sein. Wenn Ihr Tempestiva entsprechend konfiguriert ist, können sogar für jedes Such- und Exportprofil eigene Aliaskategorien angelegt werden. Mit Hilfe der Aliaskategorien können beim Export den Kategorien neue Bezeichnungen gegeben werden.

Wenn Sie auf das **Lupensymbol** für die Aliaskategorien klicken, werden mit oberster Priorität die Aliaskategorien des aktuellen Suchprofils (bzw. Exportprofils) angezeigt, sofern Sie zuvor ein Profil aus dem Menü aufgerufen haben und für dieses Profil Aliase definiert wurden. Sollte es keine Aliase für das Profil geben oder haben Sie eine leere Suchmaske aufgerufen, werden in der Auswahlliste die Aliaskategorien Ihrer Benutzergruppe angezeigt.

#### Siehe auch

[Datum und Uhrzeit](#page-79-0) [Bundesland, Ort, Lokal](#page-80-0) **[Suchworte](#page-82-0)** [Veranstalter](#page-83-0) [Veranstaltungsreihen](#page-84-0) [Gruppe](#page-85-0) [Termin-ID](#page-86-0) [Status](#page-87-0) [Gelöschte, ausverkaufte oder abgesagte Termine](#page-89-0) [Ausgaben](#page-90-0) [Merken-Funktion](#page-92-0)

<span id="page-82-0"></span>[Home](#page-4-0) > [MSP Tempestiva 5](#page-4-0) > [Termine suchen](#page-77-0) > [Suchmaske](#page-78-0) > Suchworte

# **Suchworte**

Wenn Sie nach Worten aus dem Titel, der Beschreibung oder dem Namen des Veranstaltungsortes suchen möchten, geben Sie die **Suchworte** in den dafür vorgesehenen Feldern ein.

Dabei können Sie mehrere Optionen nutzen:

- Ein Leerzeichen oder "**+**" zwischen zwei Worten bedeutet, dass beide Worte im Titel oder der Beschreibung vorkommen müssen (und-Verknüpfung).
- "**Worte**" bedeutet, dass vollständige Worte gesucht werden, nicht nur Bestandteil eines Wortes. Dazu können Sie den Platzhalter "%" oder "\*" verwenden.
- Wenn Sie mit "**oder**" suchen möchten, geben Sie ein Wort in das erste Suchwortfeld ein und das andere Wort in das zweite Feld.
- Wenn Sie **zwei Wörter in Anführungsstriche** setzen (z. B. "Till Eulenspiegel"), dann muss dieser Text genauso im Titel oder in der Beschreibung vorkommen.
- Setzen Sie den Platzhalter "%" oder "\*" ans Ende eines Suchwortes, z. B. "Till%", dann werden Termine gefunden, deren Titel oder Beschreibung mit "Till" anfängt.
- Setzen Sie den Platzhalter "%" oder "\*" an den Anfang eines Suchwortes, z. B. "\*spiegel", dann werden Termine gefunden, deren Titel oder Beschreibung mit "spiegel" endet.

Setzen Sie den Platzhalter "%" oder "\*" vor und nach einem Suchwort, z. B. "%eulen%", dann werden Termine gefunden, deren Titel oder Beschreibung an beliebiger Stelle "eulen" enthält.

#### Siehe auch

[Datum und Uhrzeit](#page-79-0) [Bundesland, Ort, Lokal](#page-80-0) [Kategorien und Aliaskategorien](#page-81-0) [Veranstalter](#page-83-0) [Veranstaltungsreihen](#page-84-0) [Gruppe](#page-85-0) [Termin-ID](#page-86-0) **[Status](#page-87-0)** [Gelöschte, ausverkaufte oder abgesagte Termine](#page-89-0) [Ausgaben](#page-90-0) [Merken-Funktion](#page-92-0)

<span id="page-83-0"></span>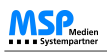

[Home](#page-4-0) > [MSP Tempestiva 5](#page-4-0) > [Termine suchen](#page-77-0) > [Suchmaske](#page-78-0) > Veranstalter

### Veranstalter

Auch die **Veranstalter** lassen sich zur Einschränkung der Suche auswählen.

Sollten Sie einer Benutzergruppe angehören, die gleichzeitig als Veranstalter klassifiziert wurde, können Sie hier keine Auswahl vornehmen. Stattdessen ist Ihre Gruppe als Veranstalter fest voreingestellt. Das bedeutet, Sie können nur Termine einsehen, die von Ihrer Gruppe angelegt wurden.

#### Siehe auch

[Datum und Uhrzeit](#page-79-0) [Bundesland, Ort, Lokal](#page-80-0) [Kategorien und Aliaskategorien](#page-81-0) [Suchworte](#page-82-0) [Veranstaltungsreihen](#page-84-0) [Gruppe](#page-85-0) [Termin-ID](#page-86-0) [Status](#page-87-0) [Gelöschte, ausverkaufte oder abgesagte Termine](#page-89-0) [Ausgaben](#page-90-0) [Merken-Funktion](#page-92-0)

<span id="page-84-0"></span>[Home](#page-4-0) > [MSP Tempestiva 5](#page-4-0) > [Termine suchen](#page-77-0) > [Suchmaske](#page-78-0) > Veranstaltungsreihen

# Veranstaltungsreihen

Die **Veranstaltungsreihen** dienen dazu, Termine verschiedener Kategorien einem übergeordneten Begriff zuzuordnen.

Sie können gezielt Termine einer Veranstaltungsreihe heraussuchen oder auch von der Suche ausschließen.

Beispiel: Der "Kultursommer" in Oldenburg bietet jeden Sommer Veranstaltungen aus den Bereichen Konzert, Theater, Lesungen usw. Diese Veranstaltungen werden jeweils mit ihrer zugehörigen Kategorie in Tempestiva eingegeben. Als Veranstaltungsreihe wird "Kultursommer" zugewiesen.

Wenn der Terminkalender mit den Terminen des Kultursommers veröffentlicht werden soll, wird beim Export die Veranstaltungsreihe "Kultursommer" ausgewählt. Falls diese Termine bei den "normalen" Exporten der Theater, Konzerte usw. nicht erscheinen sollen, dann muss die Veranstaltungsreihe "Kultursommer" in der Liste der auszuschließenden Veranstaltungsreihen angeklickt werden!

#### Veranstaltungsreihen auswählen:

**Bremer Woche** Helferausbildung Kalter Kaffee Kino im Mai Kultursommer Osterkasten **Test Reihe** 

Termine folgender Veranstaltungsreihen ausschließen:

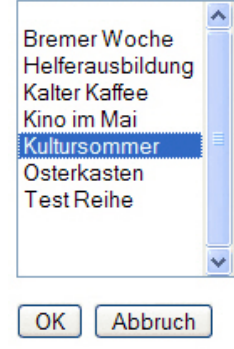

Fenster schließen (keine Änderungen)

Abbildung: Veranstaltungsreihen suchen

#### Siehe auch

[Datum und Uhrzeit](#page-79-0) [Bundesland, Ort, Lokal](#page-80-0) [Kategorien und Aliaskategorien](#page-81-0) **[Suchworte](#page-82-0)** [Veranstalter](#page-83-0) [Gruppe](#page-85-0) [Termin-ID](#page-86-0) [Status](#page-87-0) [Gelöschte, ausverkaufte oder abgesagte Termine](#page-89-0) [Ausgaben](#page-90-0) [Merken-Funktion](#page-92-0)

<span id="page-85-0"></span>[Home](#page-4-0) > [MSP Tempestiva 5](#page-4-0) > [Termine suchen](#page-77-0) > [Suchmaske](#page-78-0) > Gruppe

# Gruppe

Mit dieser Option können Sie gezielt nach Terminen suchen, die von den Mitgliedern einer **Benutzergruppe eingegeben** wurden.

Geben Sie dafür einfach die entsprechende Gruppenbezeichnung ein oder wählen Sie diese aus der angezeigten Liste aus.

#### Siehe auch

[Datum und Uhrzeit](#page-79-0) [Bundesland, Ort, Lokal](#page-80-0) [Kategorien und Aliaskategorien](#page-81-0) **[Suchworte](#page-82-0)** [Veranstalter](#page-83-0) [Veranstaltungsreihen](#page-84-0) [Termin-ID](#page-86-0) [Status](#page-87-0) [Gelöschte, ausverkaufte oder abgesagte Termine](#page-89-0) [Ausgaben](#page-90-0) [Merken-Funktion](#page-92-0)<br>Merken-Funktion

<span id="page-86-0"></span>[Home](#page-4-0) > [MSP Tempestiva 5](#page-4-0) > [Termine suchen](#page-77-0) > [Suchmaske](#page-78-0) > Termin-ID

# Termin-ID

Jeder Termin in Tempestiva verfügt über eine eindeutige **Termin-ID** und **Datenbank-ID**.

Die Datenbank-ID ist für jeden Kunden/Verlag in der Konfiguration hinterlegt. Wenn Termine aus anderen Datenbanken importiert werden, können diese über eine andere DB-ID verfügen. Damit können Termine dieselbe Termin-ID haben.

- Sofern Sie die **Termin-ID** eines Termins kennen, können Sie diese hier eingeben: Bspw. 726389
- Zudem kann nach **Termin-ID und DB-ID**, getrennt durch ein Komma, gesucht werden: Bspw. 726389,171
- Auch die Suche nach der **DB-ID** ist möglich. Auch hierfür muss das Komma eingegeben werden: Bspw. ,171

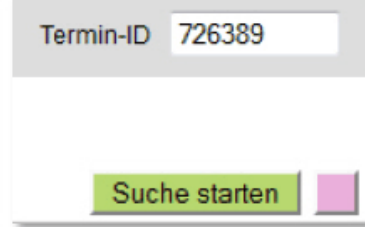

Abbildung: Suche Termin-ID

Im ersten Fall werden alle Termine mit der Termin-ID gesucht und angezeigt, wenn vorhanden. Im zweiten Fall wird genau ein Termin gesucht und angezeigt, wenn vorhanden. Im dritten Fall werden alle Termine mit der DB-ID gesucht und angezeigt, wenn vorhanden. Mit dieser Methode können z.B. gezielt importierte Termine selektiert werden.

#### Siehe auch

[Datum und Uhrzeit](#page-79-0) [Bundesland, Ort, Lokal](#page-80-0) [Kategorien und Aliaskategorien](#page-81-0) **[Suchworte](#page-82-0)** [Veranstalter](#page-83-0) [Veranstaltungsreihen](#page-84-0) [Gruppe](#page-85-0) [Status](#page-87-0) [Gelöschte, ausverkaufte oder abgesagte Termine](#page-89-0) [Ausgaben](#page-90-0) [Merken-Funktion](#page-92-0)

<span id="page-87-0"></span>[Home](#page-4-0) > [MSP Tempestiva 5](#page-4-0) > [Termine suchen](#page-77-0) > [Suchmaske](#page-78-0) > Status

# **Status**

Die Einschränkung der Suche nach dem Termin-Status ist z. B. dann sinnvoll, wenn Sie alle **unvollständigen Termine** zwecks Nachbearbeitung oder alle **gesperrten Termine** zwecks Freischaltung suchen möchten.

Selbstverständlich können Sie die Option "Status" mit anderen Optionen (z. B. der Gruppe) kombinieren.

#### Status auswählen:

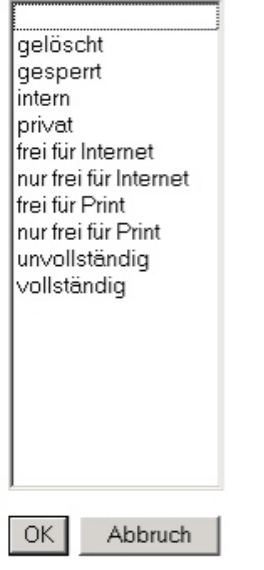

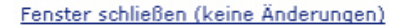

Abbildung: Status suchen

Einige der Optionen sehen auf den ersten Blick gleich aus, daher hier eine kurze Erläuterung:

- Wenn Sie die Option "**frei für Internet**" wählen, findet Tempestiva alle Termine, bei denen als Status "frei für Internet" oder "frei für alles" eingegeben wurde.
- Wenn Sie die Option "**nur frei für Internet**" wählen, findet Tempestiva alle Termine, bei denen als Status "frei für Internet", aber nicht "frei für alles" gewählt wurde!
- Bei den Optionen "**frei für Print**" und "**nur frei für Print**" verhält es sich entsprechend.

Sie können auch gelöschte Termine suchen, um sie ggf. wieder herzustellen.

Siehe auch

[Datum und Uhrzeit](#page-79-0) [Bundesland, Ort, Lokal](#page-80-0) [Kategorien und Aliaskategorien](#page-81-0) **[Suchworte](#page-82-0)** [Veranstalter](#page-83-0) [Veranstaltungsreihen](#page-84-0) [Gruppe](#page-85-0) [Termin-ID](#page-86-0) [Gelöschte, ausverkaufte oder abgesagte Termine](#page-89-0) [Ausgaben](#page-90-0)

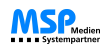

[Merken-Funktion](#page-92-0)

<span id="page-89-0"></span>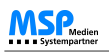

[Home](#page-4-0) > [MSP Tempestiva 5](#page-4-0) > [Termine suchen](#page-77-0) > [Suchmaske](#page-78-0) > Gelöschte, ausverkaufte oder abgesagte Termine

### Gelöschte, ausverkaufte oder abgesagte Termine

Durch Markierungsfelder haben Sie die Möglichkeit, das Suchergebnis um **gelöschte, abgesagte oder ausverkaufte Termine** zu reduzieren.

Die letzten beiden Optionen stehen Ihnen nur zur Verfügung, wenn Ihr Tempestiva entsprechend konfiguriert ist.

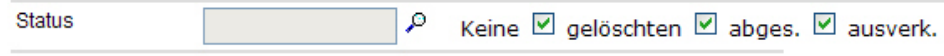

Abbildung: Gelöschte Termine suchen

Um z.B. keine Termine angezeigt zu bekommen, die als abgesagt gespeichert wurden, müssen Sie das Feld "**abges.**" markieren.

**Hinweis:** Wenn Sie abgesagte oder ausverkaufte Termine im Suchergebnis für den Export erlauben, dann sollte das Exportskript die Termine entsprechend kennzeichnen, damit der Leser weiß, dass diese Termine nicht stattfinden.

#### Siehe auch

[Datum und Uhrzeit](#page-79-0) [Bundesland, Ort, Lokal](#page-80-0) [Kategorien und Aliaskategorien](#page-81-0) **[Suchworte](#page-82-0)** [Veranstalter](#page-83-0) [Veranstaltungsreihen](#page-84-0) [Gruppe](#page-85-0) [Termin-ID](#page-86-0) [Status](#page-87-0) [Ausgaben](#page-90-0) [Merken-Funktion](#page-92-0)

<span id="page-90-0"></span>[Home](#page-4-0) > [MSP Tempestiva 5](#page-4-0) > [Termine suchen](#page-77-0) > [Suchmaske](#page-78-0) > Ausgaben

# Ausgaben

Diese Option erscheint nur, wenn Ihr Tempestiva für die **Verwendung von Ausgaben** konfiguriert ist.

Damit auch wirklich die Termine in Ihrem Export erscheinen, die dort vorkommen sollen, haben Sie neben den Optionen Datum und Kategorie weitere vielfältige Möglichkeiten. Sie können die Suche z. B. geografisch einschränken, indem Sie bestimmte Orte, Lokale oder Postleitzahlen als Suchkriterien einsetzen. Es ist ebenfalls möglich, die **Ausgaben-Zuweisung** der Termine und Lokale als Suchkriterium zu verwenden.

Auch eine Kombination der Verfahren ist möglich. Wichtig sind in diesem Zusammenhang die **Zusatzoptionen der Auswahlliste**, welche Sie rechts vom Listenfeld "Ausgabe" sehen (in Tempestiva 5 ist der Zusammenhang zwischen diesen beiden Feldern durch eine graue Umrandung gekennzeichnet).

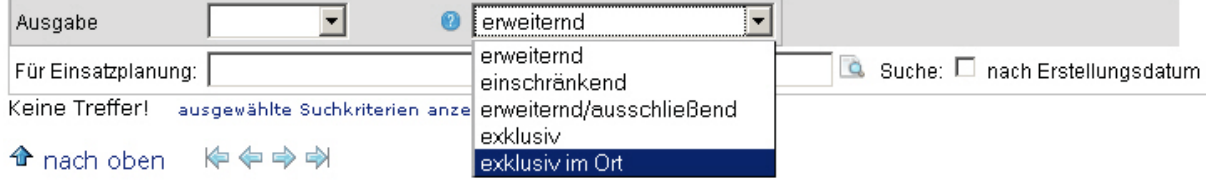

Abbildung: Ausgaben

Je nachdem welche dieser Optionen Sie wählen, verhält sich die Suche anders. Wenn Sie keine Ausgabe im Listenfeld wählen, werden die Zusatzoptionen bei der Suche ignoriert.

- Wenn Sie bei der Suche oder beim Export im Listenfeld "Ausgabe" eine Ausgabe wählen und die Zusatzoption "**erweiternd**" ist markiert, werden alle Termine anhand der Suchkriterien gefunden und zusätzlich alle Termine, die zwar nicht den Suchoptionen entsprechen, aber durch die Zuweisung zu der Ausgabe dennoch dazu gehören.
- Wenn Sie bei der Suche oder beim Export im Listenfeld "Ausgabe" eine Ausgabe wählen und die Zusatzoption "**einschränkend**" ist markiert, werden alle Suchergebnisse entfernt, die zwar dem Suchprofil entsprechen, die aber explizit anderen Ausgaben als der gewählten zugewiesen wurden.
- Wenn Sie bei der Suche oder beim Export im Listenfeld "Ausgabe" eine Ausgabe wählen und die Zusatzoption "**erweiternd/einschränkend**" ist markiert, werden alle Termine anhand der Suchkriterien gefunden und zusätzlich alle Termine, die zwar nicht den Suchoptionen entsprechen, aber durch die Zuweisung zu der Ausgabe doch dazu gehören. Zusätzlich werden alle Termine ignoriert, die zwar den geografischen Suchoptionen entsprechen, aber explizit anderen Ausgaben als der gewählten zugewiesen wurden.
- Wenn Sie bei der Suche oder beim Export im Listenfeld "Ausgabe" eine Ausgabe wählen und das Feld "**exklusiv**" ist markiert, werden ausschließlich die Termine gefunden, die zu der Ausgabe gehören. Die geografischen Suchoptionen (Bundesland, Ort, Lokal, PLZ) werden in diesem Fall ignoriert!
- Wenn Sie bei der Suche oder beim Export im Listenfeld "Ausgabe" eine Ausgabe wählen und die Zusatzoption "**exklusiv im Ort**" ist markiert, werden ausschließlich die Termine gefunden, die zu der Ausgabe gehören und deren Daten mit den geografischen Suchoptionen übereinstimmen.

Die Zugehörigkeit eines Termins zu einer Ausgabe entsteht durch **Zuweisung des Lokals zu der Ausgabe** (Stammdaten) oder **Zuweisung des Termins zu einer Ausgabe** bei der Termineingabe.

Die Suche innerhalb mehrerer Ausgaben und Unterausgaben ist möglich.

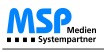

#### Um das Verhalten der Suche/des Exports zu verdeutlichen, hier ein **Beispiel:**

Es seien sechs Termine mit folgenden Eigenschaften gegeben:

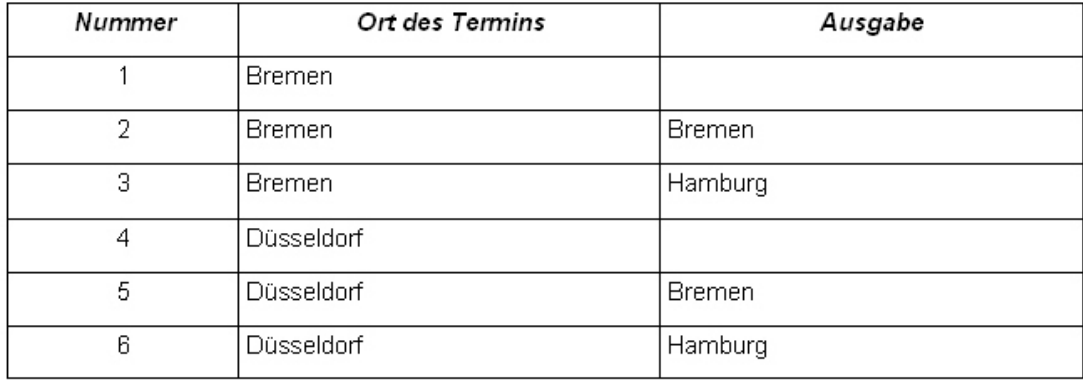

Abbildung: Ausgaben suchen

Je nach Auswahl der Ausgabe und der Zusatzoptionen ergeben sich folgende Suchergebnisse:

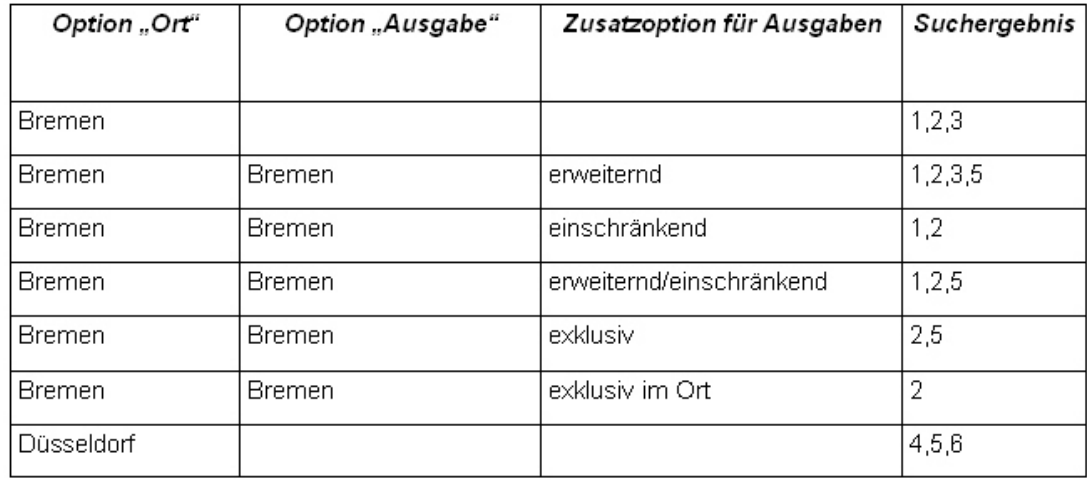

Abbildung: Ausgaben suchen 2

#### Siehe auch

[Datum und Uhrzeit](#page-79-0) [Bundesland, Ort, Lokal](#page-80-0) [Kategorien und Aliaskategorien](#page-81-0) [Suchworte](#page-82-0) [Veranstalter](#page-83-0) [Veranstaltungsreihen](#page-84-0) [Gruppe](#page-85-0) [Termin-ID](#page-86-0) [Status](#page-87-0) [Gelöschte, ausverkaufte oder abgesagte Termine](#page-89-0) [Merken-Funktion](#page-92-0)

<span id="page-92-0"></span>[Home](#page-4-0) > [MSP Tempestiva 5](#page-4-0) > [Termine suchen](#page-77-0) > [Suchmaske](#page-78-0) > Merken-Funktion

## Merken-Funktion

Es gibt neben den "Blättern"-Icons ein Icon für die "**Merken-Funktion**" .

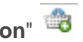

Damit kann die gesamte Liste der gefundenen Suchergebnisse auf einmal in die **Merkliste** übertragen werden. Die Möglichkeit, jeden einzelnen Termin ein- oder auszutragen besteht weiterhin.

Siehe auch

[Datum und Uhrzeit](#page-79-0) [Bundesland, Ort, Lokal](#page-80-0) [Kategorien und Aliaskategorien](#page-81-0) **[Suchworte](#page-82-0)** [Veranstalter](#page-83-0) [Veranstaltungsreihen](#page-84-0) [Gruppe](#page-85-0) [Termin-ID](#page-86-0) [Status](#page-87-0) [Gelöschte, ausverkaufte oder abgesagte Termine](#page-89-0) [Ausgaben](#page-90-0)

<span id="page-93-0"></span>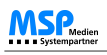

[Home](#page-4-0) > [MSP Tempestiva 5](#page-4-0) > [Termine suchen](#page-77-0) > Suchergebnis

# Suchergebnis

In diesem Unterkapitel erhalten Sie Informationen zum angezeigten **Suchergebnis** und der Nutzung desselben.

Siehe auch

[Suchmaske](#page-78-0) [Suchprofile anlegen](#page-102-0) [Wechsel Suche und Export](#page-103-0) [Abrufen Suchanfragen von Außerhalb](#page-104-0) [Webservice zur Abfrage von Terminen](#page-105-0)

<span id="page-94-0"></span>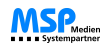

[Home](#page-4-0) > [MSP Tempestiva 5](#page-4-0) > [Termine suchen](#page-77-0) > [Suchergebnis](#page-93-0) > Liste beeinflussen

### Liste beeinflussen

Wenn Sie die Suche durch Betätigen des Buttons "**Suche starten**" auslösen, erhalten Sie nach kurzer Zeit das Ergebnis in einer Liste unterhalb der Suchmaske angezeigt.

Die zeilenweise Sortierung der Daten und die Reihenfolge der Spalten können Sie beeinflussen.

Möchten Sie eine andere Sortierung wählen, dann markieren Sie das Feld "**Sortierung**" in der linken oberen Ecke des Suchergebnisses. In den Eingabefeldern der Spaltenüberschriften werden nun Zahlen eingeblendet, die die aktuelle Einstellung wiedergeben. Diese Werte können Sie ändern, indem Sie sie einfach überschreiben. Es ist nicht erforderlich, alle Felder auszufüllen. Damit die Änderung wirksam wird, müssen Sie die Suche einmal durch Anklicken des Buttons "**Suche starten**" neu ausführen.

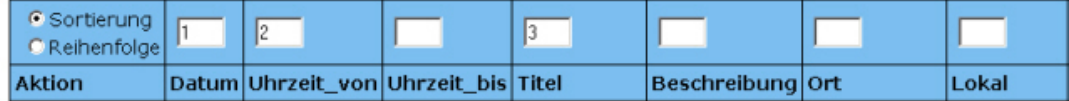

Abbildung: Suchergebnis sortieren

Zur Änderung der Reihenfolge der Spalten markieren Sie das Feld "**Reihenfolge**". Auch jetzt werden in den Feldern über den Spalten wieder die aktuellen Werte angezeigt. Wenn Sie eine Spalte an erster Stelle haben möchten, geben Sie in das zugehörige Feld eine "1" ein und starten die Suche erneut. Danach wird die Spalte an erster Stelle nach der Spalte "Aktion" stehen.

#### Siehe auch

[Blättern im Suchergebnis](#page-95-0) [Angezeigte Termine bearbeiten](#page-96-0) [Termindaten anzeigen](#page-97-0) [Suchergebnis ausdrucken](#page-98-0) [Export einzeln selektierter Termine](#page-100-0) [Erfolglose Suche](#page-101-0)

<span id="page-95-0"></span>[Home](#page-4-0) > [MSP Tempestiva 5](#page-4-0) > [Termine suchen](#page-77-0) > [Suchergebnis](#page-93-0) > Blättern im Suchergebnis

# Blättern im Suchergebnis

Wenn die Anzahl der Suchergebnisse den in der Konfiguration eingestellten Wert überschreitet (die Vorgabe ist 50), dann müssen Sie mit Hilfe der Pfeile im Suchergebnis **blättern**.

zeigt die erste Seite der Suchergebnisse

zeigt die vorherige Seite der Suchergebnisse

zeigt die nächste Seite der Suchergebnisse

zeigt die letzte Seite der Suchergebnisse

Siehe auch

[Liste beeinflussen](#page-94-0) [Angezeigte Termine bearbeiten](#page-96-0) [Termindaten anzeigen](#page-97-0) [Suchergebnis ausdrucken](#page-98-0) [Export einzeln selektierter Termine](#page-100-0) [Erfolglose Suche](#page-101-0)

<span id="page-96-0"></span>[Home](#page-4-0) > [MSP Tempestiva 5](#page-4-0) > [Termine suchen](#page-77-0) > [Suchergebnis](#page-93-0) > Angezeigte Termine bearbeiten

# Angezeigte Termine bearbeiten

In der Spalte mit der Überschrift "Aktion" sehen Sie einige Links zum Bearbeiten der gefundenen Termine. Die Anzahl der Links hängt von der Einstellung Ihrer Benutzerrechte ab.

- Der Link "**bearbeiten**" führt Sie zur Bearbeitungsmaske des angeklickten Termins. In der Liste unterhalb der Bearbeitungsmaske sehen Sie auch - sofern vorhanden - alle anderen Einzeltermine, die zum angeklickten Termin gehören. Der von Ihnen angeklickte Termin ist farbig hinterlegt.
- Der Link "löschen" <sup>in</sup> löscht den Einzeltermin. Dabei wird tatsächlich nur der Status auf "gelöscht" gesetzt, so dass es möglich ist, einen versehentlich gelöschten Termin wiederherzustellen.
- Der Link "**herstellen**" macht das Löschen eines Termins wieder rückgängig. Sie können diesen Link nur sehen, wenn Sie in der Suchmaske vor der Suche die Markierung bei "Keine gelöschten Termine anzeigen" entfernt haben.
- Der Link "**besetzenswert**" markiert den Termin als besetzenwert. Diese Einstellung kann durch erneutes Anklicken aufgehoben werden.
- Der Link "**Ressourcen zuweisen**" öffnet eine Maske, in der Sie dem Termin Personal- und Sachressourcen zuweisen können.
- Der Link "**Merkliste**" überträgt den ausgewählten Termin direkt in die Merken-Liste.
- Der Link "Nachricht" <sup>iii</sup> ermöglicht es Ihnen, den gewählten Termin als Nachricht zu versenden.
- Der Link "neuer Termin" <sup>ide</sup> ermöglicht es Ihnen, einen neuen Termin mit den gleichen Daten wie im gewählten Termin anzulegen.
- Der Link "**Ausschlussliste**" ermöglicht es Ihnen, den gewählten Termin auf die Ausschlussliste zu setzen.
- Der Link "**Veredelung"** ermöglicht es Ihnen, den gewählten Termin für den Online-Auftritt zu ergänzen und zu veredeln.
- Weiterhin sehen Sie Links zum **Freischalten oder Sperren** des Einzeltermins für Print, Internet oder beides.

#### Siehe auch

[Liste beeinflussen](#page-94-0) [Blättern im Suchergebnis](#page-95-0) [Termindaten anzeigen](#page-97-0) [Suchergebnis ausdrucken](#page-98-0) [Export einzeln selektierter Termine](#page-100-0) [Erfolglose Suche](#page-101-0)

<span id="page-97-0"></span>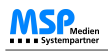

[Home](#page-4-0) > [MSP Tempestiva 5](#page-4-0) > [Termine suchen](#page-77-0) > [Suchergebnis](#page-93-0) > Termindaten anzeigen

# Termindaten anzeigen

Wenn Ihr Tempestiva entsprechend konfiguriert ist, erscheint beim Überfahren des "Edit"-Links mit dem Mauszeiger automatisch ein Fenster, in dem alle wichtigen Daten des Termins angezeigt werden. Dazu gehören auch die Stammdaten des Lokals.

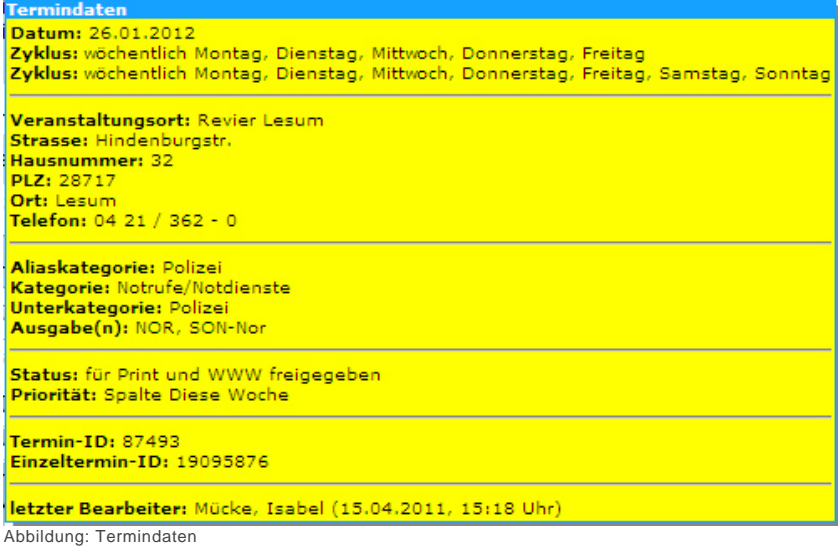

#### Siehe auch

[Liste beeinflussen](#page-94-0) [Blättern im Suchergebnis](#page-95-0) [Angezeigte Termine bearbeiten](#page-96-0) [Suchergebnis ausdrucken](#page-98-0) [Export einzeln selektierter Termine](#page-100-0) [Erfolglose Suche](#page-101-0)

<span id="page-98-0"></span>[Home](#page-4-0) > [MSP Tempestiva 5](#page-4-0) > [Termine suchen](#page-77-0) > [Suchergebnis](#page-93-0) > Suchergebnis ausdrucken

## Suchergebnis ausdrucken

Da sich die Browserdarstellung des Suchergebnisses nicht für den Ausdruckt eignet, können Sie eine optimierte Darstellung durch Anklicken des

**Druckersymbols index** neben dem Button "Suche starten" aufrufen.

In einem neuen Fenster erscheint das Suchergebnis in schwarz-weiß.

Darüber sind die aktuellen Sucheinstellungen aufgeführt, damit besser nachvollzogen werden kann, wie das Ergebnis zustande kam.

### **Terminsuche**

176 Treffer

freier Text

konfigurieren

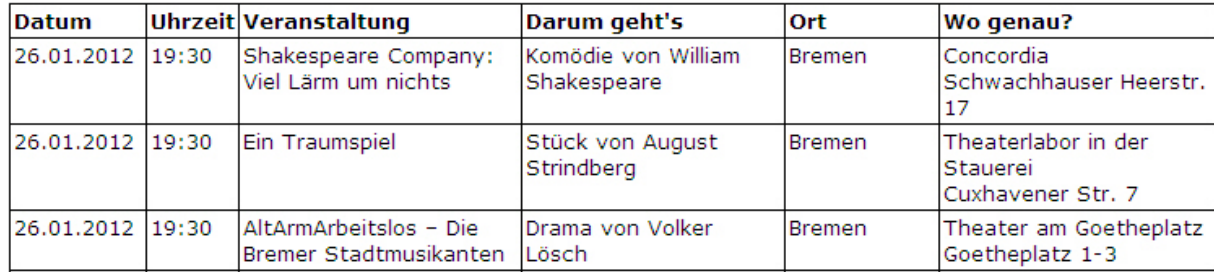

Abbildung: Suchergebnis drucken

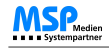

Durch Klick auf den Link "**konfigurieren**" haben Sie die Möglichkeit, die Liste zu verändern. Sie können z.B. die Anzeige der Sucheinstellungen unterbinden, die Tabellenbreite und Schrifthöhe einstellen und die angezeigten Spalten auswählen.  $\overline{1}$ 

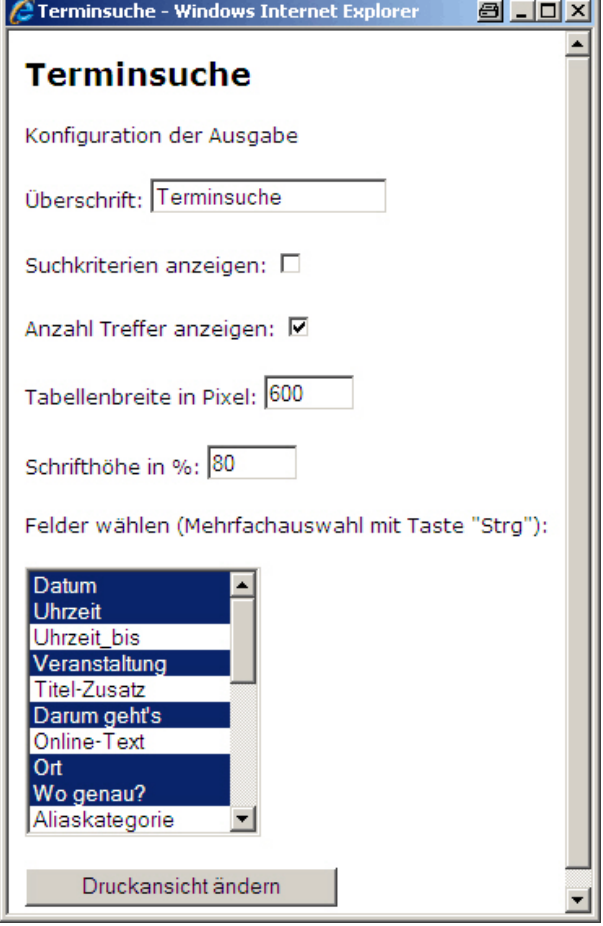

Abbildung: Suchergebnis drucken 2

#### Siehe auch

[Liste beeinflussen](#page-94-0) [Blättern im Suchergebnis](#page-95-0) [Angezeigte Termine bearbeiten](#page-96-0) [Termindaten anzeigen](#page-97-0) [Export einzeln selektierter Termine](#page-100-0) [Erfolglose Suche](#page-101-0) <span id="page-100-0"></span>[Home](#page-4-0) > [MSP Tempestiva 5](#page-4-0) > [Termine suchen](#page-77-0) > [Suchergebnis](#page-93-0) > Export einzeln selektierter Termine

# Export einzeln selektierter Termine

Sie können in der Suchergebnisliste durch einfaches Anklicken des "**Merken-Symbols**" Termine auf eine **Merkliste** setzen.

Die Termine bleiben auf der Merkliste, bis Sie von Ihnen wieder gelöscht werden oder Sie sich ausloggen. Das bedeutet, dass Sie auch mehrere Suchen nacheinander ausführen können, um **Termine zu sammeln**.

Auch die gesamte Liste der gefunden Suchergebnisse kann auf einmal in die Merkliste übertragen werden, indem Sie das obenstehende "Merken-Symbol" neben den Icons zum Blättern in der Liste anklicken. Die Möglichkeit, einzelne Termin ein- oder auszutragen besteht weiterhin.

Die Termine der Merkliste können wie alle Termine **bearbeitet oder exportiert** werden. Damit haben Sie eine einfache Möglichkeit, kleine Exporte mit speziell ausgewählten Terminen zu erstellen.

Siehe auch [Liste beeinflussen](#page-94-0) [Blättern im Suchergebnis](#page-95-0) [Angezeigte Termine bearbeiten](#page-96-0) [Termindaten anzeigen](#page-97-0) [Suchergebnis ausdrucken](#page-98-0) [Erfolglose Suche](#page-101-0)

<span id="page-101-0"></span>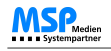

[Home](#page-4-0) > [MSP Tempestiva 5](#page-4-0) > [Termine suchen](#page-77-0) > [Suchergebnis](#page-93-0) > Erfolglose Suche

### Erfolglose Suche

Sollten bei einer Suche nach einem Termin **keine Treffer** erzielt worden sein, besteht die Möglichkeit, direkt aus der Suchmaske heraus einen neuen Termin mit den

eingegebenen Parametern anzulegen.

Nach einer erfolglosen Suche erscheint ein **Hinweisfeld mit einem Link**, der sie direkt zur Termineingabemaske weiter verweist.

Die eingegebenen Suchparameter werden dabei direkt in die entsprechenden Felder der Eingabemaske übernommen.

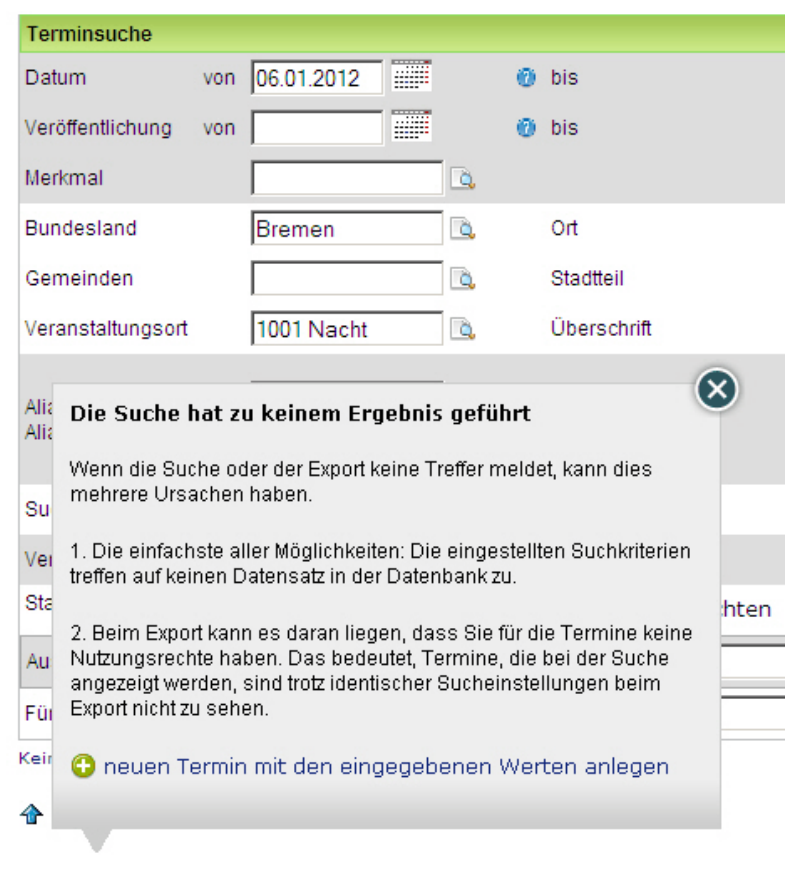

Abbildung: erfolglose Suche

Das Hinweisfenster kann auch durch einen Klick auf das Schließen-Icon oder an eine beliebige Stelle im Fenster geschlossen werden, um die Suchanfrage zu überarbeiten und neu zu senden.

Siehe auch [Liste beeinflussen](#page-94-0) [Blättern im Suchergebnis](#page-95-0) [Angezeigte Termine bearbeiten](#page-96-0) [Termindaten anzeigen](#page-97-0) [Suchergebnis ausdrucken](#page-98-0) [Export einzeln selektierter Termine](#page-100-0) <span id="page-102-0"></span>[Home](#page-4-0) > [MSP Tempestiva 5](#page-4-0) > [Termine suchen](#page-77-0) > Suchprofile anlegen

## Suchprofile anlegen

Damit Sie häufig vorkommende Sucheinstellungen nicht immer wieder eingeben müssen, sollten Sie sich für diese Fälle **Suchprofile** anlegen. Füllen Sie das Suchformular nach Ihren Wünschen aus und stellen Sie Sortierung und Reihenfolge der

Spalten ein. Klicken Sie dann im Menü auf "**Suchprofil speichern**" und geben Sie im erscheinenden PopUp einen Namen für das Suchprofil ein.

Besonders nützlich ist die Möglichkeit, in die Datums-Felder Begriffe wie "sa" für "Samstag" oder "+1" für "morgen" eingeben zu können. Damit lassen sich Profile wie "Kino morgen" oder "Notdienste Wochenende" erzeugen, ohne dass Sie ein festes Datum eintragen müssen.

Auf die gleiche Weise wie bei den Terminen können Sie Suchprofile allen Mitgliedern Ihrer Arbeitsgruppe zugänglich machen, indem Sie eine Markierung im Feld "Für alle Benutzer der Gruppe" setzen (wenn Sie das Recht dazu haben).

# **Suchprofil speichern**

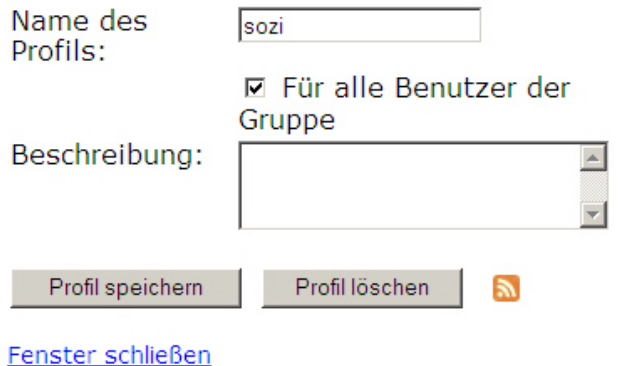

Abbildung: Suchprofil speichern

#### Siehe auch

[Suchmaske](#page-78-0) [Suchergebnis](#page-93-0) [Wechsel Suche und Export](#page-103-0) [Abrufen Suchanfragen von Außerhalb](#page-104-0) [Webservice zur Abfrage von Terminen](#page-105-0)

<span id="page-103-0"></span>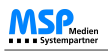

[Home](#page-4-0) > [MSP Tempestiva 5](#page-4-0) > [Termine suchen](#page-77-0) > Wechsel Suche und Export

### Wechsel Suche und Export

Neben dem Button "Suche starten" sehen Sie eine **farbige kleine Schaltfläche** . Die Farbe der Schaltfläche entspricht der des Bereiches "Export".

Durch einen Klick auf diese Schaltfläche wechseln Sie in die Suchmaske des Exports, wobei alle vorgenommen Einstellungen der Suchoptionen übernommen werden.

#### Siehe auch

[Suchmaske](#page-78-0) [Suchergebnis](#page-93-0) [Suchprofile anlegen](#page-102-0) [Abrufen Suchanfragen von Außerhalb](#page-104-0) [Webservice zur Abfrage von Terminen](#page-105-0)

<span id="page-104-0"></span>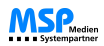

[Home](#page-4-0) > [MSP Tempestiva 5](#page-4-0) > [Termine suchen](#page-77-0) > Abrufen Suchanfragen von Außerhalb

### Abrufen Suchanfragen von Außerhalb

Wenn Sie ein Suchprofil angelegt haben und dieses zur Darstellung von Suchergebnissen aufrufen, finden Sie unterhalb der Terminliste **zwei neue Links** (wenn freigeschaltet).

- Der erste lautet "**Liste Bookmarken**". Das bedeutet, Sie können die Suche (genaugenommen das Suchprofil) als Bookmark oder Favorit in Ihrem Webbrowser speichern. Sie können nun die Suche direkt aus dem Browser heraus aufrufen, ohne sich vorher in Tempestiva einloggen zu müssen.
- Der zweite Link lautet "**Liste als RSS-Feed**". Damit können Sie die Suche/das Suchprofil als RSS-Feed abonnieren. Das kann innerhalb des Webbrowsers erfolgen oder in einem externen Programm (nicht im Lieferumfang enthalten). Sie sehen dann in Ihrem Feed-Reader immer die aktuellen Suchergebnisse, auch wenn Sie nicht in Tempestiva eingeloggt sind.

Siehe auch

[Suchmaske](#page-78-0) [Suchergebnis](#page-93-0) [Suchprofile anlegen](#page-102-0) [Wechsel Suche und Export](#page-103-0) [Webservice zur Abfrage von Terminen](#page-105-0) <span id="page-105-0"></span>[Home](#page-4-0) > [MSP Tempestiva 5](#page-4-0) > [Termine suchen](#page-77-0) > Webservice zur Abfrage von Terminen

# Webservice zur Abfrage von Terminen

Zur Abfrage von Termindaten aus anderen Programmen heraus kann ein **Webservice** genutzt werden, der verschiedene Suchkriterien entgegennimmt und die Daten im CSV oder RSS-Format zurückgeben kann.

Für weitere Informationen dazu wenden Sie sich bitte an MSP.

#### Siehe auch

[Suchmaske](#page-78-0) **[Suchergebnis](#page-93-0)** [Suchprofile anlegen](#page-102-0) [Wechsel Suche und Export](#page-103-0) [Abrufen Suchanfragen von Außerhalb](#page-104-0) <span id="page-106-0"></span>[Home](#page-4-0) > [MSP Tempestiva 5](#page-4-0) > Termine exportieren

# Termine exportieren

In diesem Kapitel können Sie sich über die **Exportfunktion** von Terminen in Tempestiva informieren.

#### Siehe auch

[Einführung](#page-5-0) [Begriffe](#page-6-0) [Neuerungen Version 5](#page-7-0) [Allgemeine Informationen](#page-8-0) **[Start](#page-12-0)** [Nachrichten](#page-17-0) [Termine eingeben](#page-21-0) [Termine suchen](#page-77-0) [Stammdaten](#page-114-0) [Commeo](#page-143-0)

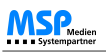

[Home](#page-4-0) > [MSP Tempestiva 5](#page-4-0) > [Termine exportieren](#page-106-0) > Exportmaske

### Exportmaske

Das **Suchformular für den Export** ist identisch zu dem der Terminsuche. Im Kapitel [Termine suchen](#page-77-0) finden Sie die Beschreibungen der Suchoptionen.

Abweichend gibt es jedoch die Möglichkeit, dass für den Export unter dem Feld "Orte" nur **Stadtteile** und nicht die Stadt selbst gewählt werden können. Diese Einstellung kann<br>vom Administrator beispielsweise dann vorgenomm

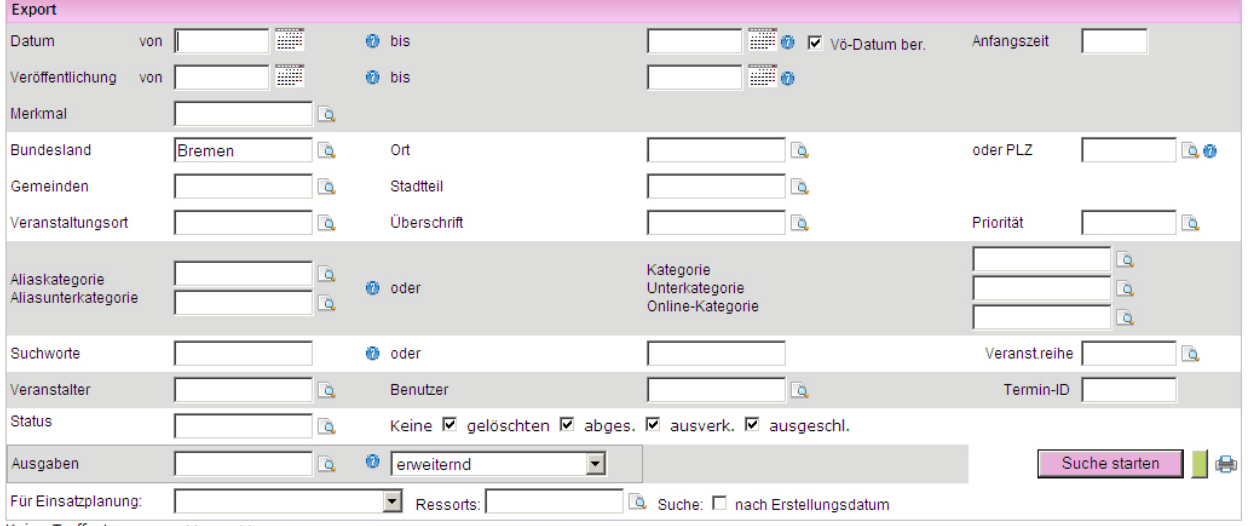

Keine Treffer! ausgewählte Suchkriterien anzeigen

Name für Exportdatei (bitte ohne Leerzeichen / Umlaute und ohne Erweiterung): export\_gruppe\_20

**←** nach oben  $\mathbf{F} \oplus \mathbf{F}$ Abbildung: Exportmaske

Siehe auch

[Exportprofile anlegen](#page-108-0)<br>[Suche für Export durchführen](#page-109-0)<br>[Ergebnis des Suchvorgangs](#page-110-0)<br>[Name für Exportdatei](#page-111-0)<br>[Exportdatei aus Exportliste erzeugen](#page-112-0)<br>[Wechsel Export und Suche](#page-113-0)
<span id="page-108-0"></span>[Home](#page-4-0) > [MSP Tempestiva 5](#page-4-0) > [Termine exportieren](#page-106-0) > Exportprofile anlegen

### Exportprofile anlegen

Wichtig ist beim Exportieren vor allem, dass Sie **Exportprofile** anlegen, die Sie immer wieder verwenden können.

#### **Beispiel 1:**

Sie möchten alle Notdienste des jeweils nächsten Tages exportieren.

- Tragen Sie ins Feld "Datum von" den Wert "+1" ein.
- Wählen Sie die Kategorie "Notrufe/Notdienste".
- Schränken Sie jetzt noch ggf. die Orte und die Ausgaben ein.
- Sie müssen den Status nicht einschränken, können dies aber tun. Das System erkennt, ob Sie einen Print-Export durchführen möchten und entfernt Termine mit einem anderen Status in dem Moment, in dem die Exportdatei erstellt wird.
- Klicken Sie im Menü auf den Link "Exportprofil speichern" und geben Sie Ihrem Export einen Namen. Es ist hierbei sinnvoll, die Option "Für alle Benutzer der Gruppe" zu markieren, damit alle Benutzer mit den gleichen Einstellungen arbeiten.

#### **Beispiel 2:**

Sie möchten Veranstaltungen verschiedener Kategorien (z. B. Ausstellungen, Konzerte, Partys) für das Wochenende exportieren.

- Tragen Sie ins Feld "Datum von" den Wert "Sa" ein, ins Feld "Datum bis" den Wert "So". Wenn Sie hier "+1" und "+2" einsetzen, könnten Sie das Profil auch an zwei anderen Tagen verwenden, müssten es aber immer am Freitag aufrufen, um die Wochenendtermine zu bekommen.
- Wählen Sie die gewünschten Kategorien aus.
- Schränken Sie jetzt noch ggf. die Orte und die Ausgaben ein.
- Klicken Sie wieder im Menü auf den Link "Exportprofil speichern" und geben Sie dem Export einen Namen.

Wenn Ihr Tempestiva so eingerichtet wurde, dass für jedes Such- oder Exportprofil separate Aliaskategorien definiert werden können, dann erscheint nach dem Abspeichern des Profils der Link "**Aliaskategorien für Profil bearbeiten**". Damit können Sie für das zuletzt gespeicherte Profil eigene Aliase für die Kategorien anlegen, müssen es aber nicht. Wenn Sie keine profilbezogenen Aliase anlegen, dann werden die Aliaskategorien der Gruppe bei Verwendung des Exportprofils herangezogen.

Weitere Informationen dazu finden Sie im Kapitel [Aliaskategorien](#page-131-0).

#### Siehe auch

[Exportmaske](#page-107-0) [Suche für Export durchführen](#page-109-0) [Ergebnis des Suchvorgangs](#page-110-0) [Name für Exportdatei](#page-111-0) [Exportdatei aus Exportliste erzeugen](#page-112-0) [Wechsel Export und Suche](#page-113-0)

<span id="page-109-0"></span>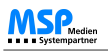

[Home](#page-4-0) > [MSP Tempestiva 5](#page-4-0) > [Termine exportieren](#page-106-0) > Suche für Export durchführen

### Suche für Export durchführen

Wenn Sie ein Exportprofil aufgerufen oder die Exportmaske manuell ausgefüllt und auf den Button "Suche starten" geklickt haben, erscheinen unterhalb des Suchergebnisses mehrere Links für die **Erstellung von Exportdateien**.

Da die Liste der Suchergebnisse sehr lang werden kann und das Scrollen mühsam ist, können Sie der Einfachheit halber auf den Link "**nach unten**" klicken. Der Browser springt dann automatisch an das Ende der Seite.

Je nach der Konfiguration Ihres Tempestivas sollten Sie zumindest einen Link für den **Print-Export** und einen Link für den **XML-Export** sehen.

Export im Print-Format: Bonner Generalanzeiger: Boulevard (Word-RTF) Export im Print-Format: Bonner Generalanzeiger: Online Export

Export im XML-Format: UTF8 (ohne Termine mit leerem Titel) Export im XML-Format: UTF8 (wie oben, mit zus. Lokaldaten) Abbildung: Suche Export

In jedem Suchergebnis ist eins der folgenden Symbole zu sehen:

**Wander** 

**Grün** kennzeichnet, dass der Termin bereits exportiert worden ist. Halten Sie den Mauszeiger über das Symbol, wird in einem Tooltipp angezeigt, wie oft der Termin bereits exportiert wurde.

Klicken Sie dies Symbol an, öffnet sich ein Fenster, in dem alle **protokollierten Exportzeitpunkt**e aufgelistet werden. Außer Datum und Uhrzeit sehen Sie auch, welcher User aus welcher Gruppe den Termin exportiert hat. Wenn ein Exportprofil verwendet wurde, wird auch das angezeigt.

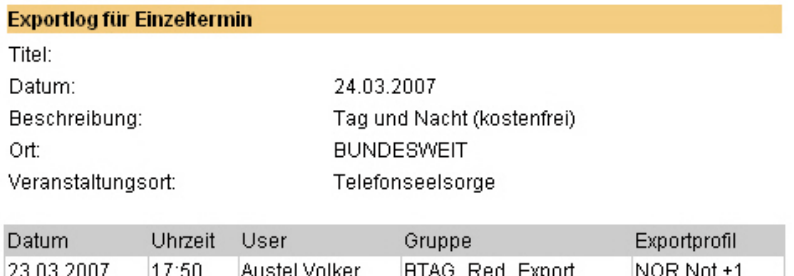

Fenster schließen

Abbildung: Exportlog

#### Siehe auch

[Exportmaske](#page-107-0) [Exportprofile anlegen](#page-108-0) [Ergebnis des Suchvorgangs](#page-110-0) [Name für Exportdatei](#page-111-0) [Exportdatei aus Exportliste erzeugen](#page-112-0) [Wechsel Export und Suche](#page-113-0)

<span id="page-110-0"></span>[Home](#page-4-0) > [MSP Tempestiva 5](#page-4-0) > [Termine exportieren](#page-106-0) > Ergebnis des Suchvorgangs

### Ergebnis des Suchvorgangs

Die **Reihenfolge der Spalten** in der Darstellung des Suchergebnisses lässt sich wie bei der Terminsuche ändern.

Im Unterschied zur Terminsuche können Sie aber nicht die Sortierung beeinflussen, da diese in den jeweils verwendeten Exportskripten durchgeführt wird.

Die Sortierung der Darstellung auf dem Bildschirm erfolgt fest nach Datum, Uhrzeit und Titel.

In den Exportskripten wird dann je nach Anwendung anders sortiert, z. B. nach Datum, Veranstaltungsort oder Titel.

Siehe auch

[Exportmaske](#page-107-0) [Exportprofile anlegen](#page-108-0) [Suche für Export durchführen](#page-109-0) [Name für Exportdatei](#page-111-0) [Exportdatei aus Exportliste erzeugen](#page-112-0) [Wechsel Export und Suche](#page-113-0)

<span id="page-111-0"></span>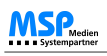

[Home](#page-4-0) > [MSP Tempestiva 5](#page-4-0) > [Termine exportieren](#page-106-0) > Name für Exportdatei

### Name für Exportdatei

Die **Exportdaten** werden von Tempestiva in eine **Datei** geschrieben, die dann zum Redaktionssystem übertragen werden kann.

Wenn Ihr Tempestiva so konfiguriert ist, dass Sie selber einen Dateinamen für die Exportdatei wählen können, erscheint ganz unten (unterhalb des Suchergebnisses und der weiterführenden Links) ein Eingabefeld, in dem Sie den Namen der Datei eintragen können. Wenn Sie nach dem Eingeben des Dateinamens das Exportprofil noch einmal speichern, merkt sich Tempestiva den Dateinamen für die weiteren Exporte.

Name für Exportdatei (bitte ohne Leerzeichen / Umlaute und ohne Erweiterung): export\_gruppe\_20

Abbildung: Name Exportdatei

#### Siehe auch

[Exportmaske](#page-107-0) [Exportprofile anlegen](#page-108-0) [Suche für Export durchführen](#page-109-0) [Ergebnis des Suchvorgangs](#page-110-0) [Exportdatei aus Exportliste erzeugen](#page-112-0) [Wechsel Export und Suche](#page-113-0)

<span id="page-112-0"></span>[Home](#page-4-0) > [MSP Tempestiva 5](#page-4-0) > [Termine exportieren](#page-106-0) > Exportdatei aus Exportliste erzeugen

## Exportdatei aus Exportliste erzeugen

Wenn Sie einen der Links anklicken ("Export im Print Format" oder "Export im XML-Format"), erstellt Tempestiva mit Hilfe des angeklickten Exportskriptes aus den Suchergebnissen die **Exportdatei**.

Es erscheint eine Folge-Seite, die Ihnen den Zugriff auf die Datei (durch Herunterladen) erlaubt und auch den direkten Export per FTP ermöglicht.

Außerdem kann beim Print-Export auch eine Vorschau aufgerufen werden, die daraufhin in einem PopUp erscheint.

### **Hermes Export Wochenjournal Kino**

Exportdatei Durch Anklicken zeigt der Browser die Datei an. Durch Rechtsklick und "speichern unter..." können Sie die Datei abspeichern.

郻 Exportdatei per FTP auf anderen Server übertragen<br>Hier können Sie den FTP-Server einstellen: FTP-Konfiguration

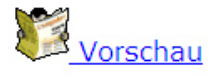

zurück

Abbildung: Exportdatei

In der Datei sind möglicherweise weniger Datensätze enthalten als im Suchergebnis angezeigt wurden. Das kann mehrere Gründe haben:

- Der **Status passt nicht** zum durchgeführten Export. In einem Print-Export erscheinen nur Termine, die für Print freigegeben wurden. In einem XML-Export erscheinen nur Termine, die für XML/Internet freigegeben wurden.
- Den Terminen konnten **keine Aliaskategorien** zugeordnet werden. Diese entscheiden aber beim Export über die Eingruppierung der Termine. Bitte wechseln Sie in die Bearbeitung der Aliaskategorien, zu finden im Menü "Stammdaten". Dort können Sie für die Kategorien die gewünschten Aliase anlegen.
- Sie haben **keine Nutzungsrechte** an den Terminen. Wenn Sie eine falsche Einstellung vermuten, wenden Sie sich bitte an Ihren Administrator.

Siehe auch

[Exportmaske](#page-107-0) [Exportprofile anlegen](#page-108-0) [Suche für Export durchführen](#page-109-0) [Ergebnis des Suchvorgangs](#page-110-0) [Name für Exportdatei](#page-111-0) [Wechsel Export und Suche](#page-113-0)

<span id="page-113-0"></span>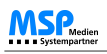

[Home](#page-4-0) > [MSP Tempestiva 5](#page-4-0) > [Termine exportieren](#page-106-0) > Wechsel Export und Suche

### Wechsel Export und Suche

Neben dem Button "Suche starten" sehen Sie eine **farbige kleine Schaltfläche** . Die Farbe der Schaltfläche entspricht der des Bereiches "Suche".

Durch einen Klick auf diese Schaltfläche wechseln Sie in die Suchmaske der Suche, wobei alle Einstellungen in den Suchoptionen übernommen werden. Das ist praktisch, wenn Sie beim Export feststellen, dass ein Termin dauerhaft geändert werden muss.

**Zur Erinnerung:** Aus dem Suchergebnis des Exports heraus können Sie Termine nur temporär ändern.

#### Siehe auch

[Exportmaske](#page-107-0) [Exportprofile anlegen](#page-108-0) [Suche für Export durchführen](#page-109-0) [Ergebnis des Suchvorgangs](#page-110-0) [Name für Exportdatei](#page-111-0) [Exportdatei aus Exportliste erzeugen](#page-112-0) <span id="page-114-0"></span>[Home](#page-4-0) > [MSP Tempestiva 5](#page-4-0) > Stammdaten

## **Stammdaten**

In diesem Kapitel erhalten Sie Informationen zum Anlegen und zur Pflege von **Stammdaten** in Tempestiva.

#### Siehe auch

[Einführung](#page-5-0) [Begriffe](#page-6-0) [Neuerungen Version 5](#page-7-0) [Allgemeine Informationen](#page-8-0) [Start](#page-12-0) [Nachrichten](#page-17-0) [Termine eingeben](#page-21-0) [Termine suchen](#page-77-0) [Termine exportieren](#page-106-0) [Commeo](#page-143-0)

<span id="page-115-0"></span>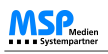

[Home](#page-4-0) > [MSP Tempestiva 5](#page-4-0) > [Stammdaten](#page-114-0) > Allgemeines

### Allgemeines

Die **Stammdaten** dienen als Grundlage für das Anlegen und Exportieren der Termine. Dazu gehören z. B. die Orte, Veranstalter oder Ausgabendefinitionen.

Um neue Stammdaten einzugeben oder vorhandene Daten zu bearbeiten, wählen Sie den gewünschten Bereich in der Liste mit der Bezeichnung "Stammdaten" im Hauptmenü aus. Falls nicht gleich eine neue Maske im Hauptbereich erscheint, klicken Sie bitte auf den grünen Pfeil rechts neben der Auswahlliste.

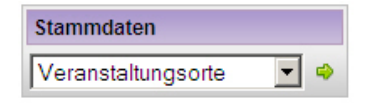

Abbildung: Stammdaten allgemeines

**Pflichtfelder**, die in der verlagsweiten Konfiguration eingestellt worden sind, werden in den einzelnen Stammdatenmasken **rot**  markiert.

Bei der Neuanlegung und Bearbeitung von Stammdaten müssen diese Felder ausgefüllt werden.

#### Siehe auch

[Orte](#page-116-0) [Lokale \(Veranstaltungsorte\)](#page-118-0) [Säle](#page-123-0) [Veranstalter](#page-124-0) [Kategorien](#page-126-0) [Ausgaben](#page-127-0) [Aliaskategorien](#page-131-0) [Bildverwaltung](#page-137-0) [Hilfetexte](#page-138-0) [Textpool](#page-139-0) [Überschriften](#page-140-0) [Veranstaltungsreihen](#page-141-0) [Verlosungen](#page-142-0)

<span id="page-116-0"></span>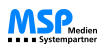

[Home](#page-4-0) > [MSP Tempestiva 5](#page-4-0) > [Stammdaten](#page-114-0) > Orte

### Orte

Nach dem Starten der **Orts-Verwaltung** sehen Sie eine Maske, in der Sie einen neuen Ort eingeben oder einen Vorhandenen suchen und bearbeiten können.

Um einen neuen Ort anzulegen, wählen Sie das entsprechende Bundesland, geben in das Feld "Name" den Namen des Ortes ein und betätigen den Button "einfügen".

Das Feld "Namenszusatz" können Sie zur Unterscheidung gleichnamiger Orte verwenden.

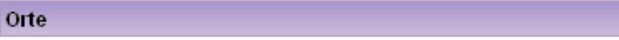

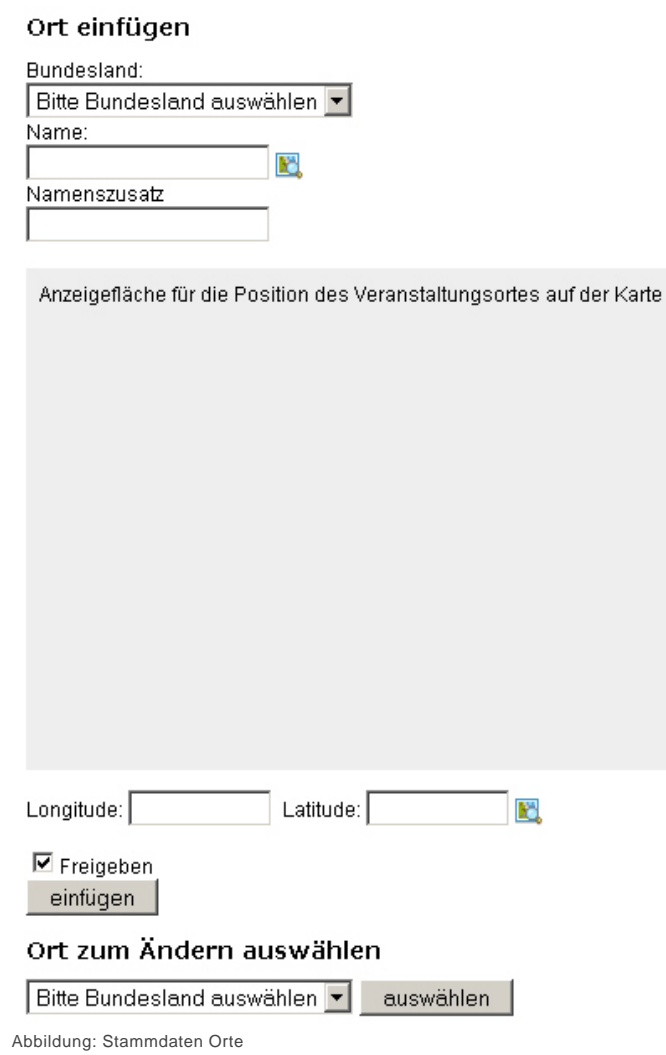

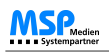

Um einen Ort zu **ändern**, wählen Sie im unteren Formular das Bundesland und dann den Ort. Wenn Sie den Button "auswählen" betätigen, wird jeweils das Formular neu geladen. Sie können nun den Namen des Ortes ändern, den Ort sperren oder löschen.

Außerdem können Sie aus dieser Maske direkt in die Bearbeitung der Lokale (Veranstaltungsorte) dieses Ortes springen, indem Sie auf den Button "**Lokale bearbeiten**" klicken (der Button kann auch anders beschriftet sein, je nach Ihrer Konfiguration).

Wenn Sie einen Ort **löschen** möchten, zu dem noch Lokale und Termine existieren, werden diese Lokale und Termine aufgelistet und Sie können entscheiden, ob sie ebenfalls gelöscht werden sollen. Erst wenn Sie den Vorgang noch einmal bestätigt haben, wird das Löschen wirklich durchgeführt.

Pro Ort können beliebig viele **Stadtteile** angelegt werden. In der Maske der Veranstaltungsorte kann dann aus der Liste der Stadtteile jeweils einer ausgewählt werden. Je nach Konfiguration werden im Export anschließend auch nur die Namen der Stadtteile ausgegeben. Dies eignet sich insbesondere für größere Städte, für die exklusive Exporte erstellt werden.

Die Verwaltung der Stadtteile rufen Sie entweder aus dem Menü Stammdaten->Stadtteile auf oder durch Klick auf den Button "Stadtteile" in der Maske eines Ortes.

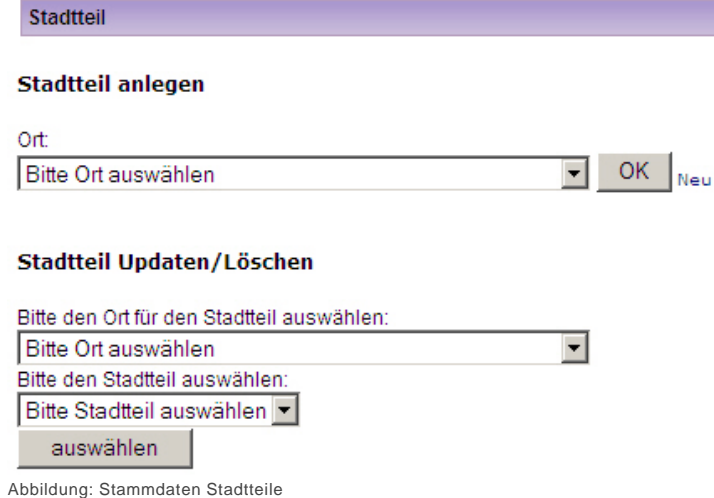

#### Siehe auch

[Allgemeines](#page-115-0) [Lokale \(Veranstaltungsorte\)](#page-118-0) [Säle](#page-123-0) [Veranstalter](#page-124-0) [Kategorien](#page-126-0) [Ausgaben](#page-127-0) [Aliaskategorien](#page-131-0) [Bildverwaltung](#page-137-0) [Hilfetexte](#page-138-0) **[Textpool](#page-139-0)** [Überschriften](#page-140-0) [Veranstaltungsreihen](#page-141-0) [Verlosungen](#page-142-0)

<span id="page-118-0"></span>[Home](#page-4-0) > [MSP Tempestiva 5](#page-4-0) > [Stammdaten](#page-114-0) > Lokale (Veranstaltungsorte)

# Lokale (Veranstaltungsorte)

Nach dem Aufruf des Menüpunktes **Lokalbearbeitung** (statt der Bezeichnung "Lokal" verwendet Ihr Tempestiva möglicherweise auch die Bezeichnung "Veranstaltungsort", diese sind jedoch gleichbedeutend) bietet Ihnen die erscheinende Maske drei Möglichkeiten:

- Eingabe eines neuen Lokals durch Ausfüllen der Felder auf der linken Seite der Maske unter der Überschrift "Lokal neu anlegen".
- **Bearbeiten** eines Lokals durch Auswahl eines Ortes mit Hilfe der Auswahlliste oben rechts in der Maske unter der Überschrift "Lokal löschen oder ändern", gefolgt von der Auswahl des Lokals.
- **Suche** nach einem Lokal durch Eingabe eines Suchwortes oder einer Postleitzahl in den entsprechenden Feldern auf der rechten Seite der Maske unter der Überschrift "Lokal suchen".

#### **Lokal anlegen:**

Da ein Lokal in der Datenbank hierarchisch unterhalb der Orte eingeordnet ist, müssen Sie ggf. zuerst den Ort anlegen, wenn er noch nicht in Tempestiva existiert.

Wenn Sie einen neuen Veranstaltungsort anlegen, erfolgt die **Dublettenprüfung** bereits während der Eingabe. Dabei wird ein Ort auch dann als Dublette erkannt, wenn er etwas anders geschrieben wurde! So erkennen Sie wesentlich schneller, ob das entsprechende Lokal schon einmal erfasst wurde.

#### Veranstaltungsorte

#### Veranstaltungsort neu anlegen

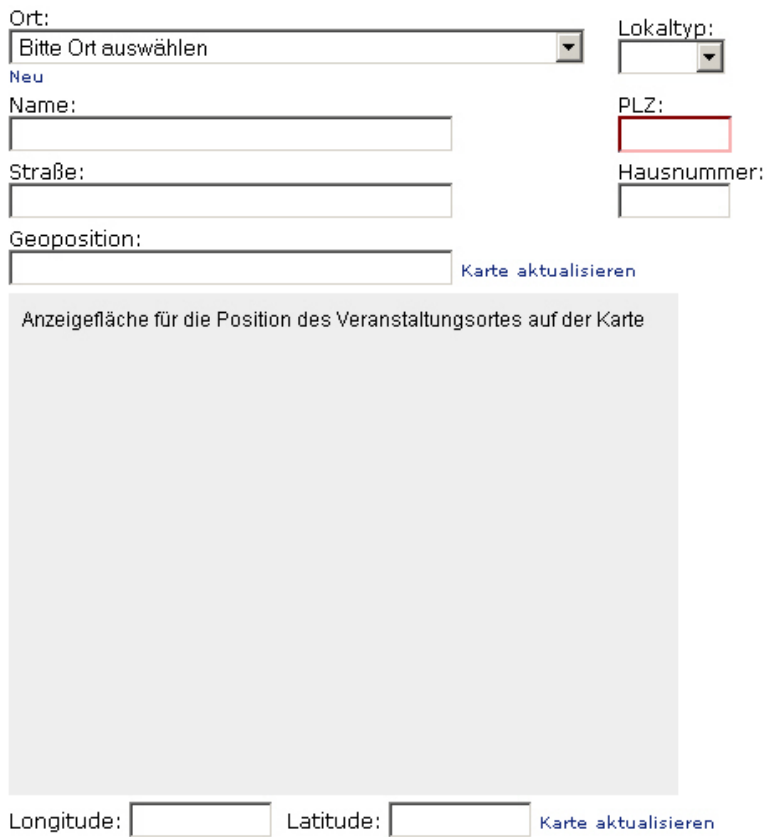

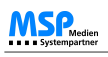

Abbildung: Stammdaten Lokale

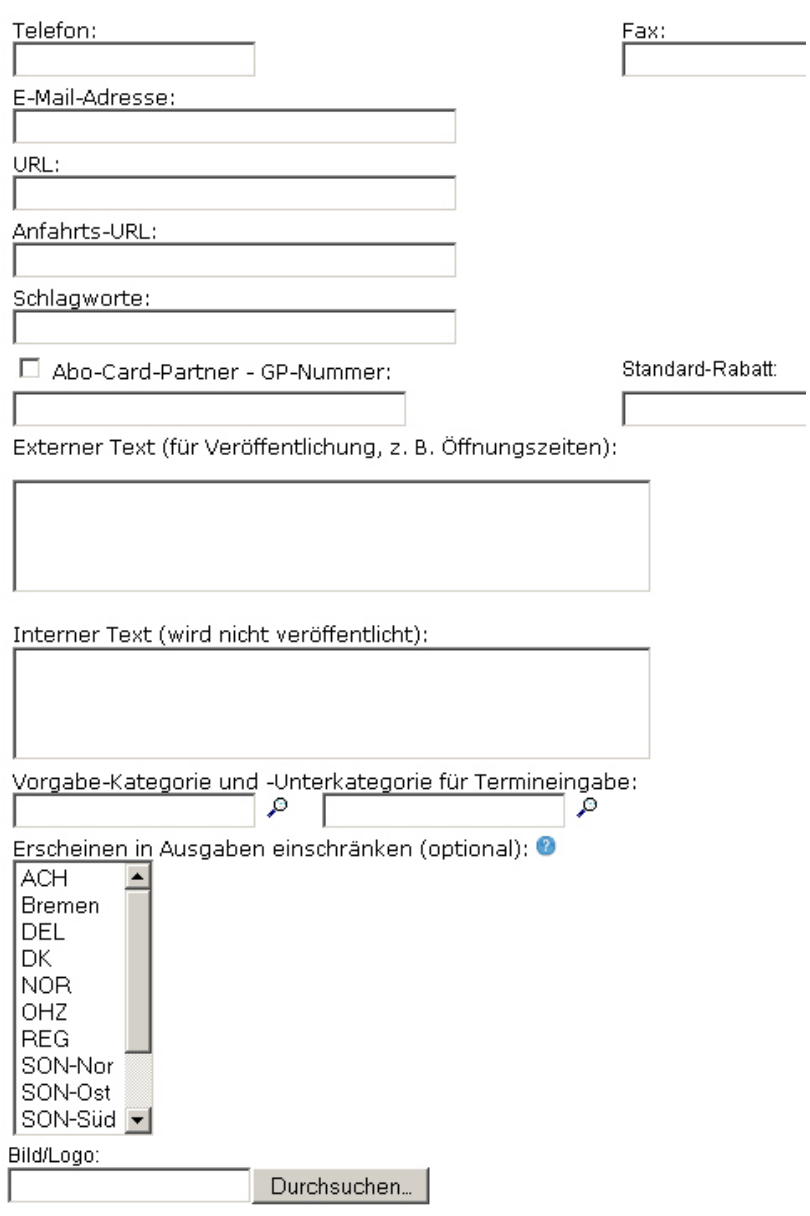

### $\boxed{\blacksquare}$  Veranstaltungsort freigeben

sneichern

Abbildung: Stammdaten Lokale 2

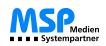

#### **Lokal löschen:**

Um einen Veranstaltungsort zu ändern oder zu löschen, wählen Sie zunächst den Ort und dann das gewünschte Lokal aus.

#### Veranstaltungsort löschen oder ändern

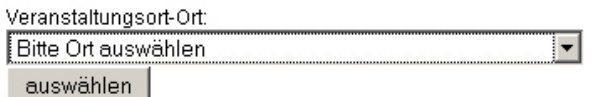

Abbildung: Lokal löschen

Wenn Sie ein Lokal löschen möchten, zu dem noch Termine existieren, werden diese Termine aufgelistet und Sie können entscheiden, ob die Termine ebenfalls gelöscht werden sollen.

Sollte ein Veranstaltungsort versehentlich gelöscht worden sein, kann dieser wieder hergestellt werden. Diese Funktion steht allen Anwendern zur Verfügung, denen das neue **Benutzerrecht UNDELETE\_LOCATIONS** zugeteilt wurde.

Wenn dem so ist, können gelöschte Veranstaltungsorte in der Stammdatenmaske gewählt werden:

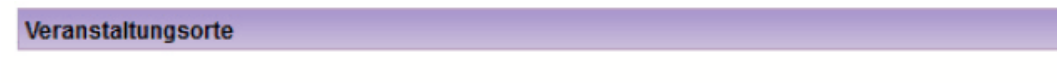

#### Veranstaltungsort löschen oder ändern

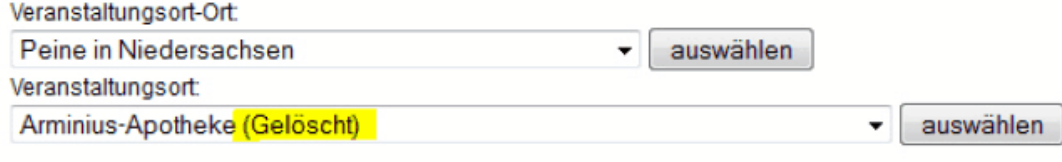

Abbildung: gelöschte Lokale anzeigen

Am Ende des Formulars kann der Wert für Status von "gelöscht" auf "freigegeben" geändert werden. Nach dem Speichern steht der Veranstaltungsort wieder allen Anwendern zur Verfügung.

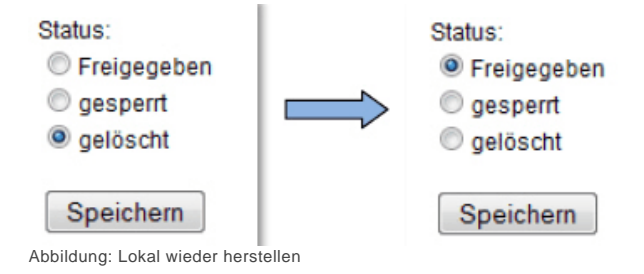

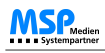

#### **Lokal suchen:**

Die **Suche** nach Locations und Veranstaltungsorten ist durch einen neuen Suchalgorithmus deutlich vereinfacht worden. Dem Anwender wird jetzt durch den Einsatz von **Checkboxen** mehr Kontrolle über die Qualität der Suchergebnisse gegeben.

#### Veranstaltungsort suchen

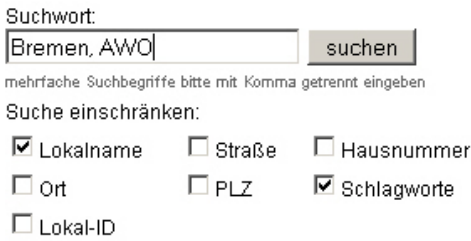

Abbildung: Lokal suchen

Durch An- bzw. Abwählen der entsprechenden Optionen kann die Suche nach bestimmten Parametern des Veranstaltungsortes eingeschränkt werden. Zusätzlich ist es möglich, das Suchergebnis durch Eingabe mehrerer Suchbegriffe noch genauer zu spezifizieren. Im obigen Beispiel wird nach sämtlichen Locations gesucht, die sowohl den Begriff "Bremen" als auch "AWO" beinhalten.

Das **Suchergebnis** sieht folgendermaßen aus:

Folgende Veranstaltungsorte wurden unter dem Suchwort "Bremen, AWO" gefunden:

- 1 AWO Begegnungsstätte Habenhausen 28279 Bremen, Ohserstr. 2
- 2 AWO Begegnungsstätte Horn-Lehe 28357 Bremen, Im Hollergrund 61, Tel. 04 21 / 2 78 51 95

Abbildung: Suchergebnisse Veranstaltungsorte

Durch einen Klick auf einen der Veranstaltungsorte gelangt man wie gehabt in den Bearbeitungsmodus. An dieser Stelle finden sich auch ein Link, der den User wieder zurück zu den Suchergebnissen springen lässt. Somit ist eine einfache und schnelle Navigation möglich.

#### Veranstaltungsorte

zurück zur Liste... Abbildung: schnelle Navigation

Beachten Sie zudem, dass Sie Lokalen **Ausgaben zuweisen** können. Nähere Hinweise zur Funktion der Ausgaben finden Sie im Abschnitt "Termine suchen - Ausgaben".

Siehe auch [Allgemeines](#page-115-0) [Orte](#page-116-0) [Säle](#page-123-0) [Veranstalter](#page-124-0) [Kategorien](#page-126-0) [Ausgaben](#page-127-0) [Aliaskategorien](#page-131-0) [Bildverwaltung](#page-137-0) [Hilfetexte](#page-138-0) **[Textpool](#page-139-0)** 

**MSP**<sub>Medier</sub>

MSP Tempestiva: Benutzerdokumentation

[Überschriften](#page-140-0) [Veranstaltungsreihen](#page-141-0) [Verlosungen](#page-142-0)

<span id="page-123-0"></span>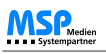

[Home](#page-4-0) > [MSP Tempestiva 5](#page-4-0) > [Stammdaten](#page-114-0) > Säle

### Säle

Unter diesem Menüpunkt können Sie zu einem Lokal entsprechende **Säle** anlegen. Suchen Sie zunächst unter der Überschrift "**Saal anlegen**" den Ort und das Lokal mit Hilfe der Auswahllisten aus und geben Sie dann die Saaldaten ein. Klicken Sie anschließend auf "einfügen".

Um einen vorhandenen Saal zu ändern, wählen Sie unterhalb der Überschrift "**Saal updaten / löschen**" den Ort, dann das Lokal und schließlich den Saal aus, den Sie bearbeiten möchten.

Die Felder "Straße" und "Hausnummer" können beim Export an Stelle der Lokaldaten verwendet werden. Das Exportskript muss dies aber unterstützen.

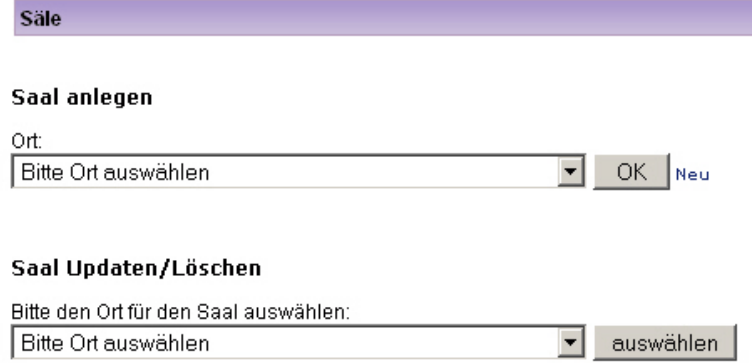

Abbildung: Stammdaten Säle

#### Siehe auch

[Allgemeines](#page-115-0) [Orte](#page-116-0) [Lokale \(Veranstaltungsorte\)](#page-118-0) [Veranstalter](#page-124-0) [Kategorien](#page-126-0) [Ausgaben](#page-127-0) [Aliaskategorien](#page-131-0) [Bildverwaltung](#page-137-0) [Hilfetexte](#page-138-0) **[Textpool](#page-139-0)** [Überschriften](#page-140-0) [Veranstaltungsreihen](#page-141-0) [Verlosungen](#page-142-0)

<span id="page-124-0"></span>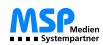

[Home](#page-4-0) > [MSP Tempestiva 5](#page-4-0) > [Stammdaten](#page-114-0) > Veranstalter

### Veranstalter

Mit diesem Programmteil werden **Veranstalterdaten** gepflegt.

Mit Hilfe der **Buchstabenreihe** können Sie Veranstalter anhand des ersten Buchstabens des Namens selektieren und anzeigen. Auch ein **Suchfeld** steht zur Verfügung.

Um Veranstalter zu **ändern** oder zu **löschen**, klicken Sie in der Liste unter dem Punkt "**Aktion**" auf die entsprechenden Links.

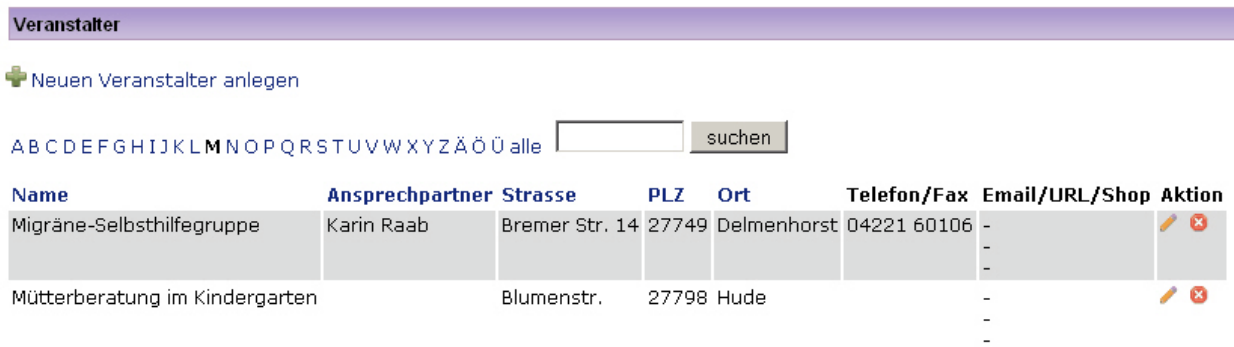

Abbildung: Stammdaten Veranstalter

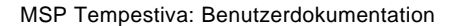

Um einen neuen Veranstalter in die Datenbank einzufügen, klicken Sie auf den Link "neuen Veranstalter anlegen". Es erscheint eine Maske mit Auswahlboxen, die bspw. hinsichtlich des Ortes durch die bereits vorhandenen Stammdaten gestützt werden. Damit es bei mehrfach vorkommenden Ortsnamen weniger Verwechslungen gibt, werden der Namenszusatz und das Bundesland mit angezeigt.

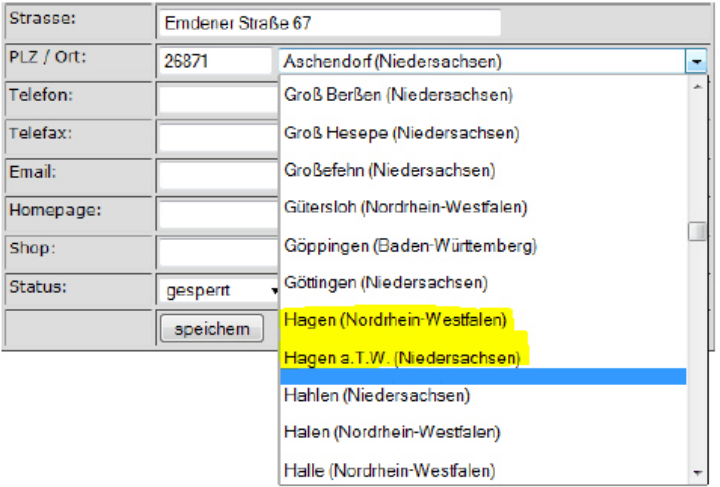

Abbildung: Stammdaten Veranstalter 2

Wenn Sie möchten, dass der Veranstalter seine Termine in Tempestiva einpflegen und bearbeiten kann, muss der Veranstalter mit einer Tempestiva-Benutzergruppe verknüpft werden.

Wenden Sie sich bitte dazu an Ihren Administrator.

Siehe auch

MSP

[Allgemeines](#page-115-0) [Orte](#page-116-0) [Lokale \(Veranstaltungsorte\)](#page-118-0) [Säle](#page-123-0) [Kategorien](#page-126-0) [Ausgaben](#page-127-0) [Aliaskategorien](#page-131-0) [Bildverwaltung](#page-137-0) [Hilfetexte](#page-138-0) [Textpool](#page-139-0) [Überschriften](#page-140-0) [Veranstaltungsreihen](#page-141-0) [Verlosungen](#page-142-0)

<span id="page-126-0"></span>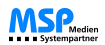

[Home](#page-4-0) > [MSP Tempestiva 5](#page-4-0) > [Stammdaten](#page-114-0) > Kategorien

### Kategorien

Hier legen Sie die **Kategorien und Unterkategorien** fest, die gruppenübergreifend für alle Benutzer Ihrer Tempestiva-Installation verbindlich sind.

Diese Kategorien werden bei der Termineingabe in einem Auswahlfenster angezeigt.

Sobald Sie eine Kategorie angelegt haben, können Sie Unterkategorien für die Kategorie anlegen. Bereits bestehende Kategorien werden in einer Übersicht angezeigt und können mit Hilfe der angezeigten Icons **bearbeitet oder gelöscht** werden.

Für den Export muss jede Gruppe **eigene Aliaskategorien** definieren, deren Namen nicht mit denen der Kategorien übereinstimmen müssen.

Dazu erfahren Sie mehr im Kapitel [Aliaskategorien](#page-131-0).

#### Kategorien

#### Download als PDF Aliaskategorien der Gruppen

#### neue Kategorie hinzufügen

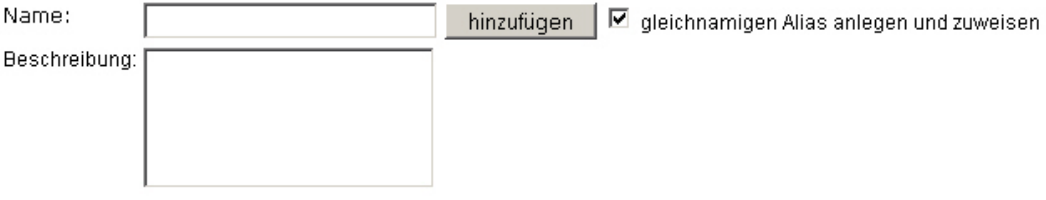

#### Übersicht

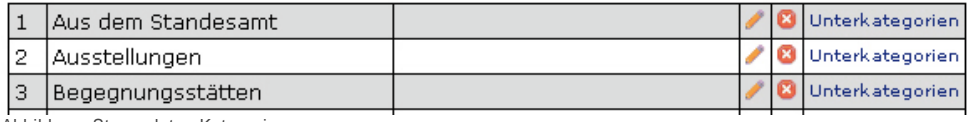

Abbildung: Stammdaten Kategorien

#### Siehe auch

[Allgemeines](#page-115-0) [Orte](#page-116-0) [Lokale \(Veranstaltungsorte\)](#page-118-0) [Säle](#page-123-0) [Veranstalter](#page-124-0) [Ausgaben](#page-127-0) [Aliaskategorien](#page-131-0) **[Bildverwaltung](#page-137-0) [Hilfetexte](#page-138-0) [Textpool](#page-139-0)** [Überschriften](#page-140-0) [Veranstaltungsreihen](#page-141-0) [Verlosungen](#page-142-0)

<span id="page-127-0"></span>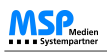

[Home](#page-4-0) > [MSP Tempestiva 5](#page-4-0) > [Stammdaten](#page-114-0) > Ausgaben

### Ausgaben

Unter diesem Menüpunkt können Sie **Ausgaben namentlich definieren**.

Den Ausgaben lassen sich Unterausgaben, Lokale, Orte und Veranstalter zuweisen. Sie können in der Terminsuche oder dem Export als Suchkriterium ausgewählt werden. Die Ausgaben dienen dazu, Termine gezielt in bestimmten Ausgaben einer Zeitung erscheinen zu lassen. Dabei gibt es verschiedene Möglichkeiten, wie die Ausgabenzuordnung berücksichtigt wird.

Näheres dazu können Sie im Kapitel [Ausgaben](#page-90-0) erfahren.

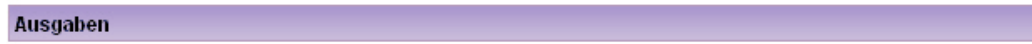

Neue Ausgabe anlegen

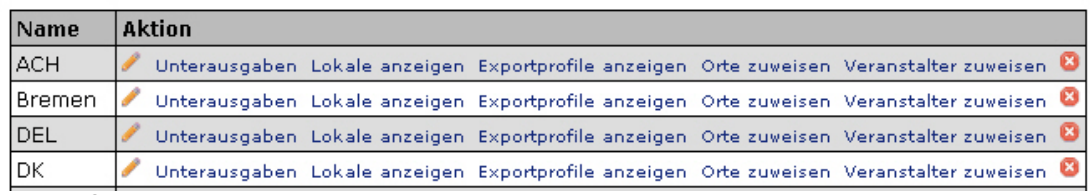

Abbildung: Stammdaten Ausgaben

Durch die Links "**Lokale anzeigen**" und "**Exportprofile anzeigen**" erhalten Sie Übersichten über die Zuordnungen der Ausgaben zu Lokalen bzw. zu Exportprofilen, die eine Ausgabe als Suchoption enthalten.

Den Ausgaben können zudem **Unterausgaben** zugewiesen werden. Dazu muss in der Liste der Ausgaben auf den Link "**Unterausgaben**" geklickt werden:

Anschließend wird eine Liste der bestehenden Unterausgaben angezeigt. Eine neue Unterausgabe kann durch Klick auf den Link "**Neue Unterausgabe anlegen**" eingefügt werden:

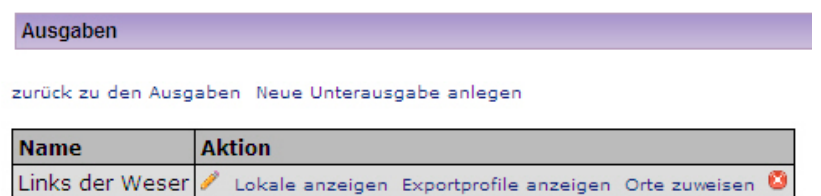

Abbildung: Stammdaten Unterausgaben

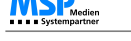

In der Liste der Unterausgaben sind noch **weitere Links** enthalten:

Wie die Hauptausgaben können auch die Unterausgaben einem Veranstaltungsort (Lokal) zugewiesen werden. Das geschieht unter Stammdaten->Veranstaltungsorte. Hier kann mit Klick auf **"Lokale anzeigen"** eine Liste aller zugewiesenen Veranstaltungsorte angezeigt werden.

Das gleiche gilt für **"Exportprofile anzeigen**". Diese Funktion steht nur zur Verfügung, wenn Ihr Tempestiva so konfiguriert ist, dass ausgabenspezifische Exportprofile angelegt werden können.

Außerdem können Sie hier durch den Link **"Orte zuweisen"** der Ausgabe (oder Unterausgabe) Orte zuweisen:

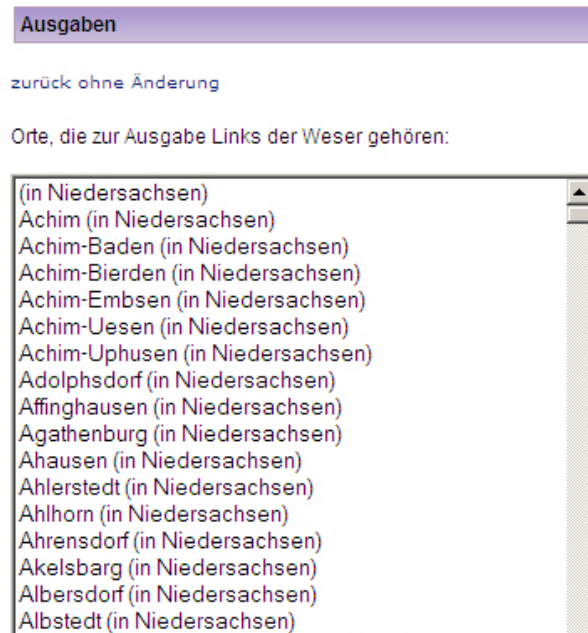

Ortszuweisung speichern

Altenesch (in Niedersachsen) Altwistedt (in Niedersachsen)

Alfstedt-Bredemehe (in Niedersachsen)

Abbildung: Unterausgaben Orte zuweisen

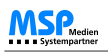

Das wirkt sich auf die Auswahlfenster für Orte in der Termineingabe und er Suchmaske aus. Wenn gleichzeitig den Gruppen Ausgaben zugeordnet wurden, dann werden in der Ortsliste nur noch die Orte angezeigt, die mit einer Ausgabe der Gruppe des Benutzers übereinstimmen. Durch setzen einer Markierung bei "**alle Orte anzeigen**" kann die vollständige Liste der Orte angezeigt werden:

#### Ort(e) auswählen:

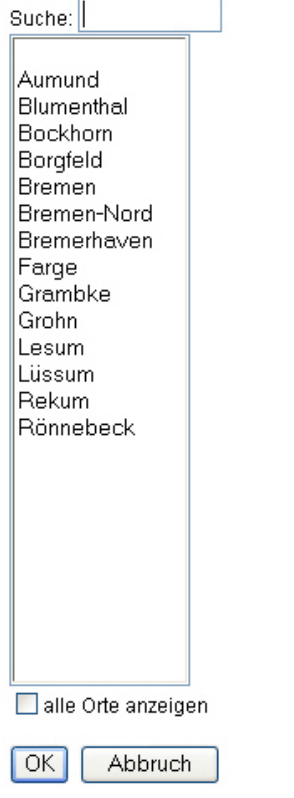

Fenster schließen (keine Änderungen)

Abbildung: Unterausgaben Orte zuweisen 2

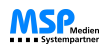

Über den Link **"Veranstalter zuweisen"** können jeder Ausgabe ein oder mehrere Veranstalter zugewiesen werden, so dass die Termineingabe erheblich verschnellert werden kann.

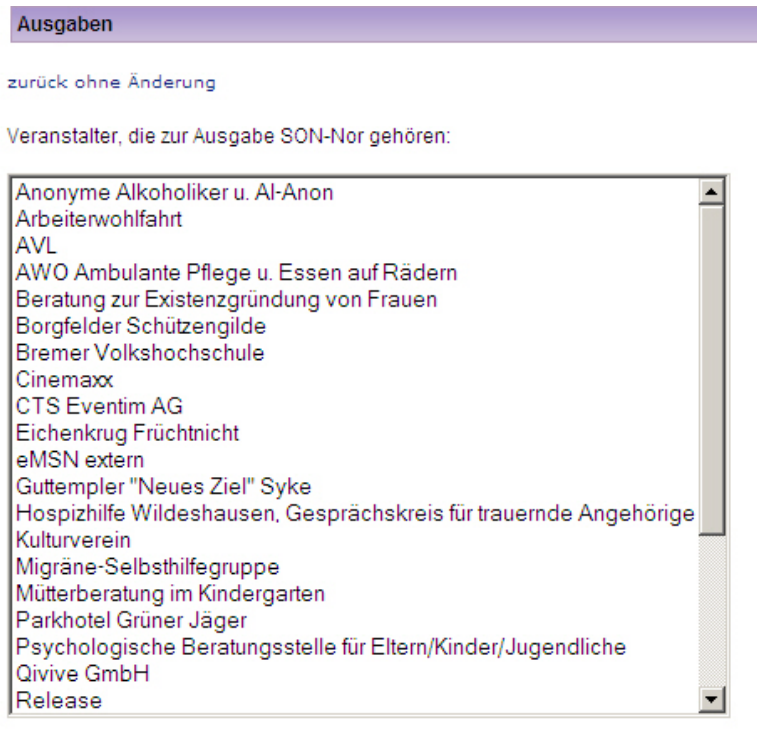

#### Veranstalter - Zuweisung speichern

Abbildung: Veranstalter zuweisen

Es ergibt sich der Mehrwert, dass bei der Termineingabe primär diejenigen Veranstalter in der Auswahl angezeigt werden, die vorher der Ausgabe zugeordnet wurden. Nicht relevante Veranstalter werden somit ausgeblendet und stören die Übersicht nicht.

Sollen auch alle anderen Veranstalter angezeigt werden, können diese mit Hilfe der untenstehenden Checkbox "**alle Veranstalter anzeigen**" sichtbar gemacht werden.

#### Siehe auch

[Allgemeines](#page-115-0) [Orte](#page-116-0) [Lokale \(Veranstaltungsorte\)](#page-118-0) [Säle](#page-123-0) [Veranstalter](#page-124-0) [Kategorien](#page-126-0) [Aliaskategorien](#page-131-0) **[Bildverwaltung](#page-137-0)** [Hilfetexte](#page-138-0) **[Textpool](#page-139-0)** [Überschriften](#page-140-0) [Veranstaltungsreihen](#page-141-0) [Verlosungen](#page-142-0)

<span id="page-131-0"></span>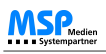

[Home](#page-4-0) > [MSP Tempestiva 5](#page-4-0) > [Stammdaten](#page-114-0) > Aliaskategorien

## Aliaskategorien

In diesem Kapitel erfahren Sie alles über das Anlegen und die Pflege von **Aliaskategorien** in Tempestiva.

#### Siehe auch

[Allgemeines](#page-115-0) [Orte](#page-116-0) [Lokale \(Veranstaltungsorte\)](#page-118-0) [Säle](#page-123-0) [Veranstalter](#page-124-0) [Kategorien](#page-126-0) [Ausgaben](#page-127-0) **[Bildverwaltung](#page-137-0)** [Hilfetexte](#page-138-0) **[Textpool](#page-139-0)** [Überschriften](#page-140-0) [Veranstaltungsreihen](#page-141-0) [Verlosungen](#page-142-0)

<span id="page-132-0"></span>[Home](#page-4-0) > [MSP Tempestiva 5](#page-4-0) > [Stammdaten](#page-114-0) > [Aliaskategorien](#page-131-0) > Beschreibung

### Beschreibung

Jede Benutzergruppe kann bzw. muss **je einen Alias für die Kategorien und Unterkategorien** anlegen, um Termine für die Kategorien eingeben und exportieren zu können.

Da jede Gruppe eigene Aliaskategorien anlegen kann, können einmal angelegte Termine in verschiedene Rubriken exportiert werden.

Weiterhin können sogar Termine verschiedener Kategorien in einer Aliaskategorie zusammengefasst werden!

Beispiel: Termine, die z. B. in den Kategorien "Konzert" und "Jazz" eingegeben wurden, sollen in einer Ausgabe in der Rubrik "Musik" stehen.

Sofern Ihr Tempestiva entsprechend konfiguriert ist, können nicht nur Aliase für eine Gruppe, sondern zusätzlich auch Aliase für jedes Such- und Exportprofil definiert werden. Das erkennen Sie daran, dass in der Pflegemaske der Aliaskategorien oben ein Listenfeld angezeigt wird, aus dem Sie ein Profil auswählen können, dem Sie Aliase zuordnen möchten.

#### Siehe auch

[Neu Anlegen](#page-133-0) [Pflegen](#page-134-0) [Sortierung beim Export](#page-135-0) [Print-Muster](#page-136-0)

<span id="page-133-0"></span>[Home](#page-4-0) > [MSP Tempestiva 5](#page-4-0) > [Stammdaten](#page-114-0) > [Aliaskategorien](#page-131-0) > Neu Anlegen

### Neu Anlegen

Wenn für Ihre Gruppe oder für das gewählte Profil noch keine Aliaskategorien definiert wurden, haben Sie die Möglichkeit, Aliase einer anderen Gruppe oder eines Profils zu **kopieren**.

Klicken Sie dazu auf einen der beiden Links am unteren Ende der Maske.

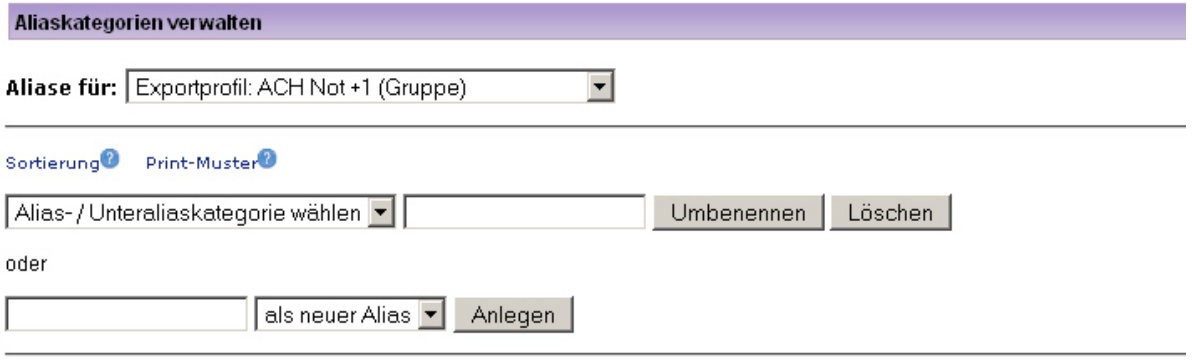

Es sind noch keine Aliaskategorien definiert worden. Sie können durch Kopieren Aliaskategorien einer Gruppe oder eines Such- bzw. Exportprofils übernehmen.

Aliaskategorien einer Gruppe für "ACH Not +1" kopieren.

Aliaskategorien eines Such- oder Exportprofiles für "ACH Not +1" kopieren. Abbildung: Neuanlegen Aliaskategorien

Es erscheint dann eine Maske, in der Sie nur eine Gruppe (oder ein Profil) auswählen müssen. Nach Betätigung des Buttons werden die Aliaskategorien auf die eigene Gruppe (oder das gewählte Profil) übertragen.

#### Aliaskategorien verwalten

#### Aliaskategorien einer Gruppe kopieren

zurück zur Aliasverwaltung

Mit dieser Funktion können alle Aliaskategorien einer Gruppe auf Ihre eigene Gruppe übertragen werden. Doppelte Einträge werden nicht erzeugt.

#### Gruppe wählen, deren Aliaskategorien kopiert werden sollen:

NWN\_Administratoren

#### Ziel- ist: "Exportprofil"

Aliaskategorien kopieren

Abbildung: Kopieren Aliaskategorien

Siehe auch

[Beschreibung](#page-132-0) [Pflegen](#page-134-0) [Sortierung beim Export](#page-135-0) [Print-Muster](#page-136-0)

<span id="page-134-0"></span>[Home](#page-4-0) > [MSP Tempestiva 5](#page-4-0) > [Stammdaten](#page-114-0) > [Aliaskategorien](#page-131-0) > Pflegen

# Pflegen

Sind Aliaskategorien vorhanden, werden die Links zum Kopieren von Aliasen nicht mehr angezeigt.

In der Maske sehen Sie Eingabefelder zum **Umbenennen** oder **Löschen**, sowie zum **Neuanlegen** von Aliaskategorien.

Um die Zuweisung einer Kategorie zu einer (bereits angelegten) Aliaskategorie vorzunehmen, wählen Sie in der Auswahlliste mit der Beschriftung "**(Unter-)Kategorie wählen**" eine Kategorie oder Unterkategorie. In der Auswahlliste wählen Sie eine Aliaskategorie aus und klicken dann auf den Button "**Zuweisen**". Danach erscheint die neue Zuweisung in der Liste der bestehenden Zuweisungen.

Wenn Sie eine Zuweisung ändern möchten, verfahren Sie entsprechend. Soll eine Zuweisung gelöscht werden, wählen Sie in der rechten Auswahlliste den Eintrag "kein Alias zugewiesen".

Sie können mehrere Kategorien bzw. Unterkategorien einem Alias zuweisen. Die Termine werden dadurch beim Export zusammengefasst.

**Wichtig:** Erst wenn eine Zuweisung zu einer Kategorie besteht, wird die Kategorie bei der Termineingabe zur Auswahl angeboten.

Außerdem werden nur Termine exportiert, deren Kategorie einer Aliaskategorie zugewiesen wurde.

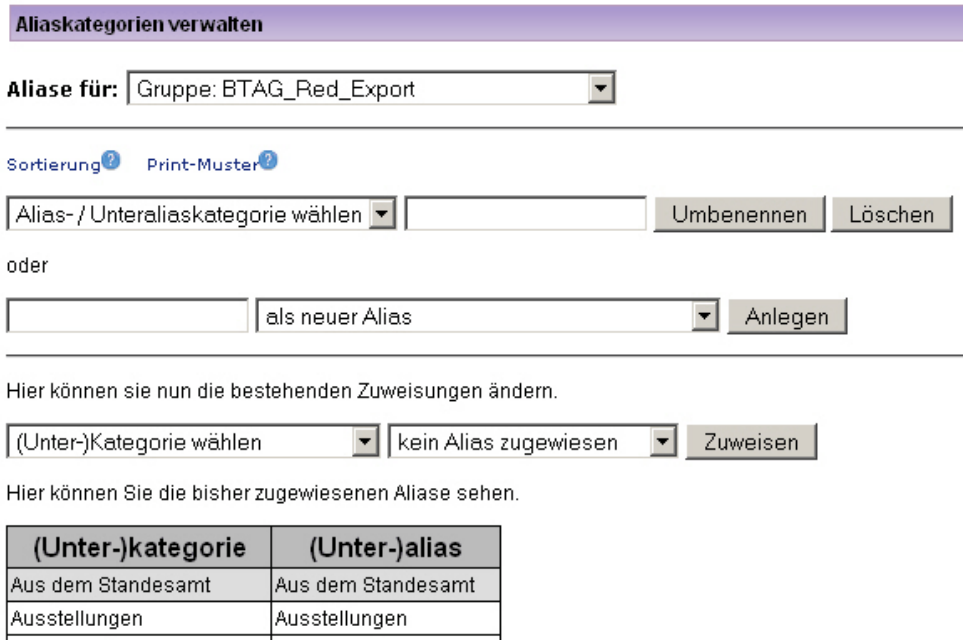

Ausstellungen

Ausstellungen

Abbildung: Aliase pflegen

#### Siehe auch

- Gewerbe

- Kunst

[Beschreibung](#page-132-0) [Neu Anlegen](#page-133-0) [Sortierung beim Export](#page-135-0) [Print-Muster](#page-136-0)

<span id="page-135-0"></span>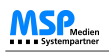

[Home](#page-4-0) > [MSP Tempestiva 5](#page-4-0) > [Stammdaten](#page-114-0) > [Aliaskategorien](#page-131-0) > Sortierung beim Export

### Sortierung beim Export

Nach dem Aufruf der Aliaskategorien sehen Sie im oberen Bereich den Link "Sortierung".

Klicken Sie ihn an und Sie gelangen zu einer Liste der Aliaskategorien, in der Sie durch Ändern der Nummerierung die Reihenfolge für den Export bestimmen können.

Siehe auch

[Beschreibung](#page-132-0) [Neu Anlegen](#page-133-0) [Pflegen](#page-134-0) [Print-Muster](#page-136-0)

<span id="page-136-0"></span>[Home](#page-4-0) > [MSP Tempestiva 5](#page-4-0) > [Stammdaten](#page-114-0) > [Aliaskategorien](#page-131-0) > Print-Muster

### Print-Muster

Sofern dies vom Exportskript unterstützt wird (wenden Sie sich ggf. an Ihren Administrator), können Sie den Aliaskategorien verschiedene **Print-Muster** zuordnen.

Das bedeutet, die Termine der einzelnen Aliaskategorien können **unterschiedlich dargestellt** werden. Damit lässt sich z. B. realisieren, dass die Anzeige von Veranstaltungsterminen mit der Uhrzeit beginnt, die der Notdienste dagegen mit dem Titel.

Siehe auch

[Beschreibung](#page-132-0) [Neu Anlegen](#page-133-0) [Pflegen](#page-134-0) [Sortierung beim Export](#page-135-0)

<span id="page-137-0"></span>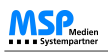

[Home](#page-4-0) > [MSP Tempestiva 5](#page-4-0) > [Stammdaten](#page-114-0) > Bildverwaltung

### Bildverwaltung

**Bilder** werden pro Benutzergruppe in einem Pool verwaltet, den Sie unter diesem Menüpunkt bearbeiten können.

Während der Termineingabe werden die hier hochgeladenen Bilder dem Benutzer zum Verknüpfen mit dem Termin angeboten. Das hat den Vorteil, dass die Bilder mehrmals wieder verwendet werden können, ohne jedes Mal neu hochgeladen werden zu müssen.

Wählen Sie nach dem Start der Bildverwaltung zunächst die Gruppe aus, deren Bilder Sie bearbeiten möchten. Es werden dann die vorhandenen Bilder angezeigt. Unterhalb der Liste der Bilder haben Sie die Möglichkeit, ein neues Bild hochzuladen.

Wenn Sie ein Bild löschen möchten, klicken Sie es an. Es wird dann in Originalgröße angezeigt und Sie können durch Klick auf den Button "Löschen" das Bild entfernen.

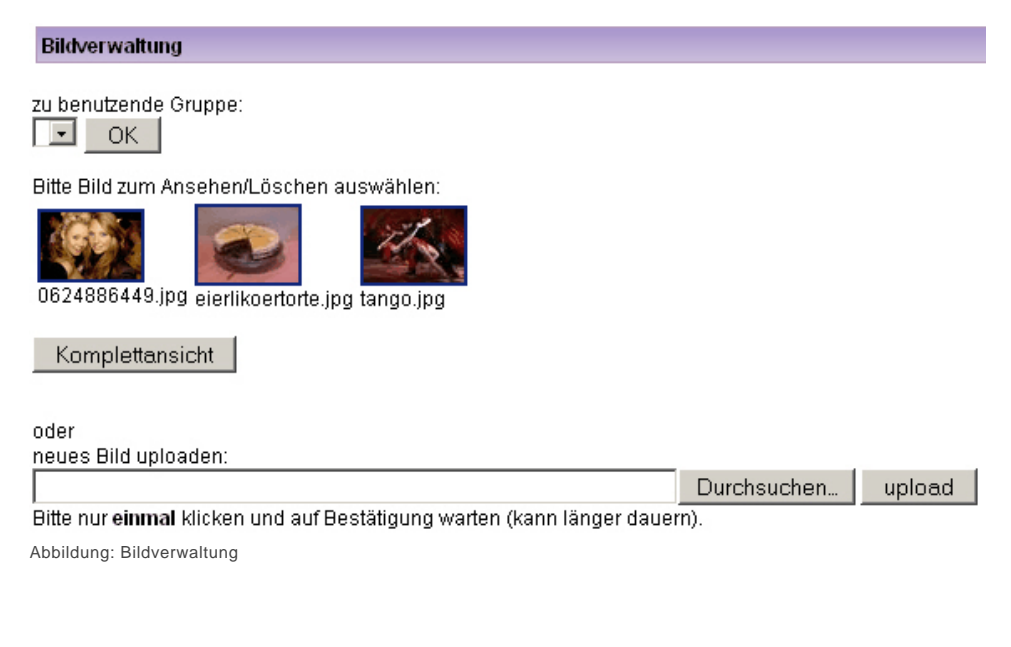

#### Siehe auch

[Allgemeines](#page-115-0) [Orte](#page-116-0) [Lokale \(Veranstaltungsorte\)](#page-118-0) [Säle](#page-123-0) [Veranstalter](#page-124-0) [Kategorien](#page-126-0) [Ausgaben](#page-127-0) [Aliaskategorien](#page-131-0) **[Hilfetexte](#page-138-0) [Textpool](#page-139-0)** [Überschriften](#page-140-0) [Veranstaltungsreihen](#page-141-0) [Verlosungen](#page-142-0)

<span id="page-138-0"></span>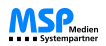

[Home](#page-4-0) > [MSP Tempestiva 5](#page-4-0) > [Stammdaten](#page-114-0) > Hilfetexte

### Hilfetexte

Die im System verwendeten **Hilfetexte**, die Sie an vielen Stellen durch Anklicken des **Fragezeichen-Symbols** aufrufen können, lassen sich mit dieser Funktion bearbeiten.

So können Sie die Texte auf den hausinternen Sprachgebrauch umstellen oder zusätzliche Informationen für Ihre Mitarbeiter eintragen.

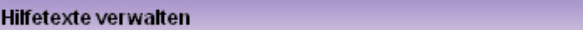

#### Hilfe einfügen

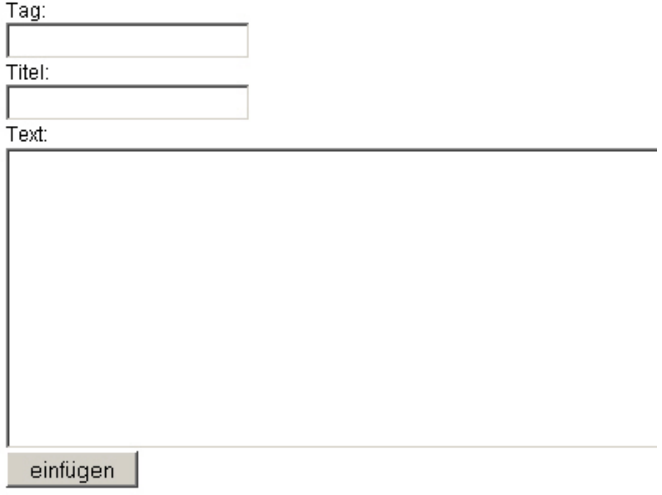

### Hilfe-Text zum Ändern auswählen

Aktionen

auswählen

회

Abbildung: Hilfetexte

#### Siehe auch

[Allgemeines](#page-115-0) [Orte](#page-116-0) [Lokale \(Veranstaltungsorte\)](#page-118-0) [Säle](#page-123-0) [Veranstalter](#page-124-0) [Kategorien](#page-126-0) [Ausgaben](#page-127-0) [Aliaskategorien](#page-131-0) [Bildverwaltung](#page-137-0) [Textpool](#page-139-0) [Überschriften](#page-140-0) [Veranstaltungsreihen](#page-141-0) [Verlosungen](#page-142-0)

<span id="page-139-0"></span>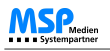

[Home](#page-4-0) > [MSP Tempestiva 5](#page-4-0) > [Stammdaten](#page-114-0) > Textpool

### **Textpool**

Zur Verwaltung des Textpools finden Sie die gleiche Maske, die Sie bei der Termineingabe vorfinden, wenn Sie neben dem Titel auf das Lupensymbol klicken.

Sie können **Texte suchen, ändern oder neu anlegen**.

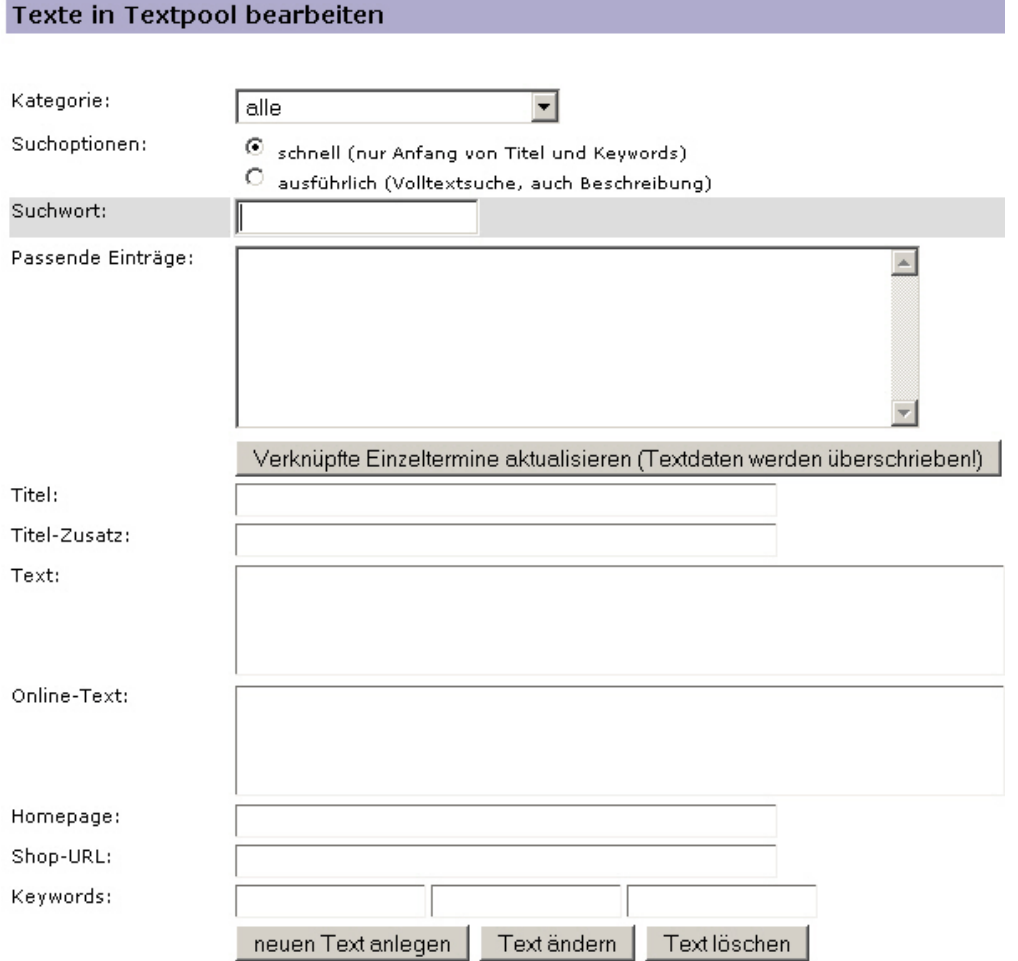

Abbildung: Textpool

#### Siehe auch

[Allgemeines](#page-115-0) [Orte](#page-116-0) [Lokale \(Veranstaltungsorte\)](#page-118-0) [Säle](#page-123-0) [Veranstalter](#page-124-0) [Kategorien](#page-126-0) [Ausgaben](#page-127-0) [Aliaskategorien](#page-131-0) [Bildverwaltung](#page-137-0) [Hilfetexte](#page-138-0) [Überschriften](#page-140-0) [Veranstaltungsreihen](#page-141-0) [Verlosungen](#page-142-0)

<span id="page-140-0"></span>[Home](#page-4-0) > [MSP Tempestiva 5](#page-4-0) > [Stammdaten](#page-114-0) > Überschriften

## Überschriften

Die **Überschriften** stellen gewissermaßen eine dritte Gliederungsebene nach Kategorie und Unterkategorie dar. Diese dritte Ebene muss vom jeweiligen Exportskript berücksichtigt werden, wenn Sie sie einsetzen möchten!

Die mit dieser Funktion angelegten Überschriften können bei der Termineingabe durch ein Auswahlfenster einem Termin zugewiesen werden.

#### Siehe auch

[Allgemeines](#page-115-0) [Orte](#page-116-0) [Lokale \(Veranstaltungsorte\)](#page-118-0) [Säle](#page-123-0) [Veranstalter](#page-124-0) [Kategorien](#page-126-0) [Ausgaben](#page-127-0) [Aliaskategorien](#page-131-0) [Bildverwaltung](#page-137-0) [Hilfetexte](#page-138-0) [Textpool](#page-139-0) [Veranstaltungsreihen](#page-141-0) [Verlosungen](#page-142-0)

<span id="page-141-0"></span>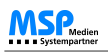

[Home](#page-4-0) > [MSP Tempestiva 5](#page-4-0) > [Stammdaten](#page-114-0) > Veranstaltungsreihen

### Veranstaltungsreihen

Mit den **Veranstaltungsreihen** lassen sich Termine zusammenfassen, die Bestandteil einer großen Veranstaltung sind.

#### **Beispiel:**

In Bremen gibt es das "Musikfest Bremen" mit mehreren Aufführungen an verschiedenen Orten zu verschiedenen Zeiten und evtl. in verschiedenen Kategorien. Bei einem normalen Export würden diese Termine nach den Sortierkriterien (z. B. Datum, Uhrzeit, Kategorie) an unterschiedlichen Stellen im Export erscheinen.

Damit die Termine zusammenhängend unter der Überschrift "Musikfest Bremen" erscheinen, wird in den Stammdaten die gleichnamige Veranstaltungsreihe angelegt. Bei der Termineingabe kann ein Termin dieser Veranstaltungsreihe zugewiesen werden.

Bei der Suche bzw. dem Export können Sie gezielt nach Terminen einer Veranstaltungsreihe suchen oder aber auch Termine einer Veranstaltungsreihe ausschließen. Näheres dazu lesen Sie im Kapitel [Veranstaltungsreihen.](#page-84-0)

#### Siehe auch

[Allgemeines](#page-115-0) [Orte](#page-116-0) [Lokale \(Veranstaltungsorte\)](#page-118-0) [Säle](#page-123-0) [Veranstalter](#page-124-0) [Kategorien](#page-126-0) [Ausgaben](#page-127-0) [Aliaskategorien](#page-131-0) [Bildverwaltung](#page-137-0) [Hilfetexte](#page-138-0) **[Textpool](#page-139-0)** [Überschriften](#page-140-0) [Verlosungen](#page-142-0)

<span id="page-142-0"></span>[Home](#page-4-0) > [MSP Tempestiva 5](#page-4-0) > [Stammdaten](#page-114-0) > Verlosungen

### Verlosungen

Diese Funktion ist vornehmlich für die **Darstellung im Internet** gedacht.

Sie können hiermit zu einem Termin die **Beschreibung einer Verlosung** anlegen. Sie sollten Ihren Internetauftritt entsprechend programmieren, damit diese Informationen zusätzlich zum Termin angezeigt werden.

#### Siehe auch

[Allgemeines](#page-115-0) [Orte](#page-116-0) [Lokale \(Veranstaltungsorte\)](#page-118-0) [Säle](#page-123-0) [Veranstalter](#page-124-0) [Kategorien](#page-126-0) [Ausgaben](#page-127-0) [Aliaskategorien](#page-131-0) [Bildverwaltung](#page-137-0) [Hilfetexte](#page-138-0) [Textpool](#page-139-0) [Überschriften](#page-140-0) [Veranstaltungsreihen](#page-141-0)

<span id="page-143-0"></span>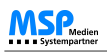

[Home](#page-4-0) > [MSP Tempestiva 5](#page-4-0) > Commeo

### Commeo

In diesem Kapitel finden Sie Erläuterungen zu **Commeo**, dem Redaktionsmanagement-System in Tempestiva.

#### Siehe auch

[Einführung](#page-5-0) [Begriffe](#page-6-0) [Neuerungen Version 5](#page-7-0) [Allgemeine Informationen](#page-8-0) [Start](#page-12-0) **[Nachrichten](#page-17-0)** [Termine eingeben](#page-21-0) [Termine suchen](#page-77-0) [Termine exportieren](#page-106-0) **[Stammdaten](#page-114-0)**
<span id="page-144-0"></span>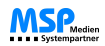

[Home](#page-4-0) > [MSP Tempestiva 5](#page-4-0) > [Commeo](#page-143-0) > Allgemeine Informationen

# Allgemeine Informationen

Die Planung von freien und festen Redakteuren, Fotografen und Sachressourcen wie zum Beispiel Kameras, Laptops und Dienstfahrzeuge, werden in vielen Verlagen mit hohem Aufwand manuell vorgenommen. Mit **Commeo** wird das **Redaktionsmanagement** zu einem hohen Grad automatisiert.

Bereits bei der Einpflege von Terminen in Tempestiva (Voraussetzung für Commeo) kann einem Termin das Merkmal **"besetzenswert"** mitgegeben werden. In Commeo hinterlegte Regelwerke über Verfügbarkeiten der Ressourcen wird eine Auswahl von in Frage kommenden **Ressourcen** angeboten, mit denen der Termin verknüpft werden kann.

Dadurch werden gleich zwei Bereiche abgedeckt:

Zum einen die **Erstellung von Dienstplänen** und zum anderen die **Erstellung von Einsatzplänen** bzw. Auftragslisten für Fotografen und Autoren.

Die Dienstpläne werden aus den Stammdaten und hinterlegten Regelwerken erstellt.

Die Einsatzplanung geht noch einen Schritt weiter und verknüpft die Stammdaten von Commeo mit den Terminen, die in Tempestiva eingepflegt wurden.

Entsprechend den Personenressourcen können die **Sachressourcen** angelegt werden. Auch diese stehen später für die Zuweisung zu Terminen zur Verfügung. Abwesenheiten, z.B. für Reparaturen, können ebenfalls definiert werden.

Die Eingabemasken und Listen können durch einfache **Konfigurationsänderungen** oder durch Customizing an die Bedürfnisse des Kunden angepasst werden.

Siehe auch

[Ressorts](#page-145-0) [Ressourcentypen](#page-146-0) [Personen](#page-147-0) [Dienstplan](#page-150-0) [Dienstplanverteiler](#page-151-0) [Sachressourcen](#page-152-0) [Übersichten](#page-153-0) [Aufträge](#page-158-0)

<span id="page-145-0"></span>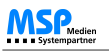

[Home](#page-4-0) > [MSP Tempestiva 5](#page-4-0) > [Commeo](#page-143-0) > Ressorts

# Ressorts

Es können beliebig viele **Ressorts** angelegt werden.

Die Personen/Mitarbeiter können dann diesen Ressorts zugewiesen werden. Mehrfachzuweisungen sind möglich.

### **Ressorts**

Neues Ressort anlegen

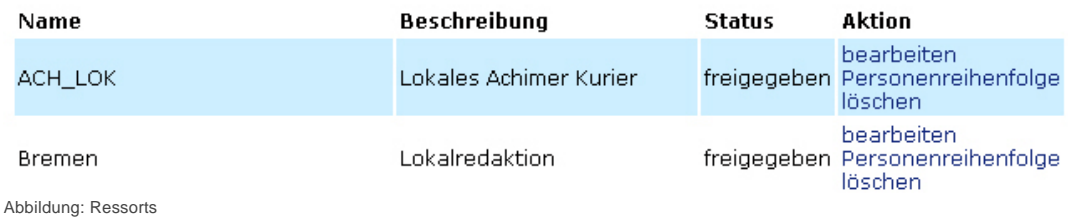

**Schichten** und **Schichtmerkmale** können pro Ressort angelegt werden.

Sie werden für die Zuweisung zu den Personen im Dienstplan benötigt. Anhand der hier eingetragenen **Sollsummen** kann bei der Erstellung des Dienstplanes später kontrolliert werden, ob eine Schicht ausreichend besetzt ist.

### **Ressorts**

zurück ohne Änderung

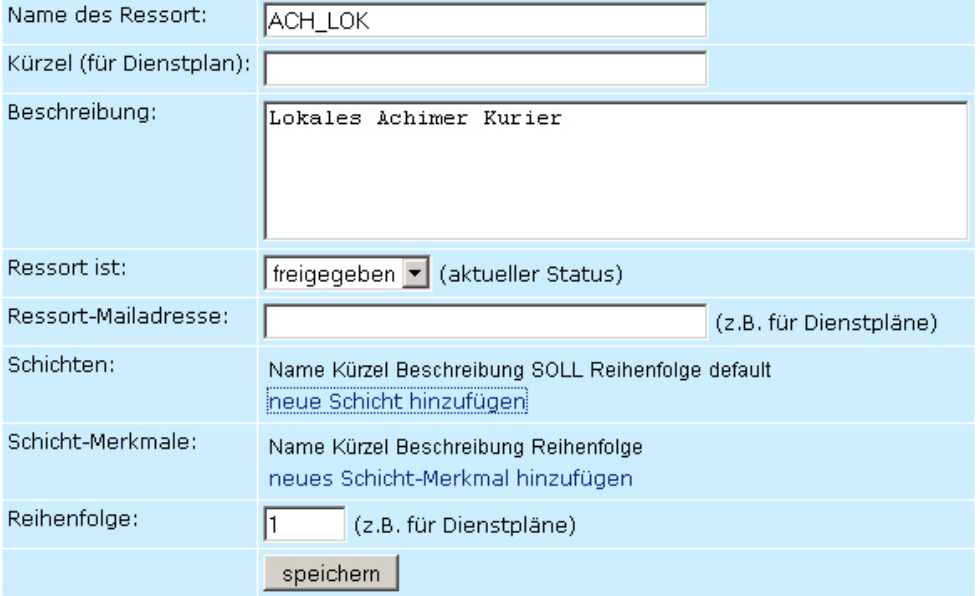

Abbildung: Ressorts bearbeiten

Siehe auch

[Allgemeine Informationen](#page-144-0) [Ressourcentypen](#page-146-0) [Personen](#page-147-0) [Dienstplan](#page-150-0) [Dienstplanverteiler](#page-151-0) [Sachressourcen](#page-152-0) [Übersichten](#page-153-0) [Aufträge](#page-158-0)

<span id="page-146-0"></span>[Home](#page-4-0) > [MSP Tempestiva 5](#page-4-0) > [Commeo](#page-143-0) > Ressourcentypen

# Ressourcentypen

Zur Klassifizierung von Personen- und Sachressourcen können beliebige **Ressourcentypen** angelegt werden.

### Ressourcentypen

### Typen für Personenressourcen:

Neuen Personenressourcentyp anlegen

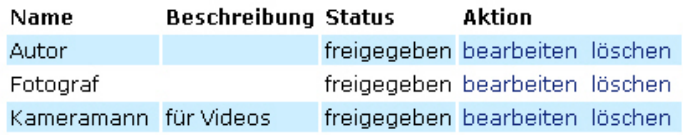

### Typen für Sachressourcen:

Neuen Sachressourcentyp anlegen

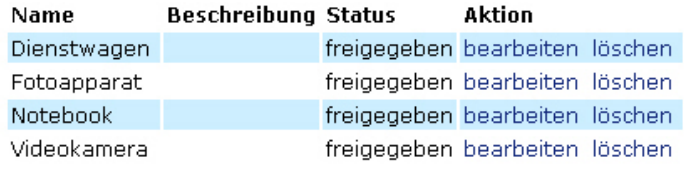

Abbildung: Ressourcentypen

### Siehe auch

[Allgemeine Informationen](#page-144-0) [Ressorts](#page-145-0) [Personen](#page-147-0) [Dienstplan](#page-150-0) [Dienstplanverteiler](#page-151-0) [Sachressourcen](#page-152-0) [Übersichten](#page-153-0) [Aufträge](#page-158-0)

<span id="page-147-0"></span>[Home](#page-4-0) > [MSP Tempestiva 5](#page-4-0) > [Commeo](#page-143-0) > Personen

## Personen

Die **Personenressourcen** werden zunächst als normale Tempestiva-Benutzer eingerichtet. Damit können sich alle Personen ins System einloggen und Ihre Aufgabenlisten ansehen.

Für die **Bearbeitung der Daten**, die für Commeo wichtig sind, gibt es eine eigenständige Maske.

### Personen

zurück ohne Änderung Abwesenheiten Grundverfügbarkeit

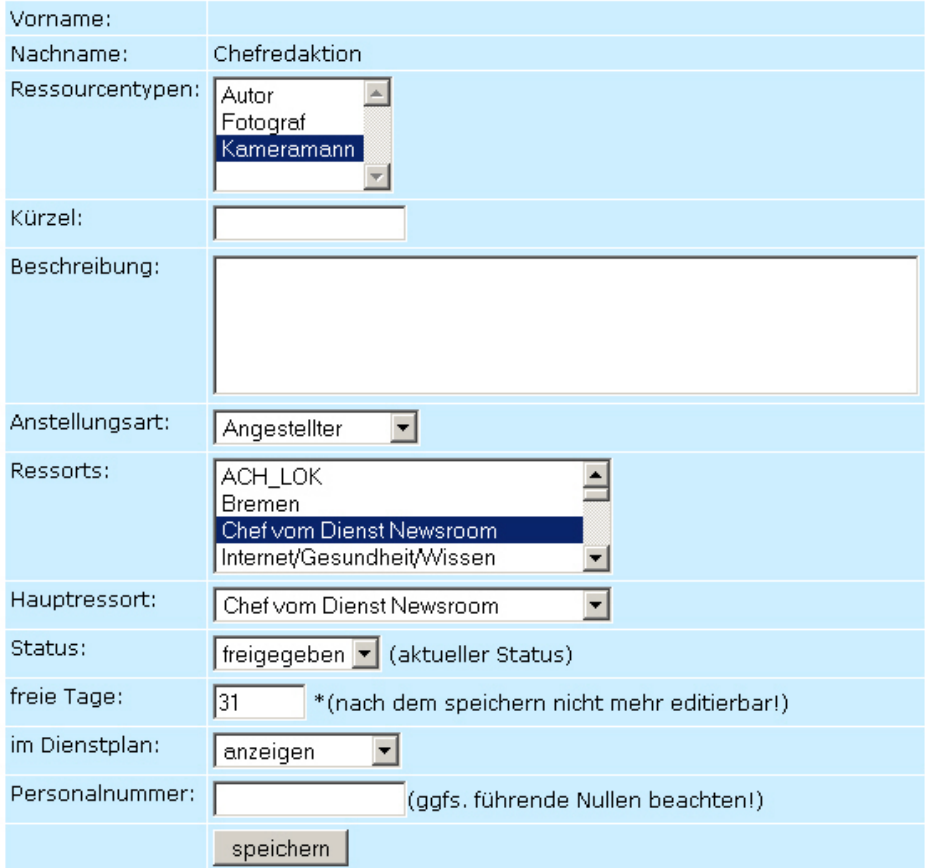

Abbildung: Personen

### Siehe auch

[Allgemeine Informationen](#page-144-0) [Ressorts](#page-145-0) [Ressourcentypen](#page-146-0) [Dienstplan](#page-150-0) [Dienstplanverteiler](#page-151-0) [Sachressourcen](#page-152-0) [Übersichten](#page-153-0) [Aufträge](#page-158-0)

<span id="page-148-0"></span>[Home](#page-4-0) > [MSP Tempestiva 5](#page-4-0) > [Commeo](#page-143-0) > [Personen](#page-147-0) > Grundverfügbarkeit

# Grundverfügbarkeit

Für jede Personenressource kann eine **Grundverfügbarkeit** eingegeben werden.

Das ist ein Muster, welches bei der Zuweisung zu Terminen angezeigt wird. Weitere Informationen wie Urlaube oder Zuweisungen zu anderen Terminen ergänzen das Modell.

### Personen

zurück ohne Änderung Abwesenheiten

#### Chefredaktion - Grundverfügbarkeit

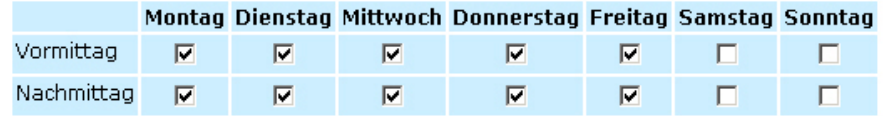

Speichern

Abbildung: Grundverfügbarkeit

Siehe auch

[Abwesenheit](#page-149-0)

<span id="page-149-0"></span>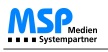

[Home](#page-4-0) > [MSP Tempestiva 5](#page-4-0) > [Commeo](#page-143-0) > [Personen](#page-147-0) > Abwesenheit

# Abwesenheit

Es können Zeiträume eingegeben werden, in denen die Person **nicht zur Verfügung** steht.

Diese Zeiträume werden bei der Erstellung des Dienstplanes und bei der Zuweisung zu Terminen berücksichtigt. Über eine Schnittstelle können aus SAP-HR die **Urlaubszeiten** eingelesen werden.

#### Personen

zurück ohne Änderung Grundverfügbarkeit

#### Abwesend, neue Eingabe: Zeitraum: vom 00.00.0000 am 00:00 TIL um 00:00 bis  $00.00.0000$ Grund: freier Tag  $\blacksquare$ oder

Speichern

### Chefredaktion - bisher eingetragene Abwesenheiten

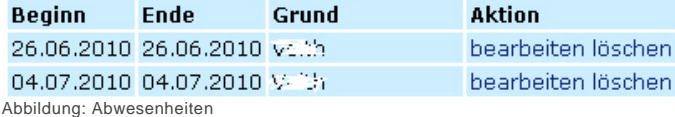

Siehe auch

[Grundverfügbarkeit](#page-148-0)

<span id="page-150-0"></span>[Home](#page-4-0) > [MSP Tempestiva 5](#page-4-0) > [Commeo](#page-143-0) > Dienstplan

# Dienstplan

In der Maske "Dienstplan" werden jeweils pro Woche und Person die zuvor angelegten Schichten und Schichtmerkmale den Mitgliedern eines Ressorts zugewiesen.

Falls Abwesenheiten für eine Person eingegeben wurden, kann die Person an diesem Tag nicht eingeteilt werden.

Die Schichten sind als sogenannter "**Radiobutton**" ausgelegt. Das bedeutet, eine Person kann nur einer Schicht zugeteilt werden.

Die Schichtmerkmale sind als "**Checkbox**" angelegt, von denen mehrere gleichzeitig ausgewählt werden können.

- Die **grüne** Farbe in einem Summenfeld bedeutet, dass die Schicht **ausreichend** besetzt ist.
- Die **rote** Farbe bedeutet dementsprechend, dass die Schicht noch **nicht ausreichend** besetzt ist.

### Dienstplan

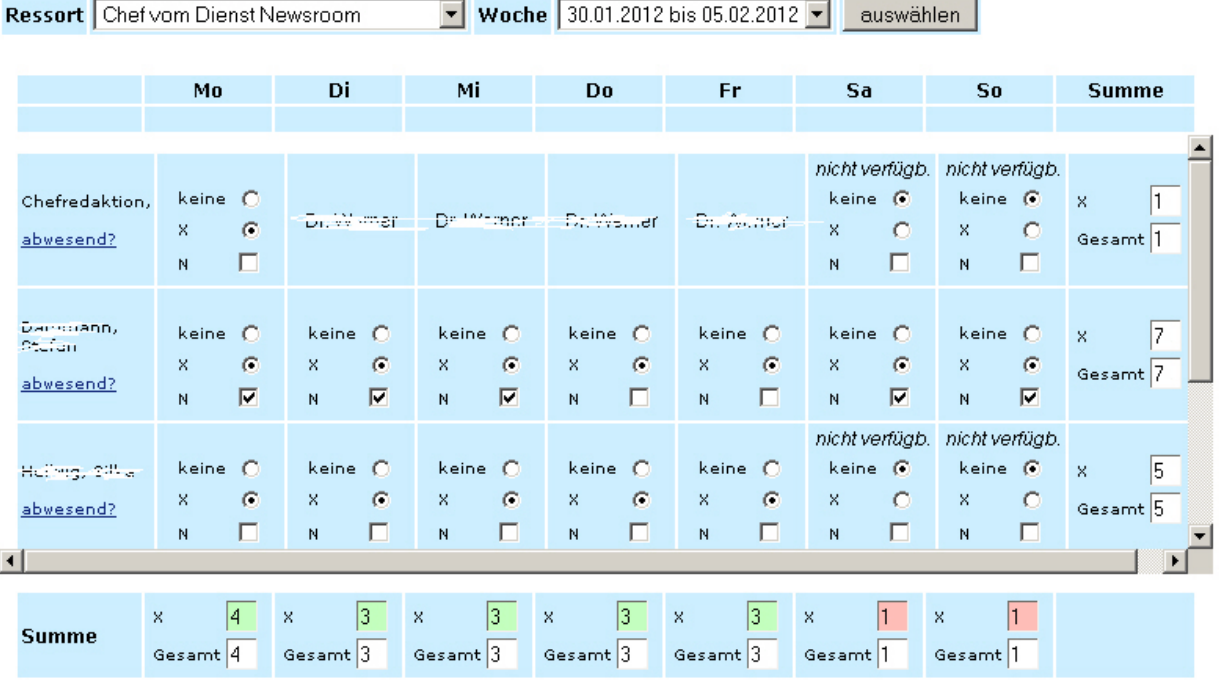

vorherige Woche nächste Woche

Speichern Abbildung: Dienstplan

Siehe auch

[Allgemeine Informationen](#page-144-0) **[Ressorts](#page-145-0)** [Ressourcentypen](#page-146-0) [Personen](#page-147-0) [Dienstplanverteiler](#page-151-0) [Sachressourcen](#page-152-0) [Übersichten](#page-153-0) [Aufträge](#page-158-0)

<span id="page-151-0"></span>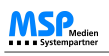

[Home](#page-4-0) > [MSP Tempestiva 5](#page-4-0) > [Commeo](#page-143-0) > Dienstplanverteiler

# Dienstplanverteiler

Unter diesem Menüpunkt können verschiedene **E-Mail-Verteiler** zur Versendung der erstellten Dienstpläne angelegt werden.

Einem Ressort wird so eine entsprechende Mailadresse zugewiesen. Weiterhin können Sie je nach Wunsch zusätzliche Empfänger des Verteilers hinzufügen.

### Dienstplanverteiler

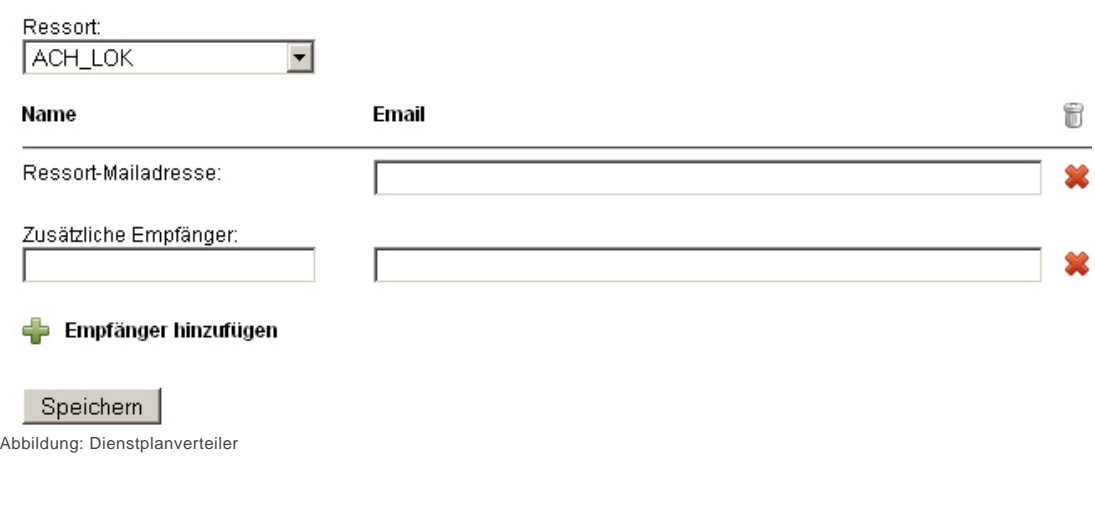

### Siehe auch

[Allgemeine Informationen](#page-144-0) [Ressorts](#page-145-0) [Ressourcentypen](#page-146-0) [Personen](#page-147-0) [Dienstplan](#page-150-0) [Sachressourcen](#page-152-0) [Übersichten](#page-153-0) [Aufträge](#page-158-0)

<span id="page-152-0"></span>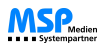

[Home](#page-4-0) > [MSP Tempestiva 5](#page-4-0) > [Commeo](#page-143-0) > Sachressourcen

## Sachressourcen

Entsprechend den Personenressoucen können die **Sachressourcen** angelegt werden.

Auch diese stehen später für die Zuweisung zu Terminen zur Verfügung. **Abwesenheiten**, z.B. für Reparaturen, können ebenfalls definiert werden.

### Sachressourcen

zurück ohne Änderung

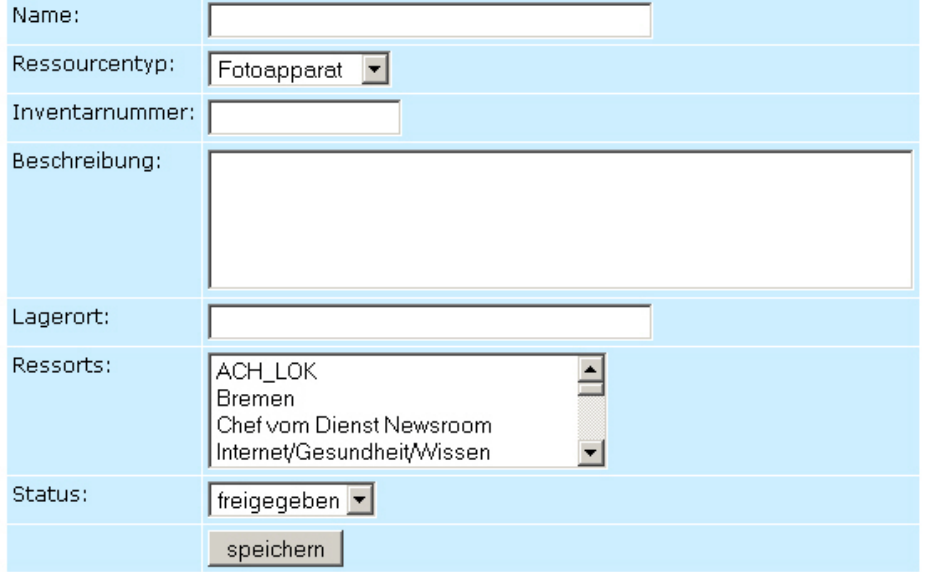

Abbildung: Sachressourcen

### Siehe auch

[Allgemeine Informationen](#page-144-0) [Ressorts](#page-145-0) [Ressourcentypen](#page-146-0) [Personen](#page-147-0) [Dienstplan](#page-150-0) [Dienstplanverteiler](#page-151-0) [Übersichten](#page-153-0) [Aufträge](#page-158-0)

<span id="page-153-0"></span>[Home](#page-4-0) > [MSP Tempestiva 5](#page-4-0) > [Commeo](#page-143-0) > Übersichten

# Übersichten

In Commeo können Sie sich verschiedene **Übersichten** zum Versand oder Druck anzeigen lassen.

Es handelt sich dabei um Übersichten über Dienstpläne, Termine oder freie Tage von Mitarbeitern.

### Übersichten

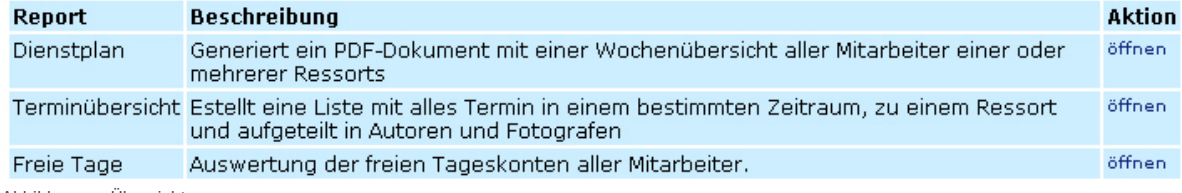

Abbildungen: Übersichten

### Siehe auch

[Allgemeine Informationen](#page-144-0) **[Ressorts](#page-145-0)** [Ressourcentypen](#page-146-0) [Personen](#page-147-0) **[Dienstplan](#page-150-0) [Dienstplanverteiler](#page-151-0) [Sachressourcen](#page-152-0)** [Aufträge](#page-158-0)

<span id="page-154-0"></span>[Home](#page-4-0) > [MSP Tempestiva 5](#page-4-0) > [Commeo](#page-143-0) > [Übersichten](#page-153-0) > Dienstplan

# Dienstplan

Aus allen eingegebenen Daten können pro Ressort und Monat **Dienstpläne** erstellt werden. Es werden alle Schichten, Schichtmerkmale und Abwesenheiten berücksichtigt.

Der Dienstplan kann auf Wunsch im **PDF-, XML- oder CSV- Format** zur weiteren Verwendung ausgegeben werden.

### Übersichten

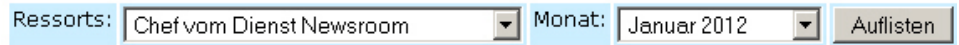

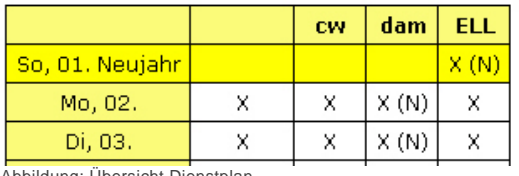

Abbildung: Übersicht Dienstplan

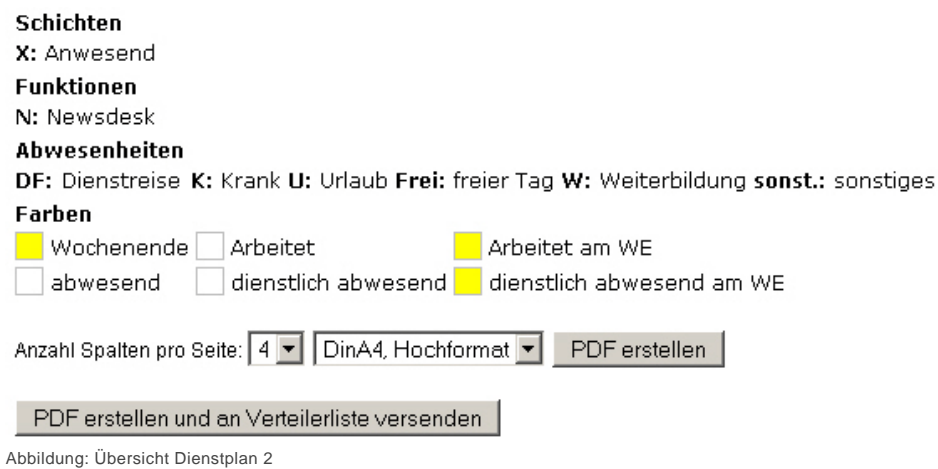

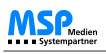

**Neue Schichten** lassen sich ebenfalls leicht hinzufügen.

Mit einem Klick auf den entsprechenden Wochentag öffnet sich eine neues Fenster, in dem die Schichten für den jeweiligen Mitarbeiter direkt auswählbar sind – selbst, wenn diese vorher noch nicht angelegt worden sind.

### Übersichten

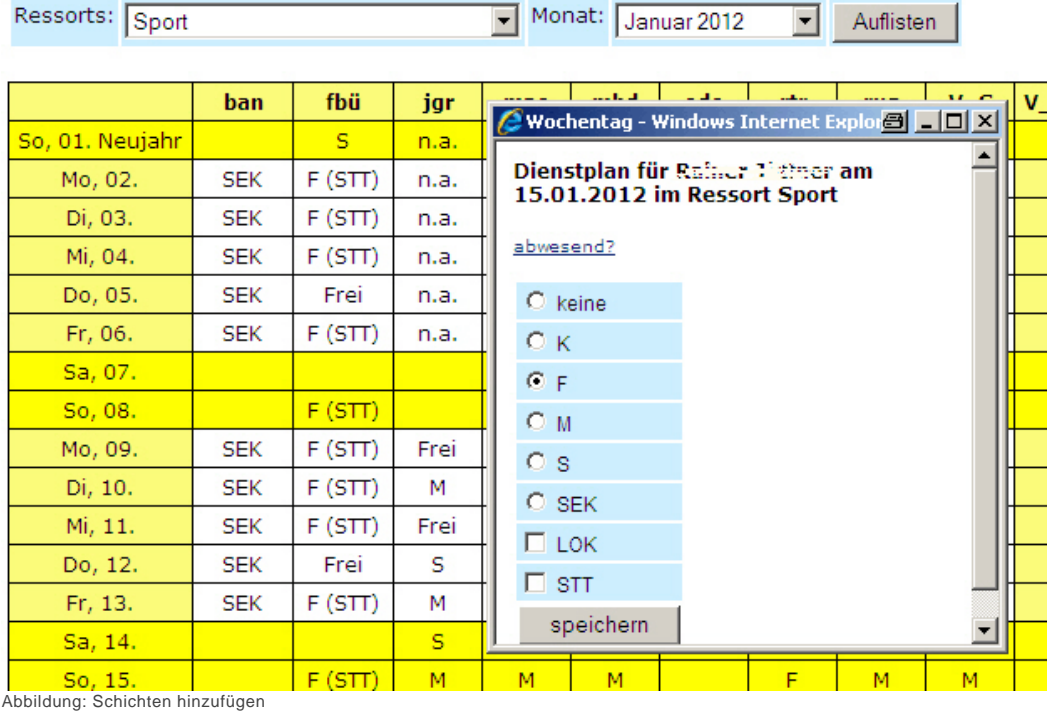

Siehe auch

[Terminübersicht](#page-156-0) [Freie Tage](#page-157-0)

<span id="page-156-0"></span>[Home](#page-4-0) > [MSP Tempestiva 5](#page-4-0) > [Commeo](#page-143-0) > [Übersichten](#page-153-0) > Terminübersicht

# **Terminübersicht**

In dieser Übersicht sehen Sie eine **Zusammenfassung der Termine** des angegebenen Ressorts und des gewählten Zeitraums.

Eine Ausgabe der Terminliste ist auch als **PDF** möglich.

### Terminliste

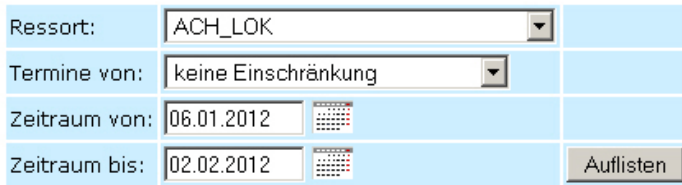

### PDF erstellen

Uhrzeit Titel Beschreibung Veranstaltungsort Ansprechpartner Anweisung Autor Fotograf Kameramann Donnerstag, 19.01.2012

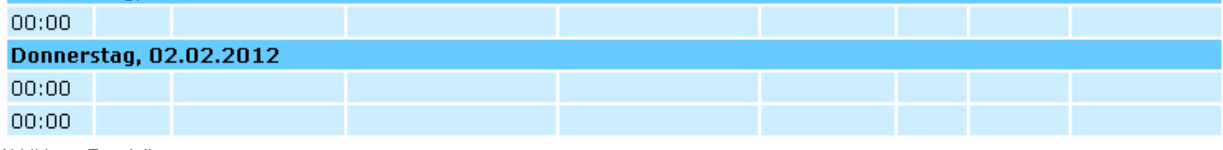

Abbildung: Terminliste

Siehe auch

**[Dienstplan](#page-154-0)** [Freie Tage](#page-157-0)

<span id="page-157-0"></span>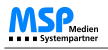

[Home](#page-4-0) > [MSP Tempestiva 5](#page-4-0) > [Commeo](#page-143-0) > [Übersichten](#page-153-0) > Freie Tage

# Freie Tage

In dieser Übersicht können Sie sich eine **Zusammenfassung der freien Tage** von Mitarbeitern aller Ressorts anzeigen lassen.

### Freie Tage

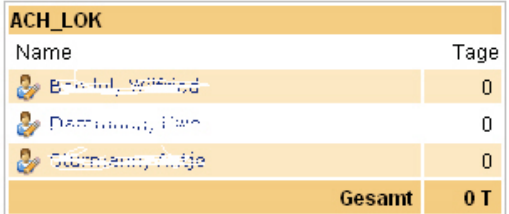

Abbildung: Übersicht freie Tage

Siehe auch

**[Dienstplan](#page-154-0)** [Terminübersicht](#page-156-0) <span id="page-158-0"></span>[Home](#page-4-0) > [MSP Tempestiva 5](#page-4-0) > [Commeo](#page-143-0) > Aufträge

# Aufträge

Aus den in Commeo eingegeben Daten können Sie zu in Tempestiva angelegten Terminen **Aufträge** generieren.

Im Folgenden erfahren Sie mehr über die Zuweisung von Ressourcen zu solchen Aufträgen sowie die manuelle Änderung des jeweiligen Auftragsstatus´.

### Siehe auch

[Allgemeine Informationen](#page-144-0) [Ressorts](#page-145-0) [Ressourcentypen](#page-146-0) [Personen](#page-147-0) [Dienstplan](#page-150-0) [Dienstplanverteiler](#page-151-0) [Sachressourcen](#page-152-0) [Übersichten](#page-153-0)

<span id="page-159-0"></span>[Home](#page-4-0) > [MSP Tempestiva 5](#page-4-0) > [Commeo](#page-143-0) > [Aufträge](#page-158-0) > Zuweisung von Ressourcen

# Zuweisung von Ressourcen

Jedem Termin können **Personen- und Sachressourcen zugewiesen** werden.

Zunächst einmal werden allgemeine Daten zum Auftrag eingegeben, wie z. B. der Ansprechpartner vor Ort, die Anzahl der zu schreibenden Zeilen oder der Zeitpunkt der Abgabe des Artikels.

Einige der Informationen kommen aus den Stamm- oder Termindaten und müssen nicht mehr eingegeben werden.

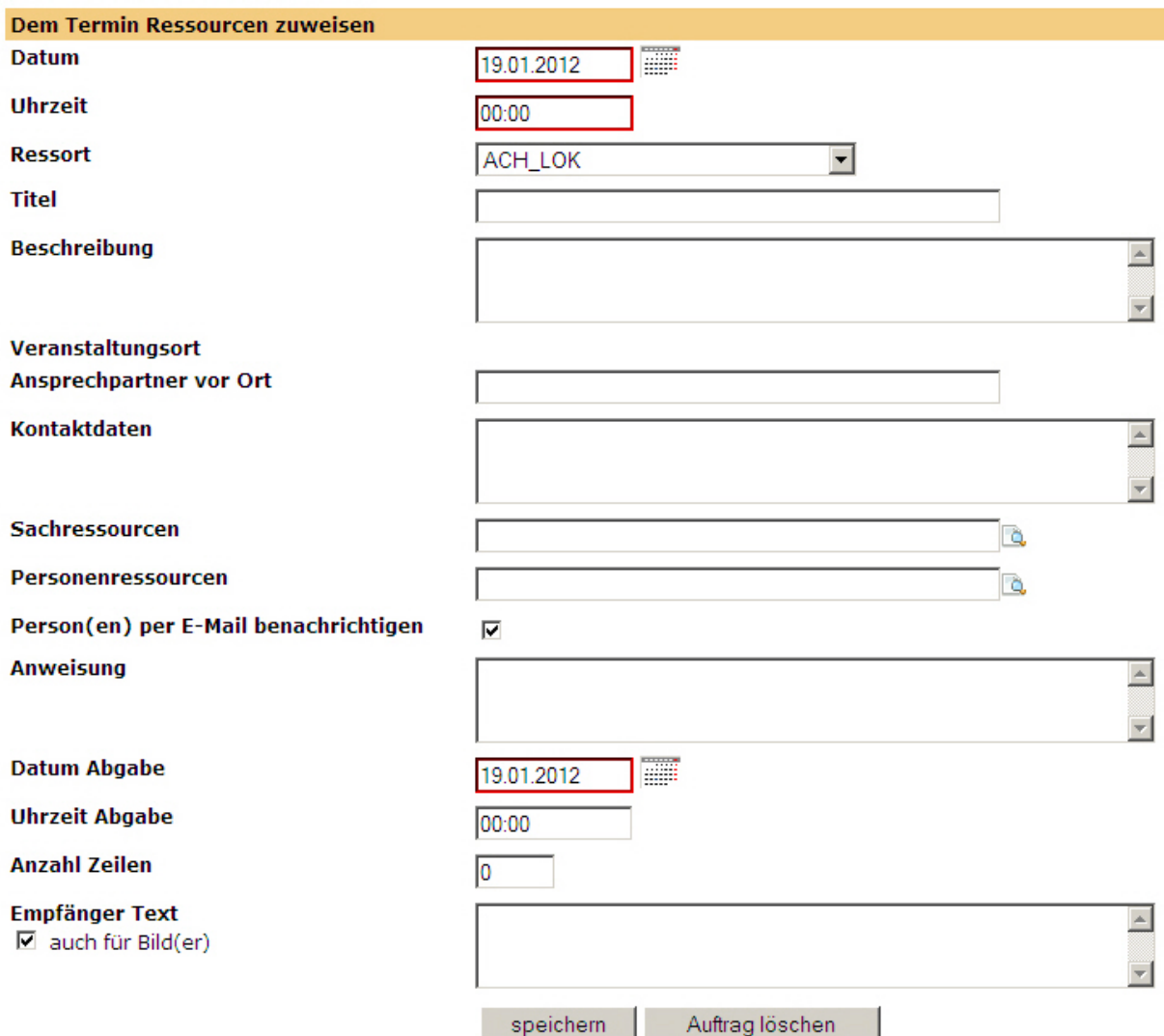

Abbildung: Zuweisung Ressourcen

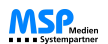

Die Auswahl von **Fotografen oder Autoren** findet in einer zweiten Maske statt.

Mit Hilfe von Auswahllisten und einer Suchfunktion können die angezeigten Personen rasch eingeschränkt werden. In Klammern ist hinter einer Person angegeben, in welchem Zeitraum sie zur Verfügung steht. Sollten Personen eines gewählten Ressorts bereits durch einen anderen Termin belegt oder aber abwesend sein, wird dies im unteren Bereich der Maske angezeigt.

#### Personenressource für Termin am 19.01.2012, 0:00 wählen2

Titel: Veranstaltungsort:

### Anzeige einschränken:

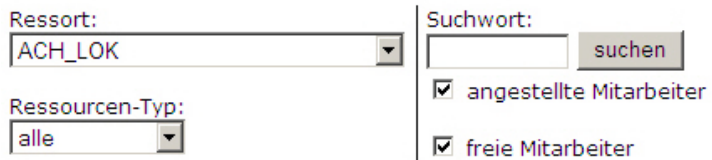

### zur Verfügung stehende Personen-Ressourcen:

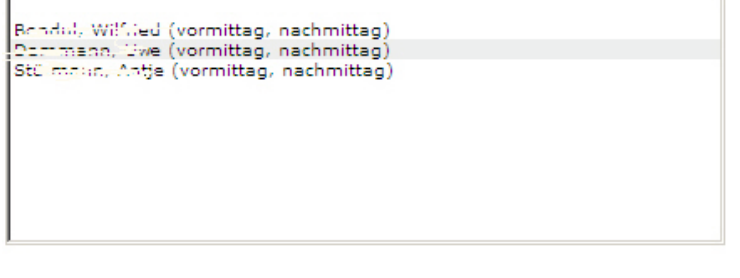

Ressourcen auswählen

Abbildung: Zuweisung Ressourcen 2

### Siehe auch

[Status manuell ändern](#page-161-0)

<span id="page-161-0"></span>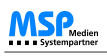

[Home](#page-4-0) > [MSP Tempestiva 5](#page-4-0) > [Commeo](#page-143-0) > [Aufträge](#page-158-0) > Status manuell ändern

## Status manuell ändern

Oft kommt es vor, dass Aufträge erteilt werden, die anschließend **mündlich bestätigt oder abgelehnt** werden.

Daher hat der Auftraggeber in Tempestiva nun die Möglichkeit, den Status seiner erteilten Aufträge auch manuell zu ändern. Durch einen Klick auf das zugehörige Mitarbeiter-Icon kann der Status auf **gelb (unbeantwortet)**, **grün (angenommen)** und **rot (abgelehnt)** verändert werden.

Siehe auch

[Zuweisung von Ressourcen](#page-159-0)

# Index

## **A**

[Abgesagte Termine suchen 86](#page-89-0) [Abrufen Suchanfragen von Außen 101](#page-104-0) [Abwesenheit Personen 146](#page-149-0) [Aliaskategorie suchen 78](#page-81-0) [Aliaskategorien Stammdaten 128](#page-131-0) [Allgemeine Informationen 5](#page-8-0) [Allgemeine Informationen Commeo 141](#page-144-0) [Allgemeine Informationen Termine anlegen 23](#page-26-0) [Allgemeines Stammdaten 112](#page-115-0) [Angezeigte Termine Suchergbenis bearbeiten 93](#page-96-0) [Aufruf im Browser 10](#page-13-0) [Aufträge Commeo 155](#page-158-0) [Auftragsstatus manuell ändern 158](#page-161-0) [Ausgaben 37](#page-40-0) [Ausgaben Stammdaten 124](#page-127-0) [Ausgaben suchen 87](#page-90-0) [Ausverkaufte Termine suchen 86](#page-89-0) [Auswahllisten 24](#page-27-0)

## **B**

[Begriffe 3](#page-6-0) [Beschreibung 43](#page-46-0) [Beschreibung Aliaskategorien 129](#page-132-0) [Bild 51](#page-54-0) [Bildverwaltung Stammdaten 134](#page-137-0) [Blättern im Suchergebnis 92](#page-95-0) [Bundesland 33](#page-36-0) [Bundesland suchen 77](#page-80-0)

## **C**

[Commeo 140](#page-143-0)

## **D**

[Datum 30](#page-33-0) [Datum suchen 76](#page-79-0) [Dienstplan 147](#page-150-0)

[Dienstplanverteiler 148](#page-151-0) [Direkte Eingabe Auswahlfelder 8](#page-11-0) [Dublettenkontrolle 61](#page-64-0)

## **E**

[Einführung 2](#page-5-0) [Eingabe Zeitmodelle 56](#page-59-0) [Eingabeassistent 21](#page-24-0) [Eingabemaske externe Verfasser 68](#page-71-0) [Einloggen 11](#page-14-0) [Einzelnen Termin eingeben 29](#page-32-0) [Erfolglose Suche 98](#page-101-0) [Ergebnis des Suchvorgangs Export 107](#page-110-0) [Erinnerung auslaufende Termine 58](#page-61-0) [Erinnerungsfunktion 67](#page-70-0) [Export einzelner Termine 97](#page-100-0) [Exportdatei aus Liste erzeugen 109](#page-112-0) [Exportmaske 104](#page-107-0) [Exportprofile anlegen 105](#page-108-0)

## **F**

[Fehlermeldungen 27](#page-30-0) [Feiertage 60](#page-63-0)

## **G**

[Gelöschte Termine suchen 86](#page-89-0) [Grunverfügbarkeit Personen 145](#page-148-0) [Gruppe suchen 82](#page-85-0) [Gruppenwechsel ohne Ausloggen 7](#page-10-0)

## **H**

[Hilfetexte Stammdaten 135](#page-138-0)

## **I**

[Import CSV-Dateien 73](#page-76-0)

## **K**

[Kategorie suchen 78](#page-81-0) [Kategorien 39](#page-42-0)

[Kategorien Stammdaten 123](#page-126-0)

### **L**

[Liste Suchergebnis beeinflussen 91](#page-94-0) [Lokal 33](#page-36-0) [Lokal suchen 77](#page-80-0) [Lokale Stammdaten 115](#page-118-0)

## **M**

[Merken-Funktion 89](#page-92-0)

## **N**

[Nachrichten 14](#page-17-0) [Nachrichten lesen 15](#page-18-0) [Nachrichten schreiben 16](#page-19-0) [Name Exportdatei 108](#page-111-0) [Navigation mittels Tastatur 6](#page-9-0) [Neu Anlegen Aliaskategorien 130](#page-133-0) [Neue Eigenschaften Benutzergruppen 71](#page-74-0) [Neuerungen Version 5 4](#page-7-0)

## **O**

[Option abgesagt/ausverkauft 50](#page-53-0) [Ort 33](#page-36-0) [Ort suchen 77](#page-80-0) [Orte Stammdaten 113](#page-116-0)

## **P**

[Passwort ändern 13](#page-16-0) [Personen Commeo 144](#page-147-0) [Pflegen Aliaskategorien 131](#page-134-0) [Print-Muster Aliaskategorien 133](#page-136-0) [Priorität 32](#page-35-0)

## **R**

[Ressorts 142](#page-145-0) [Ressourcentypen 143](#page-146-0)

## **S**

[Saal 33](#page-36-0) [Sachressourcen 149](#page-152-0) [Säle Stammdaten 120](#page-123-0) [Schlagworte 45](#page-48-0) [Schnelleinstieg Termine 19](#page-22-0) [Scrollen der Anzeige 26](#page-29-0) [Sortierung Export Aliaskategorien 132](#page-135-0) [Stammdaten 111](#page-114-0) [Start des Programms 9](#page-12-0) [Startbildschirm 12](#page-15-0) [Status 46](#page-49-0) [Status nachträglich ändern 47](#page-50-0) [Status suchen 84](#page-87-0) [Suche für Export durchführen 106](#page-109-0) [Suchergebnis 90](#page-93-0) [Suchergebnis ausdrucken 95](#page-98-0) [Suchmaske 75](#page-78-0) [Suchprofile anlegen 99](#page-102-0) [Suchworte 79](#page-82-0)

## **T**

[Termin generieren 53](#page-56-0) [Termin speichern 53](#page-56-0) [Termindaten anzeigen 94](#page-97-0) [Termine ändern 63](#page-66-0) [Termine eingeben 18](#page-21-0) [Termine exportieren 103](#page-106-0) [Termine suchen 74](#page-77-0) [Termin-ID suchen 83](#page-86-0) [Terminprofil speichern 66](#page-69-0) [Terminübersicht 153](#page-156-0) [Textpool Stammdaten 136](#page-139-0) [Titel 43](#page-46-0)

# **Ü**

[Überschriften 41](#page-44-0) [Überschriften Stammdaten 137](#page-140-0) [Übersicht Dienstplan 151](#page-154-0) [Übersicht freie Tage 154](#page-157-0) [Übersichten Commeo 150](#page-153-0)

## **U**

[Uhrzeit suchen 76](#page-79-0) [Uhrzeiten 31](#page-34-0)

[Unterkategorien 39](#page-42-0) [URL 52](#page-55-0)

### **V**

[Veranstalter 49](#page-52-0) [Veranstalter Stammdaten 121](#page-124-0) [Veranstalter suchen 80](#page-83-0) [Veranstaltungsorte Stammdaten 115](#page-118-0) [Veranstaltungsreihe 48](#page-51-0) [Veranstaltungsreihen Stammdaten 138](#page-141-0) [Veranstaltungsreihen suchen 81](#page-84-0) [Veredelungsmaske 70](#page-73-0) [Verlosungen Stammdaten 139](#page-142-0) [Vorschau Termineingabe 64](#page-67-0)

### **W**

[Webservice zur Abfrage von Terminen 102](#page-105-0) [Wechsel Export und Suche 110](#page-113-0) [Wechsel Suche und Export 100](#page-103-0) [Weitere Aktionen Termineingabe 54](#page-57-0) [Wiederholungstermin generieren 59](#page-62-0) [Wiederholungstermin speichern 59](#page-62-0) [Wiederholungstermine 55](#page-58-0)

### **Z**

[Zusätzliche Eingabefelder 28](#page-31-0) [Zuweisung von Ressourcen zum Auftrag 156](#page-159-0)

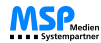

# MSP Tempestiva 5

copyright © MSP Medien Systempartner GmbH & Co. KG. All rights reserved. http://www.medien-systempartner.de/

The information contained in this document is subject to change without notice. This document contains proprietary information which is protected by copyright. All rights are reserved. No part of this document may be photocopied, reproduced, or translated to another language without the prior written consent of MSP Medien Systempartner GmbH & amp; Co. KG.